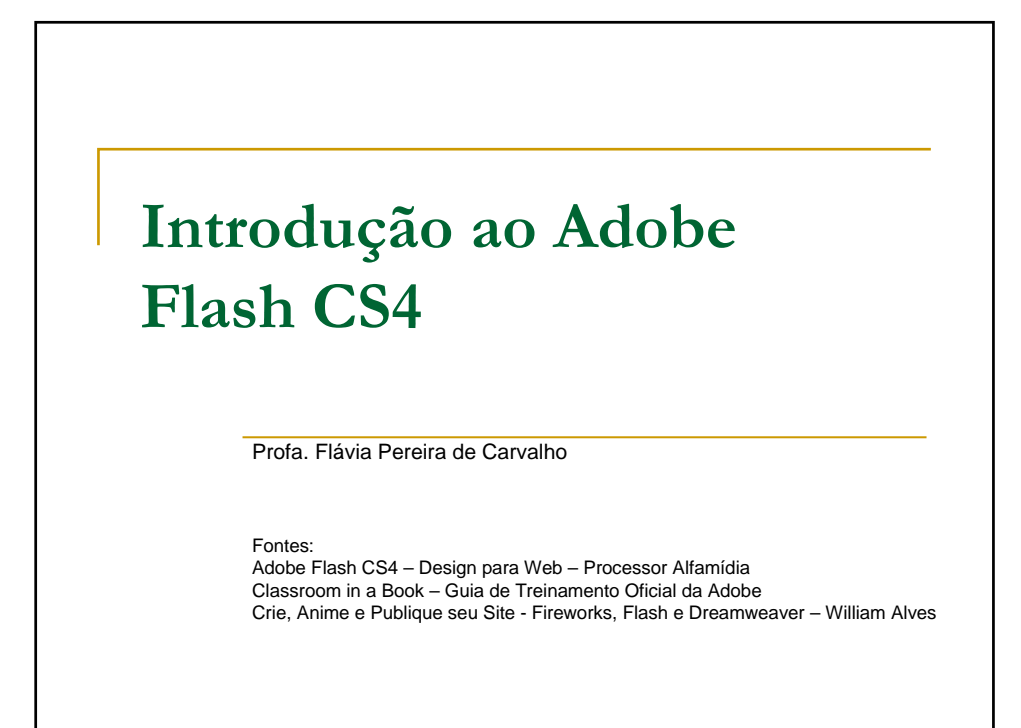

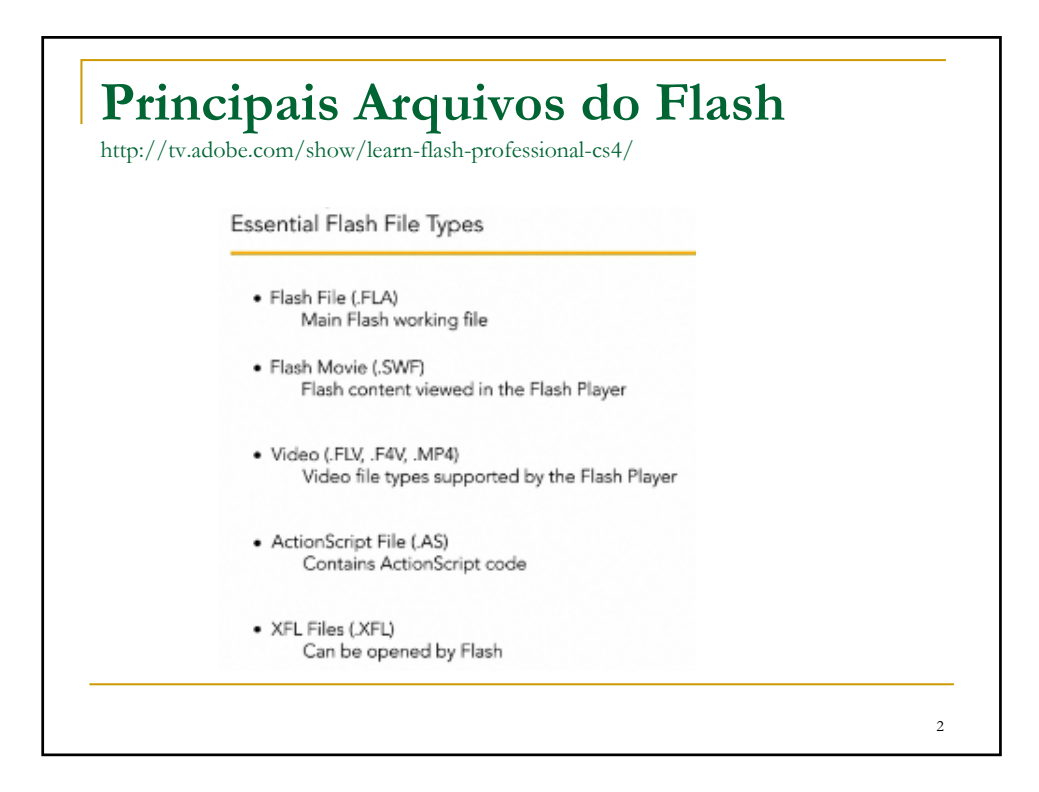

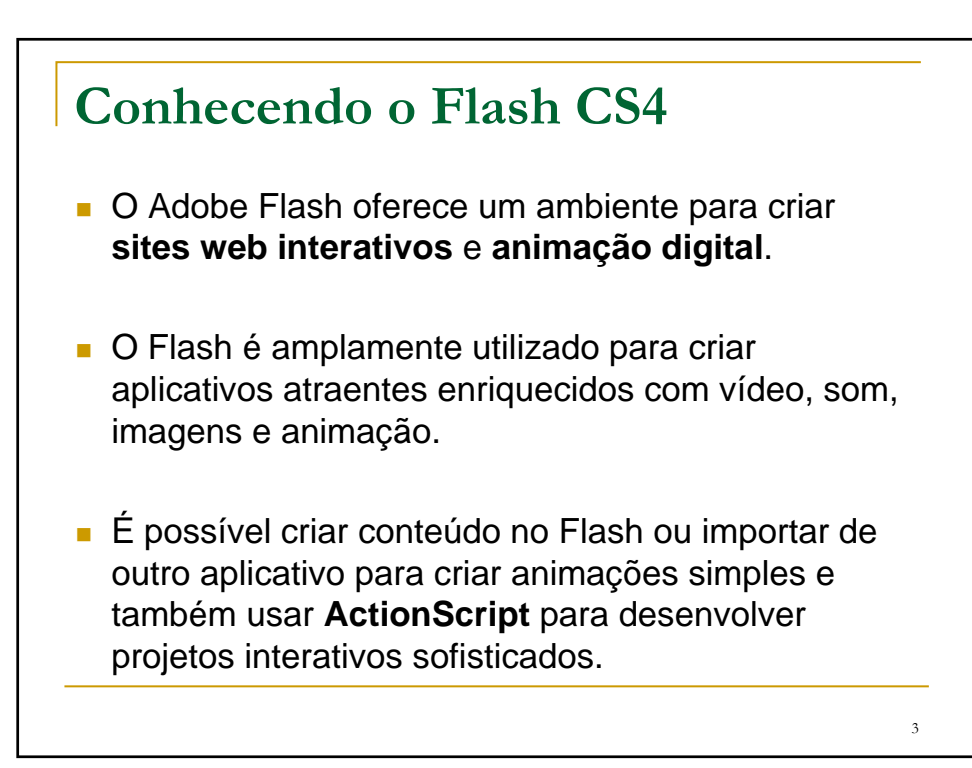

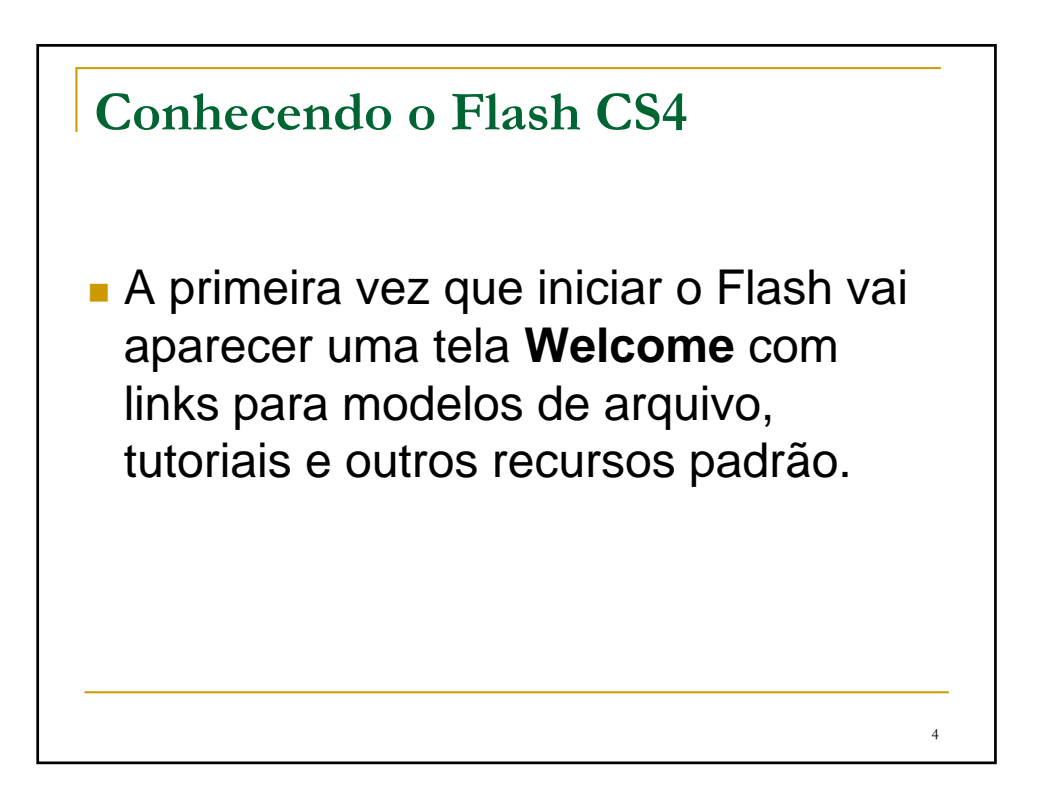

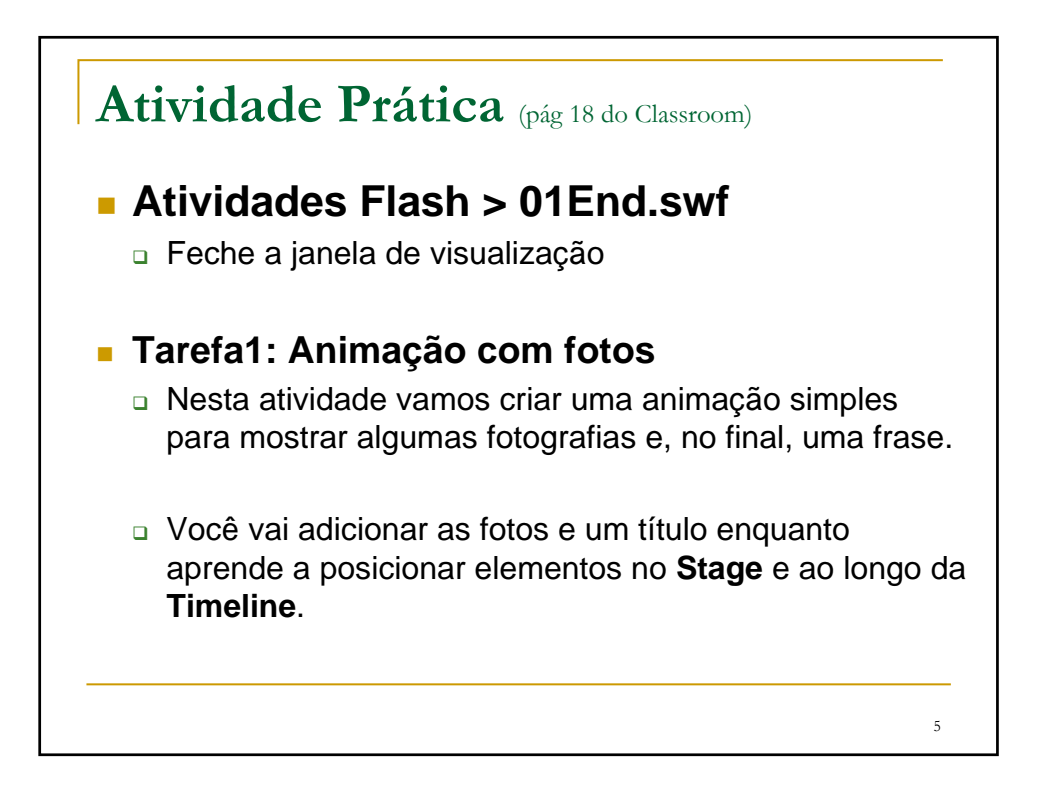

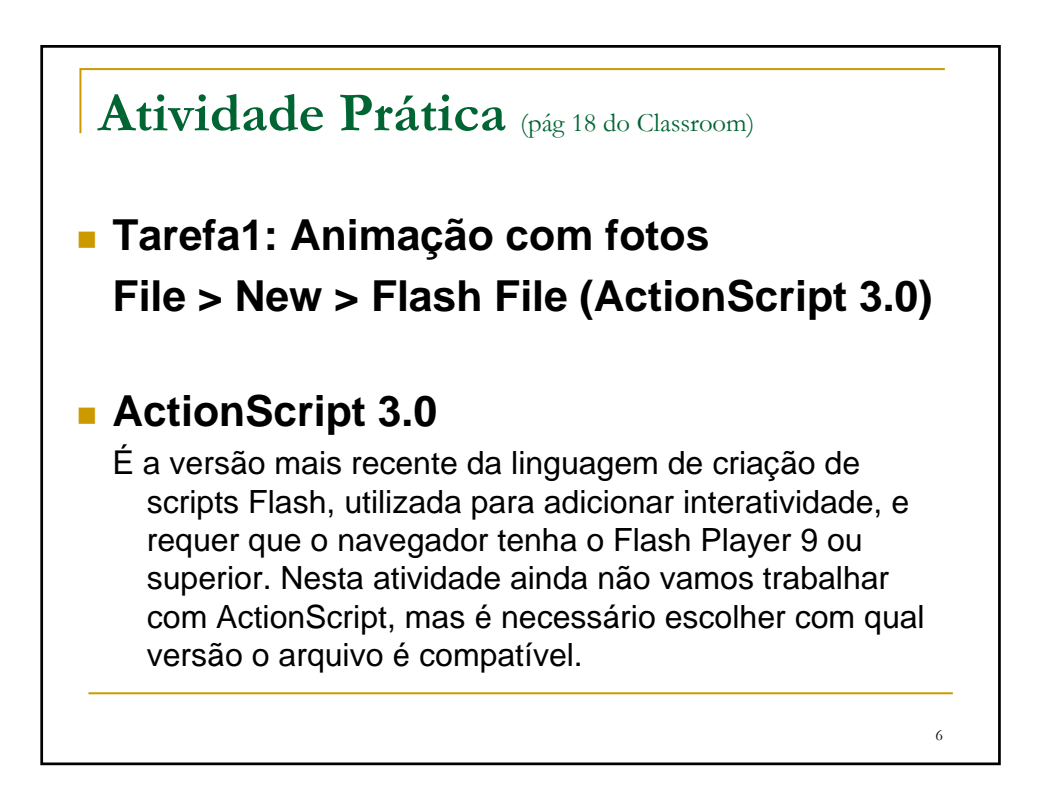

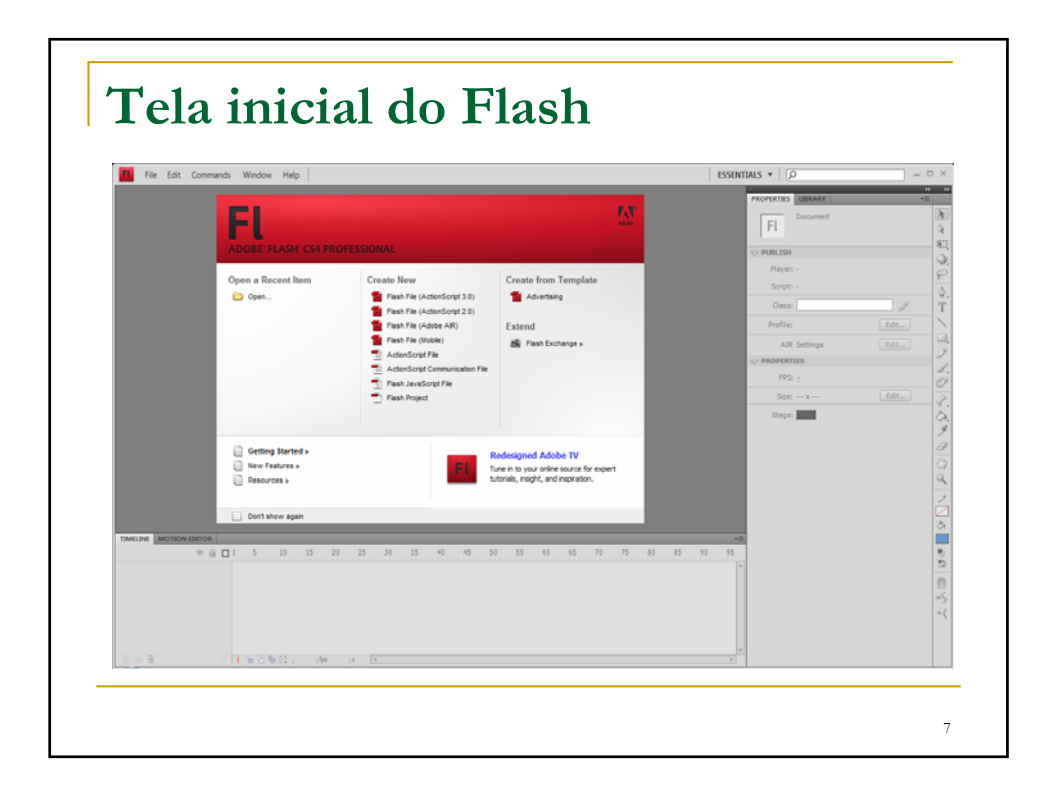

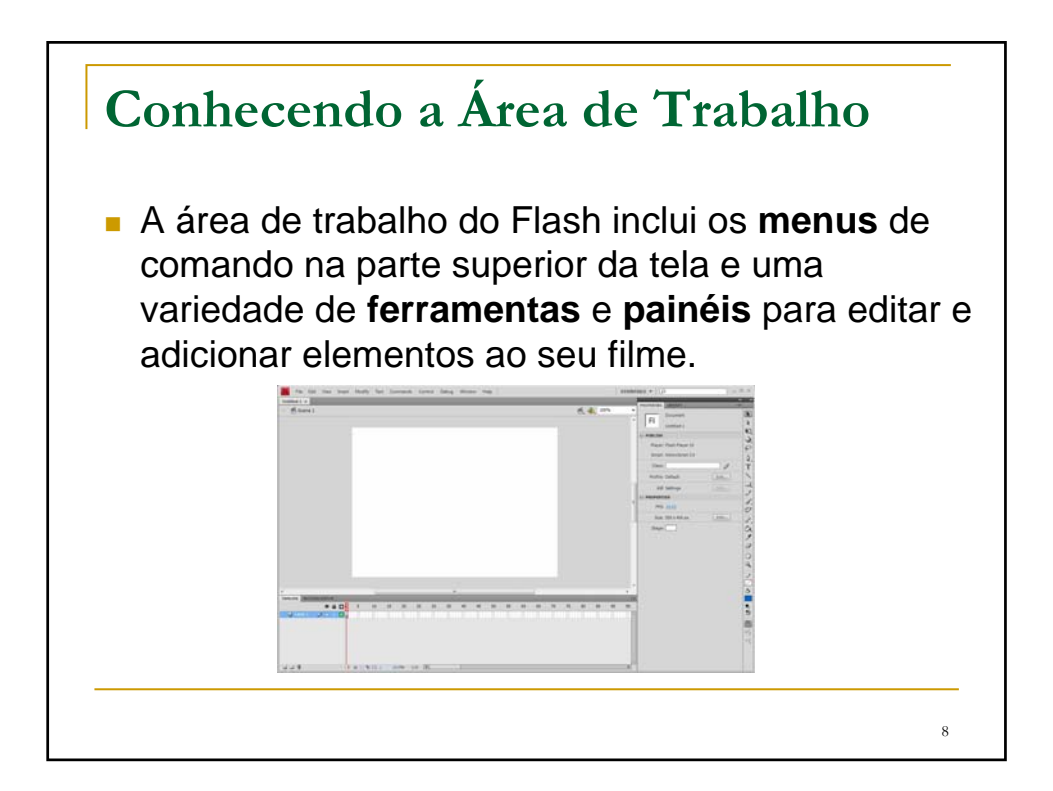

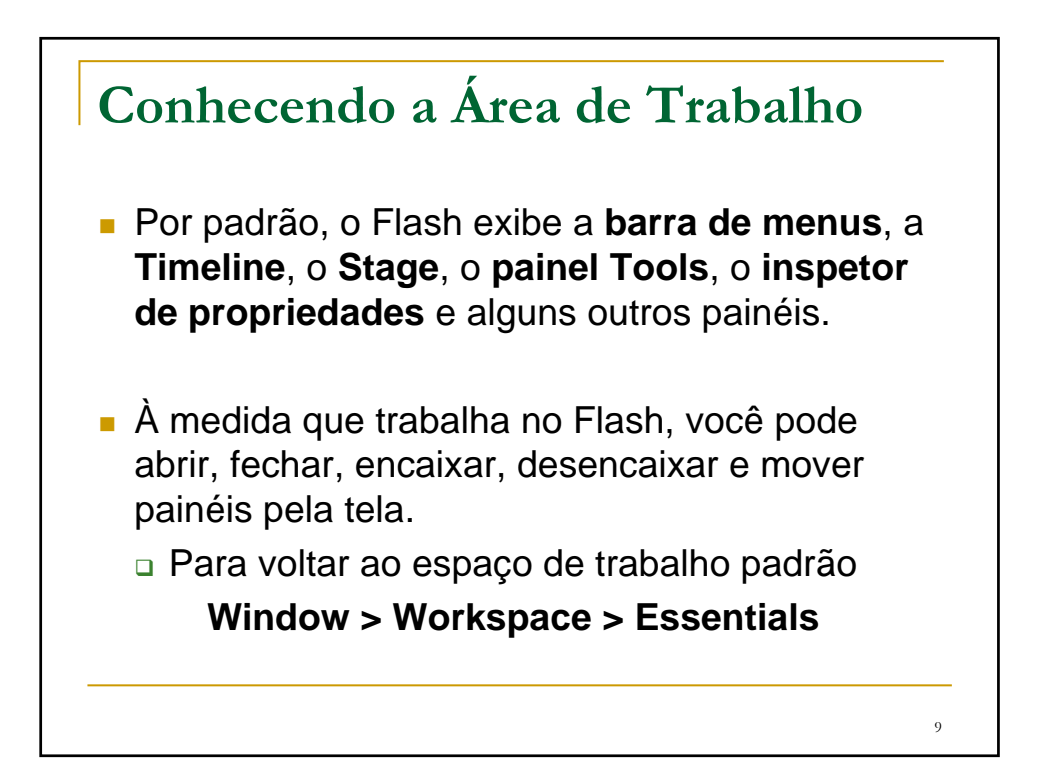

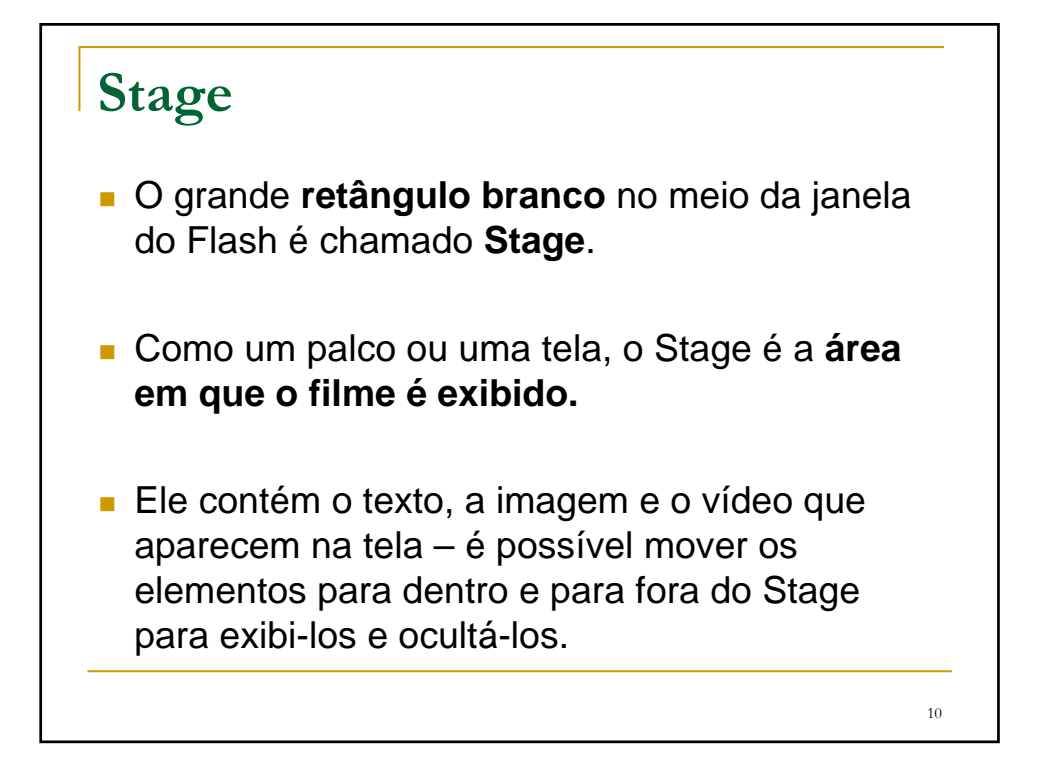

## **Stage**

 É possível usar **réguas** (View > Rulers) ou **grades** (View > Grid > Show Grid) para posicionar itens no Stage e também o painel **Align** e outras ferramentas vistas mais adiante.

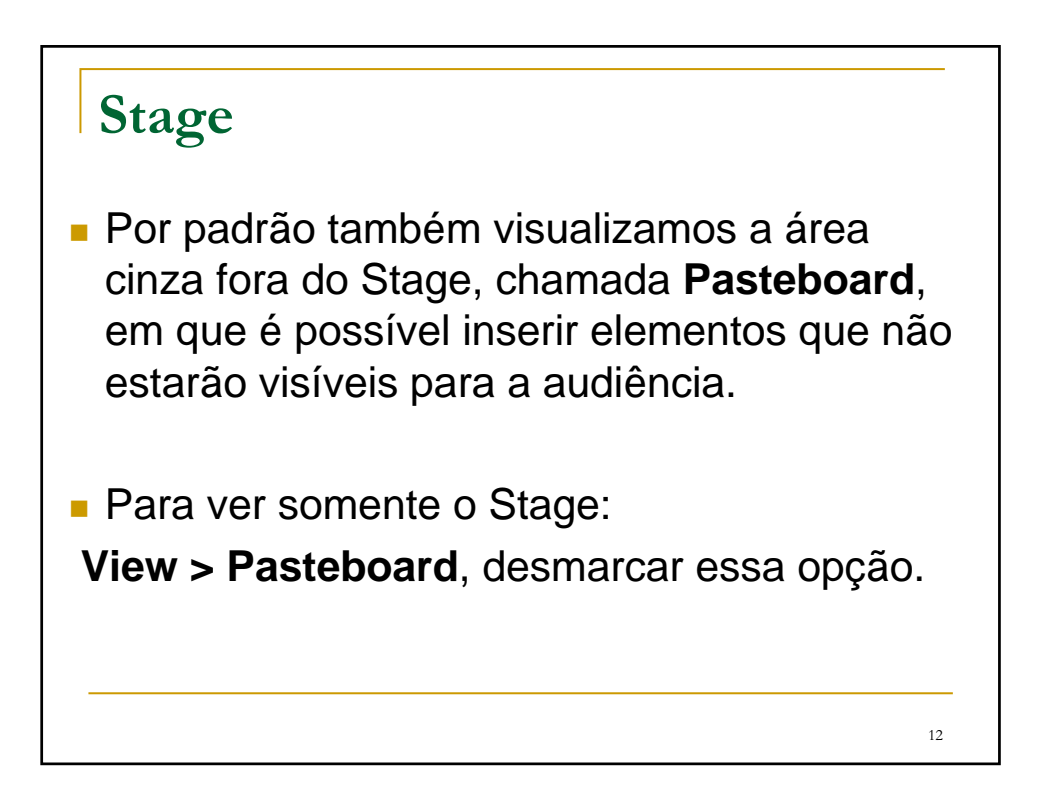

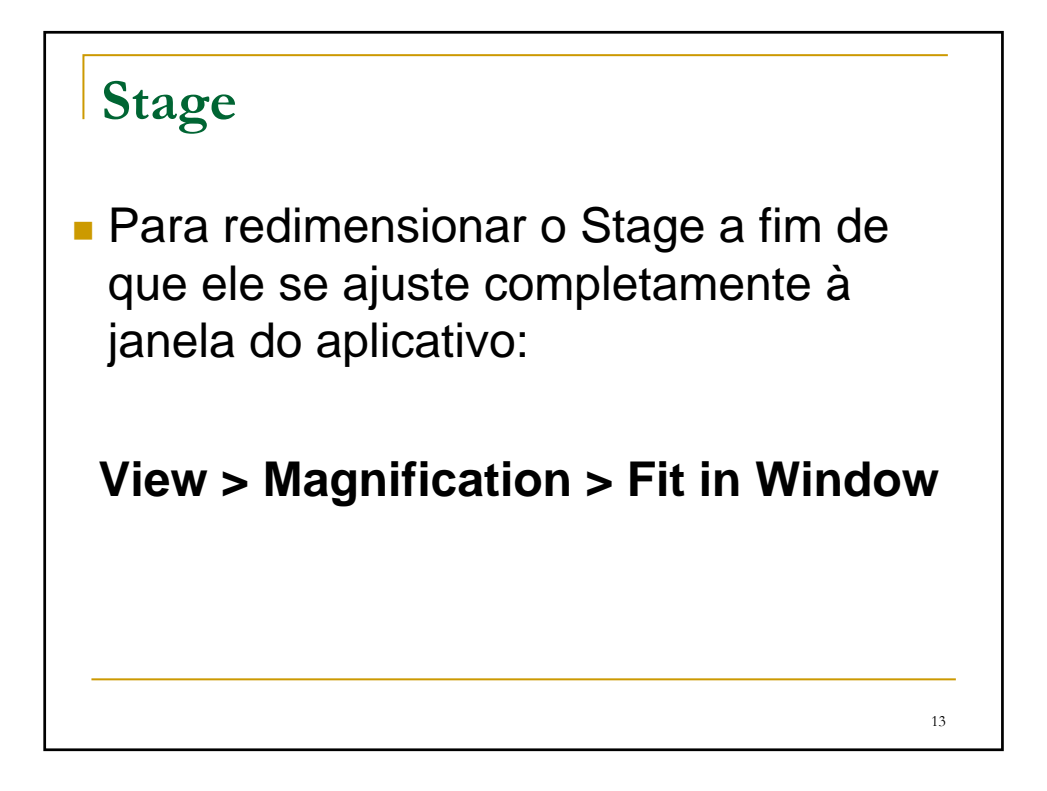

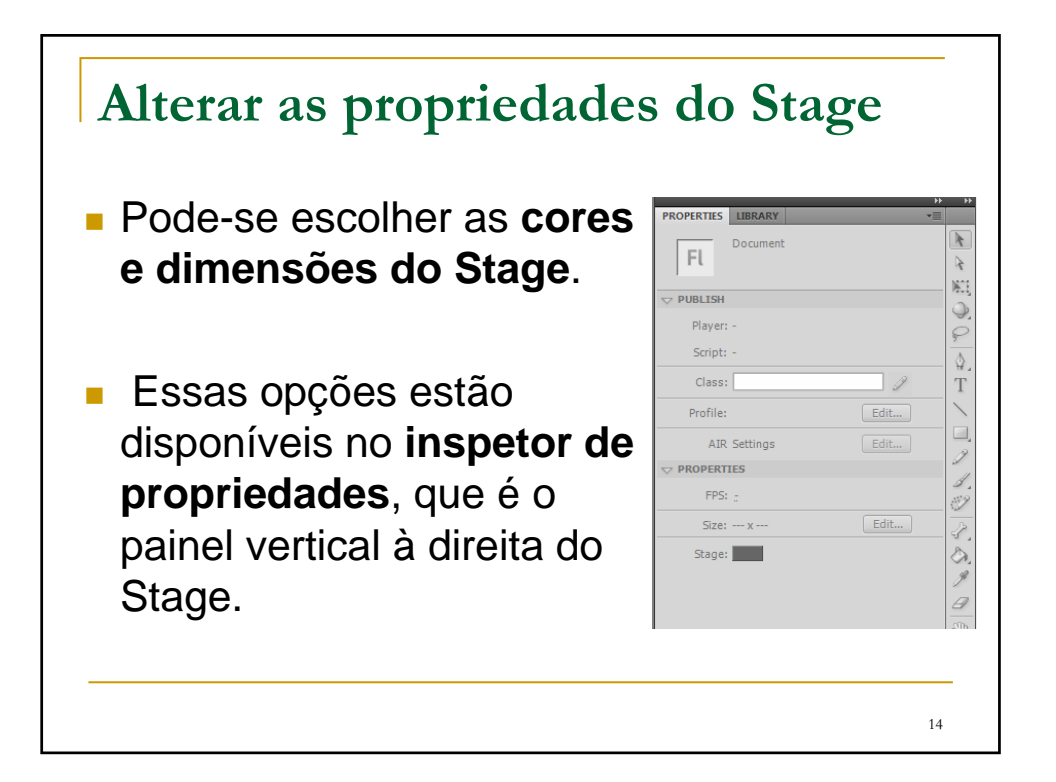

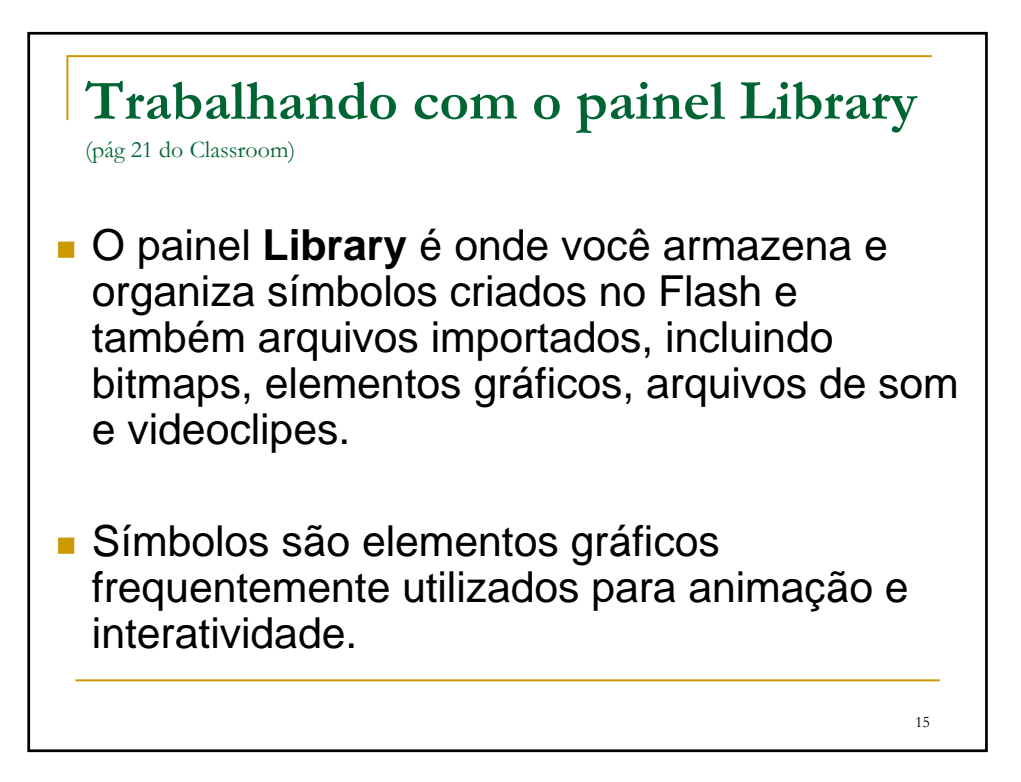

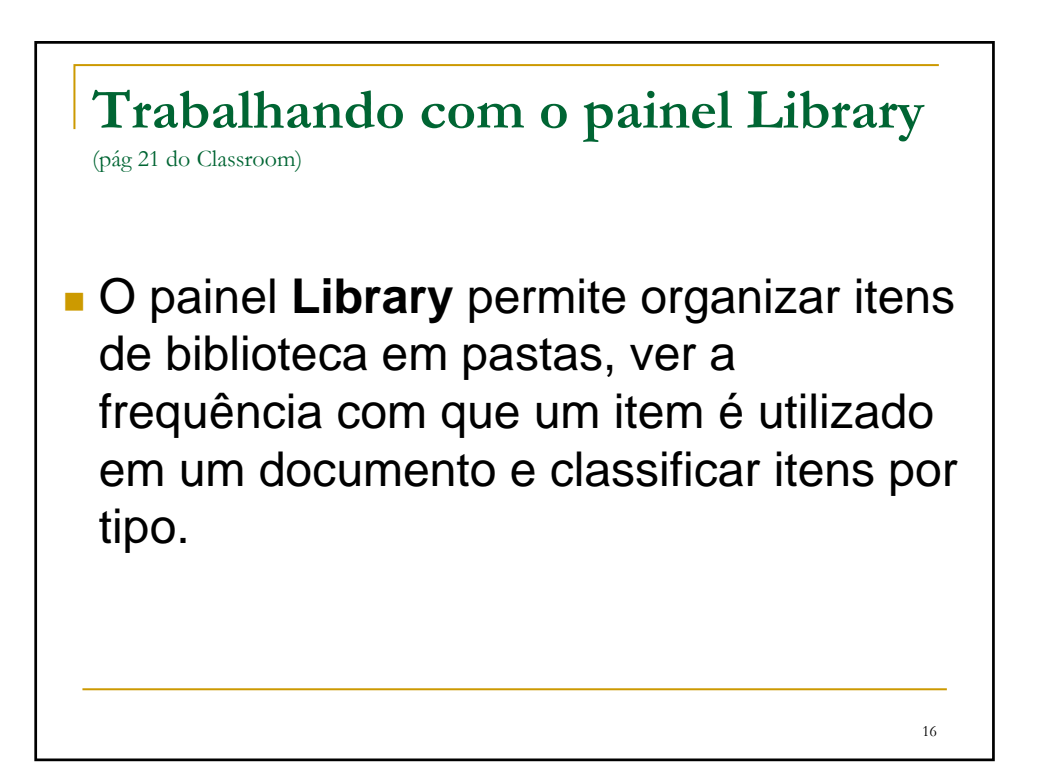

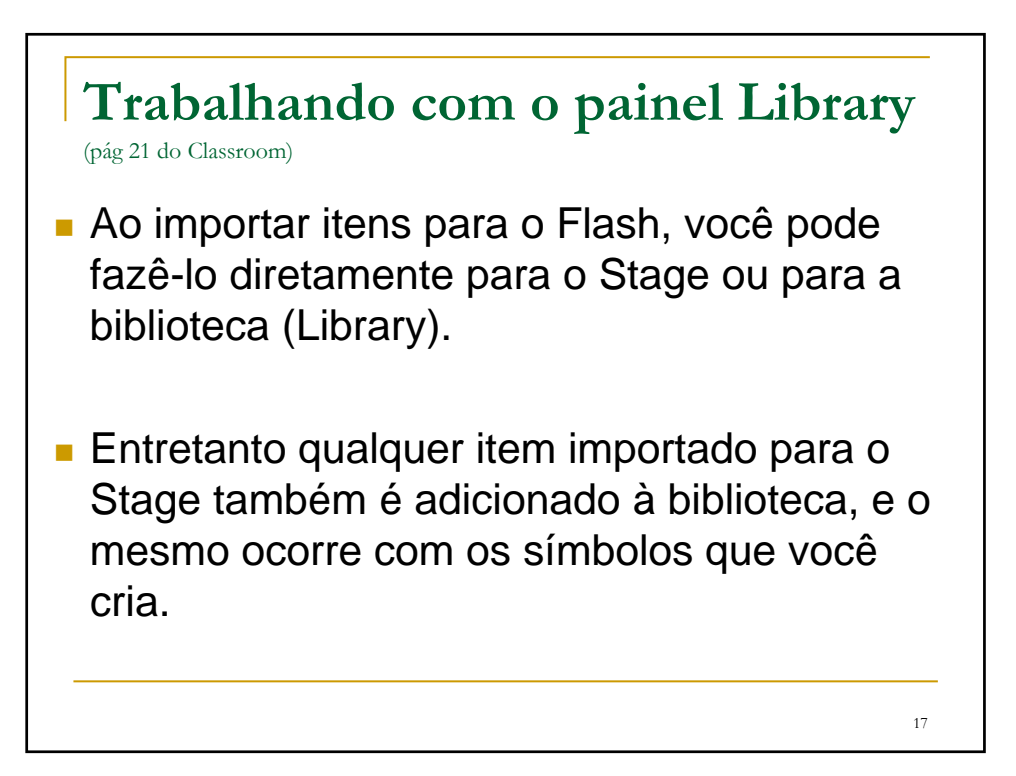

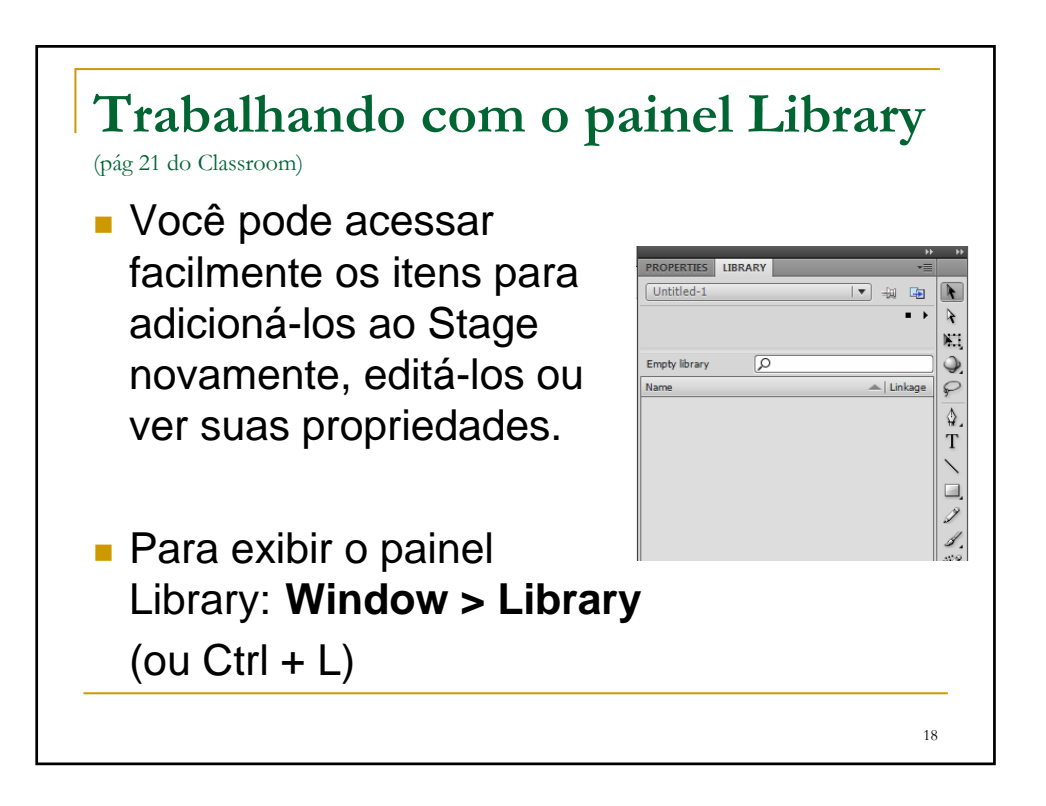

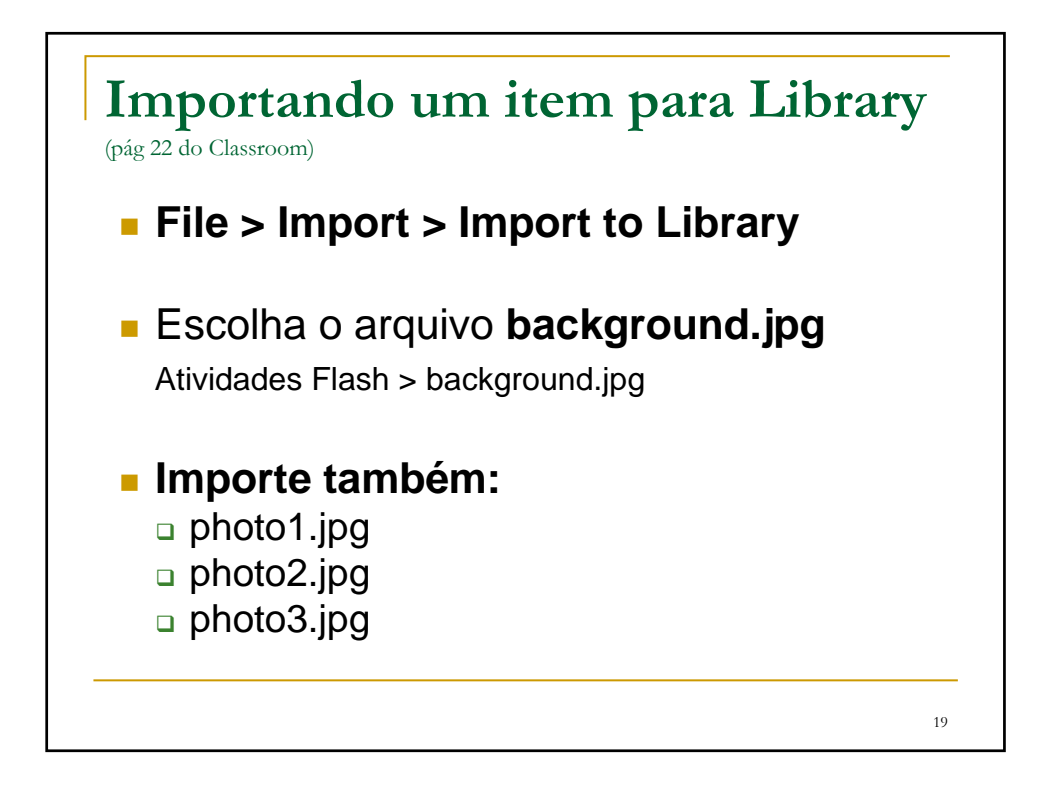

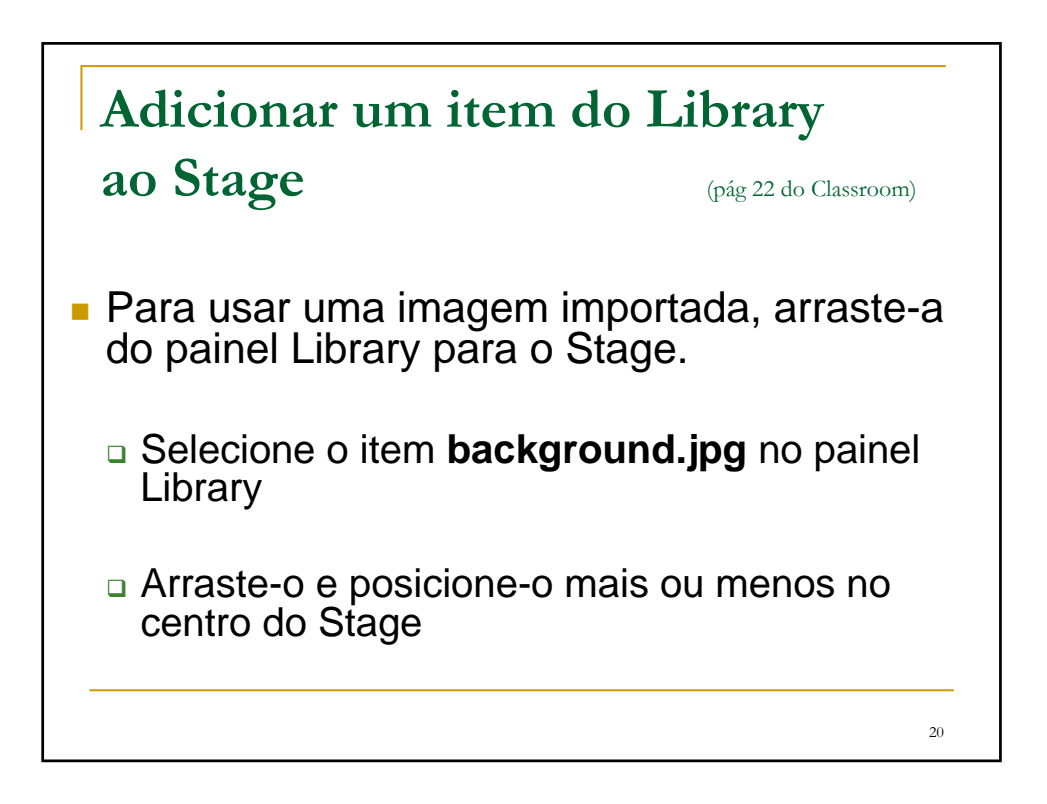

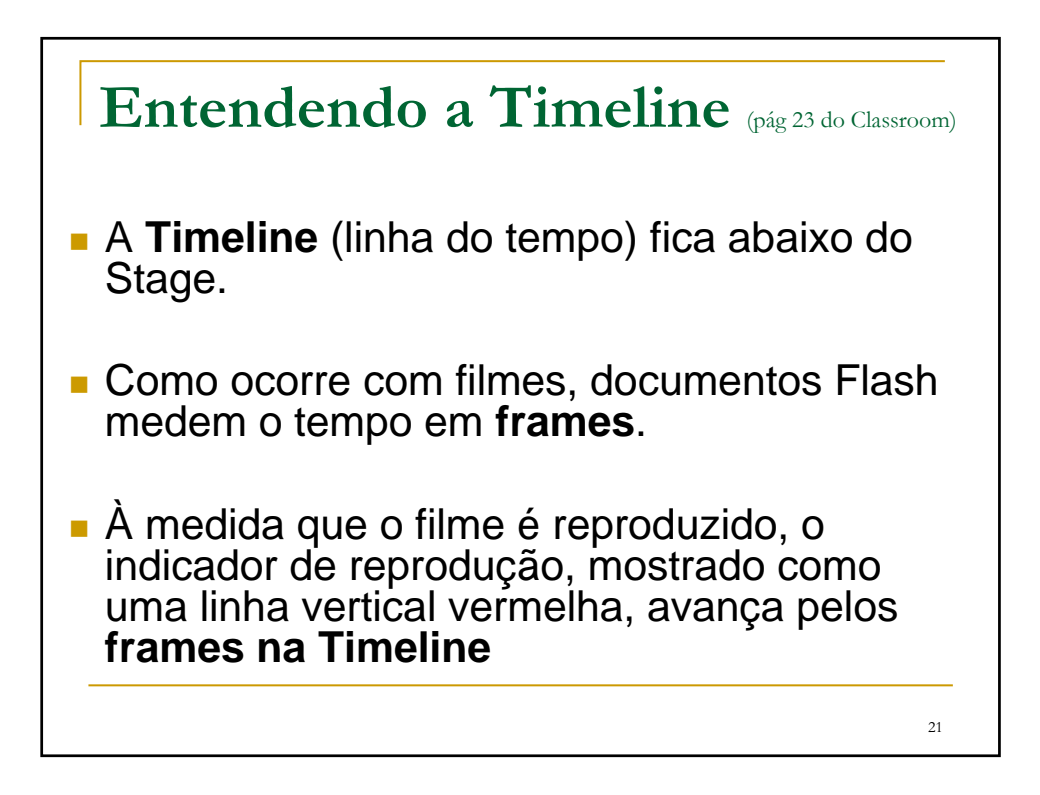

**Entendendo a Timeline** (pág 180 do Crie, Anime e Publique seu Site)Bloquear/desbloquear todas as camadas Moetrar todas as camadas como contornos Quadros da animação Quadro-chave Mostrar/ocultar todas as camadas  $AD$  $10^{-1}$  $30$ Camada Guia ide: Li Camada de objetos Nova camada Centralizar quadro Tempo decorrido Nova pasta apel de transparência Exclui Taxa de quadros/segundo Contornos do papel de transparência Número do quadro atual Editar múltiplos quadros Modificar marcadores de transparência 22

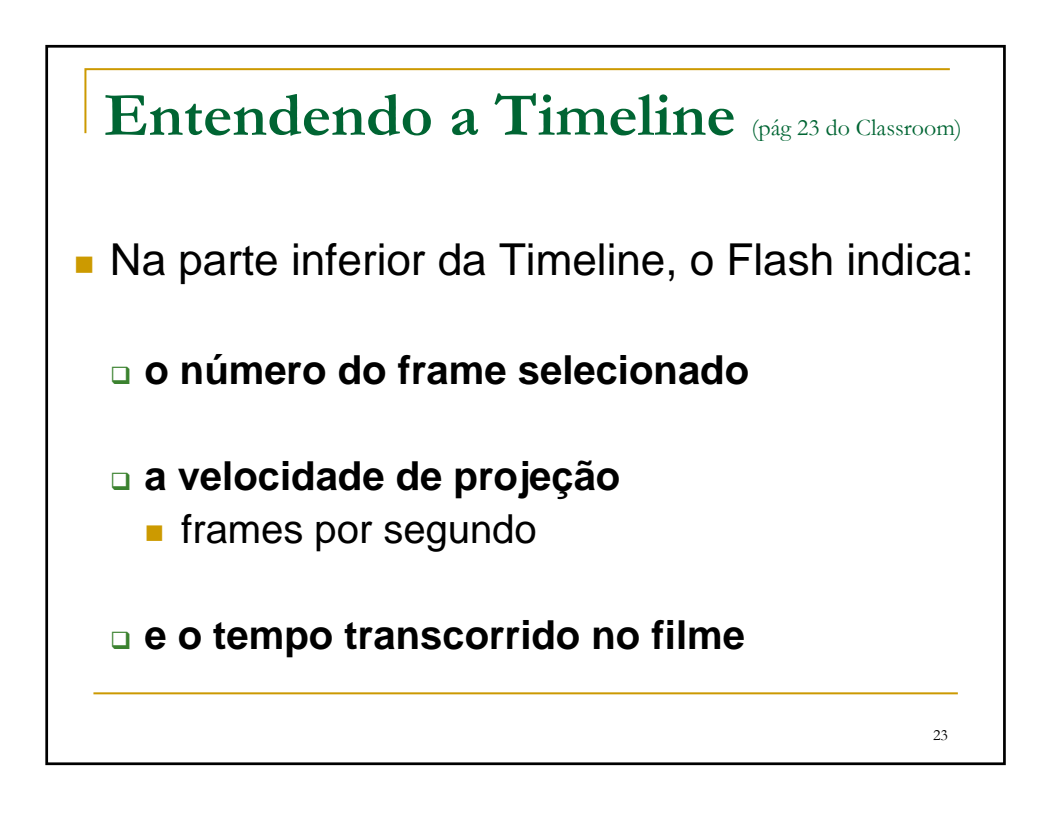

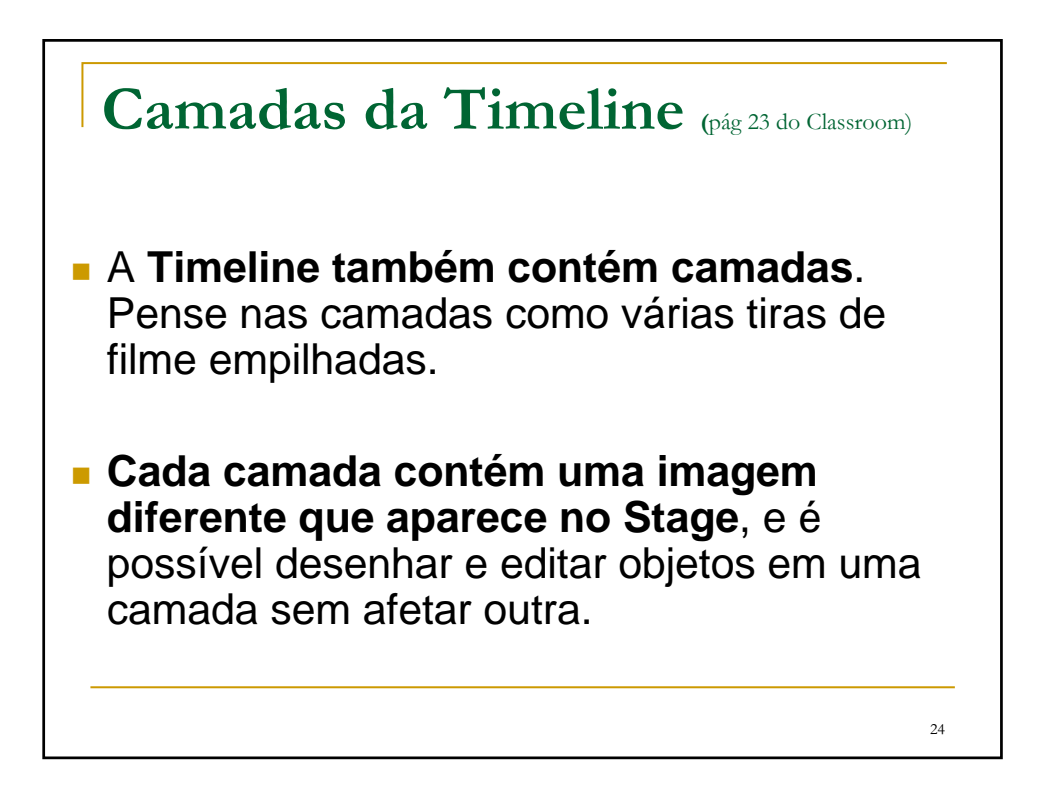

## **Camadas da Timeline** (pág 23 do Classroom)

 As camadas são empilhadas na ordem em que aparecem na Timeline, de modo que os objetos na camada inferior na Timeline estão na parte inferior da pilha do Stage.

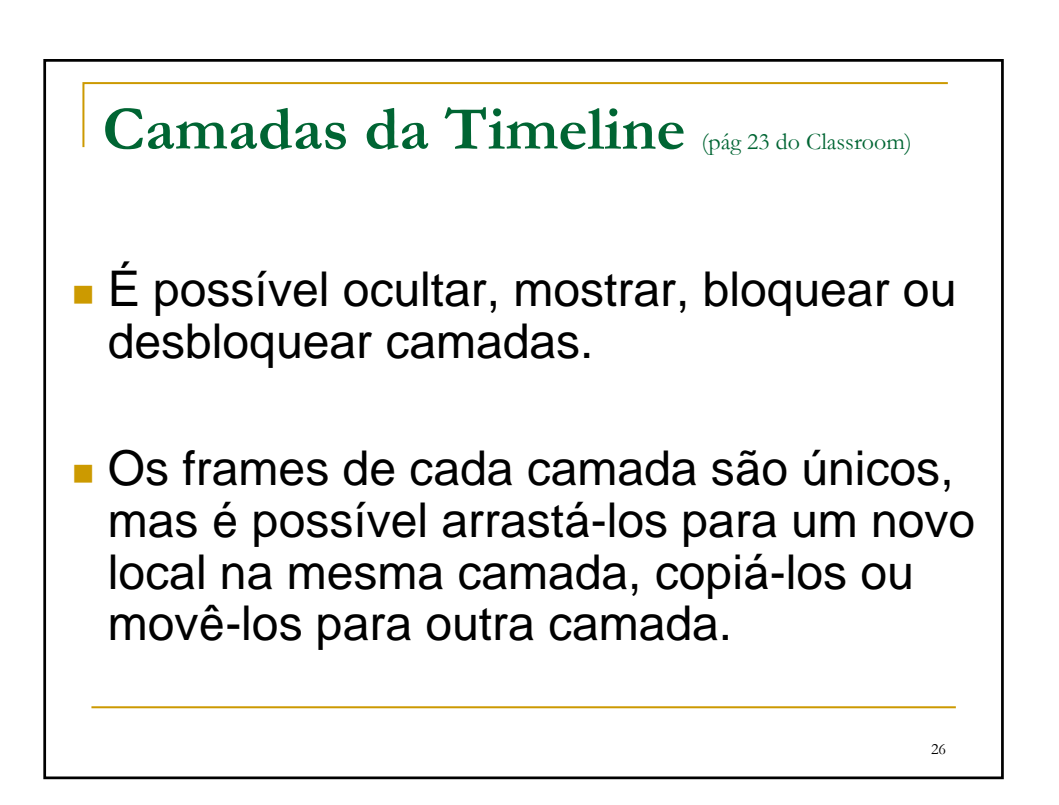

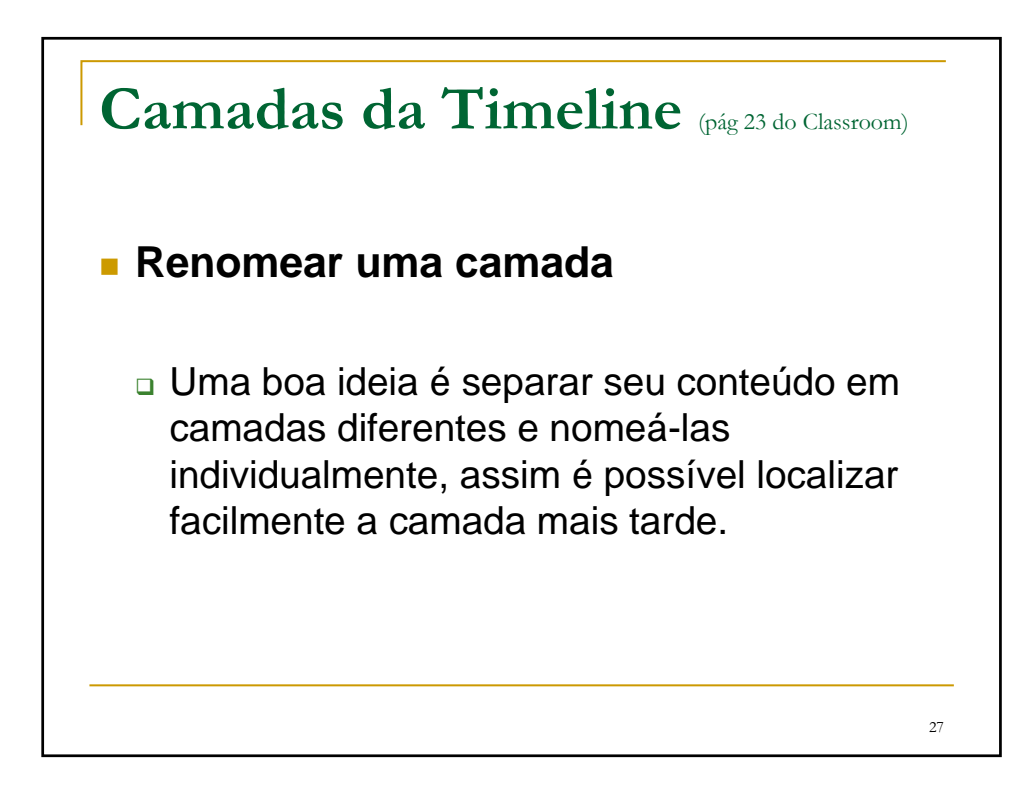

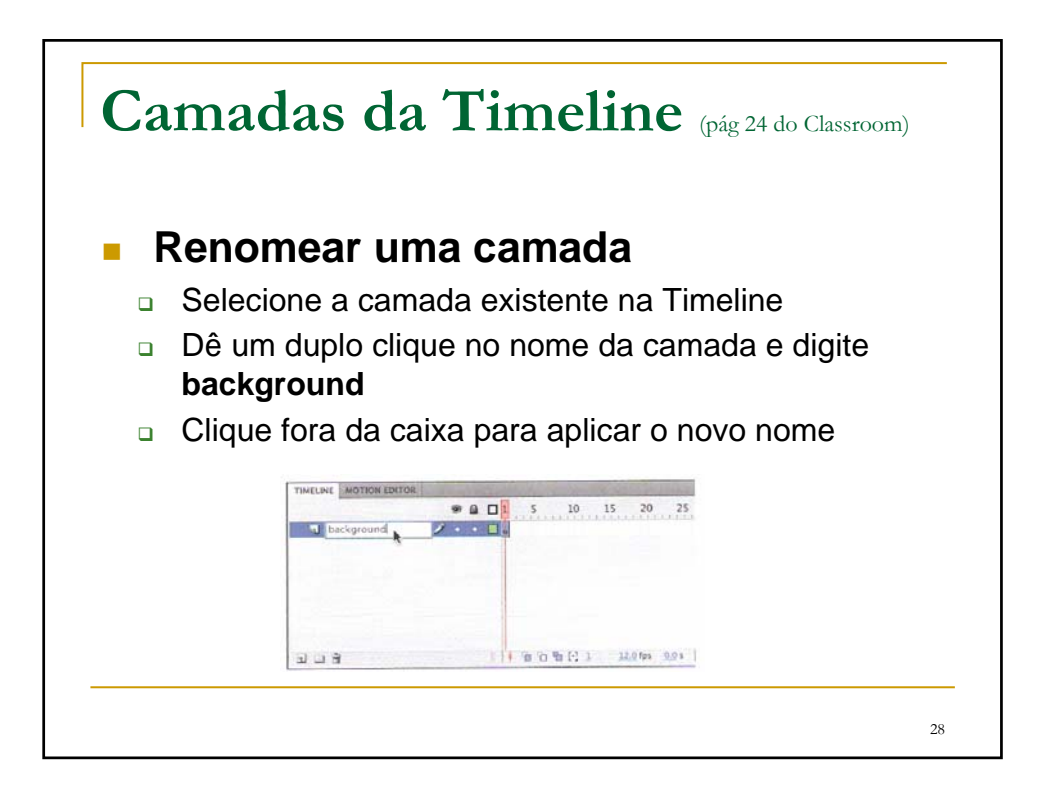

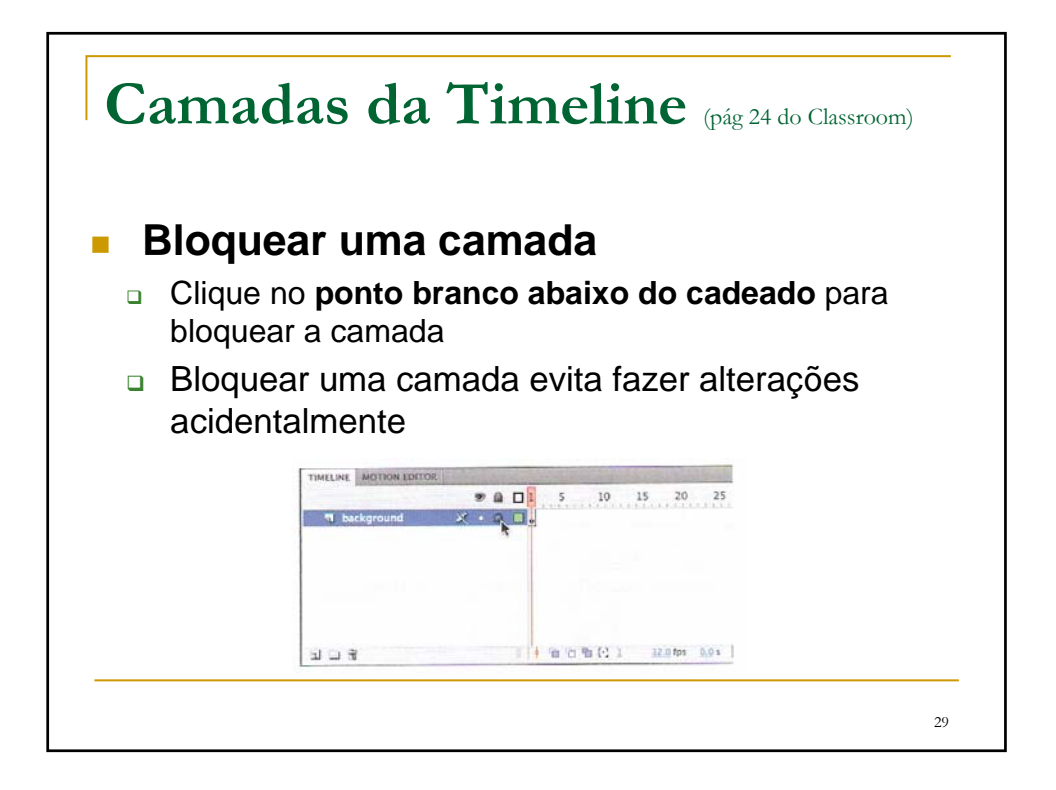

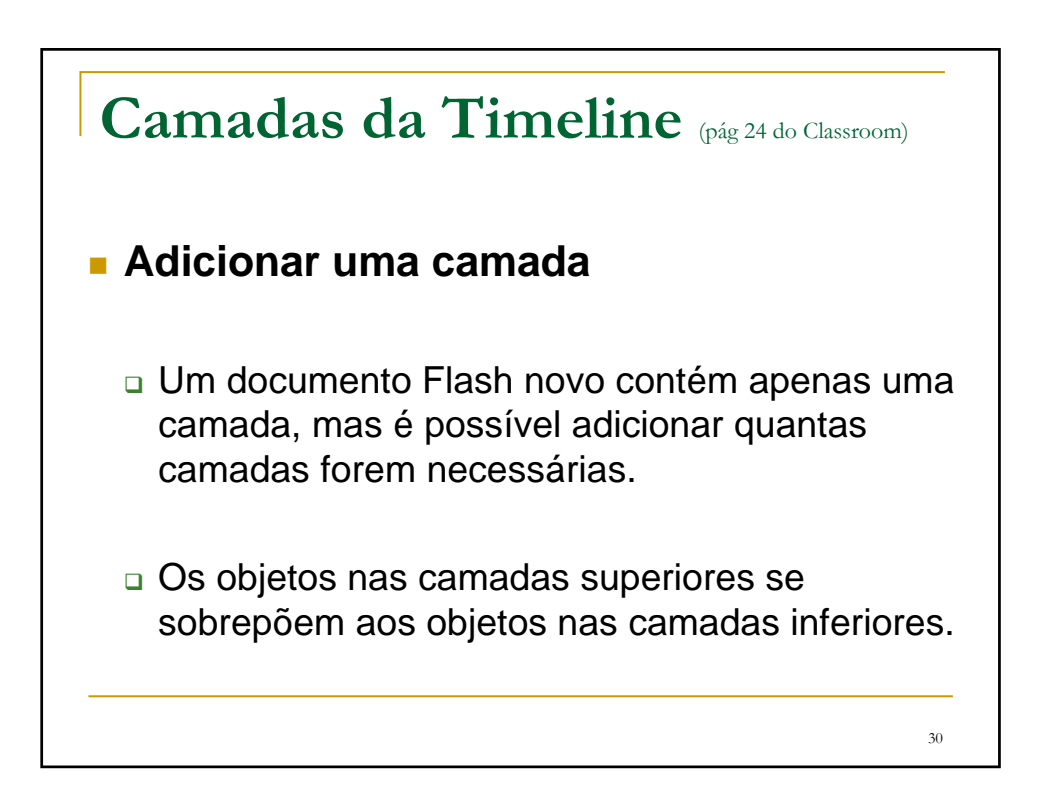

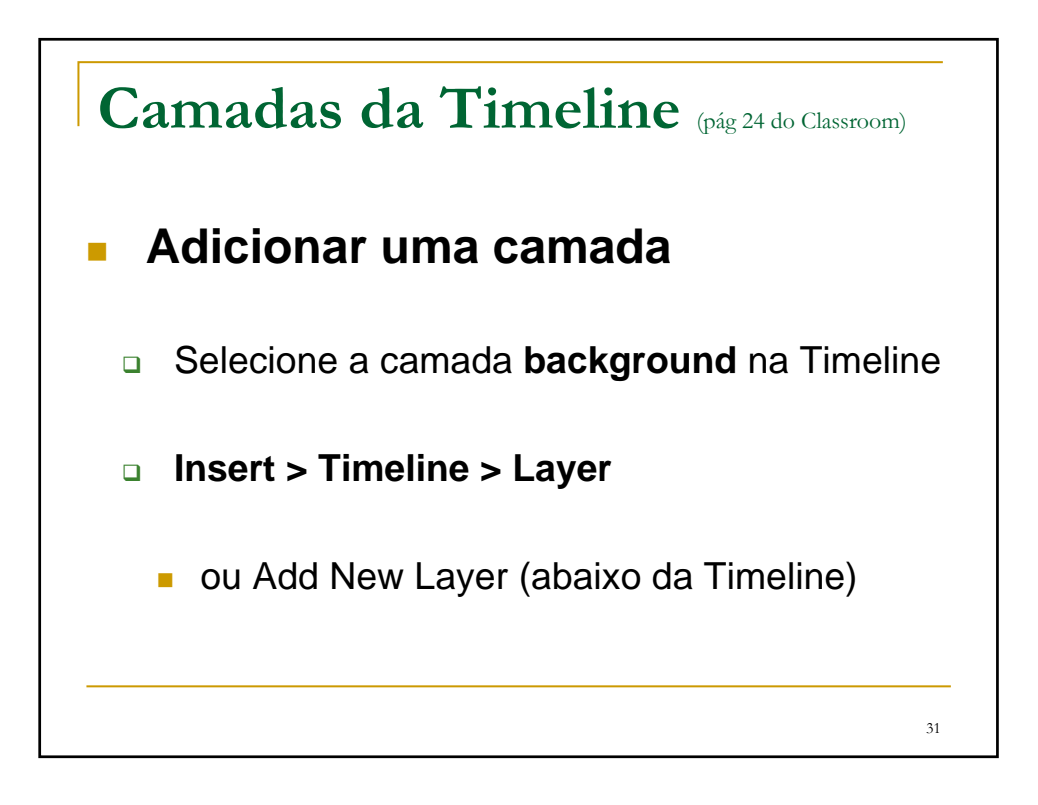

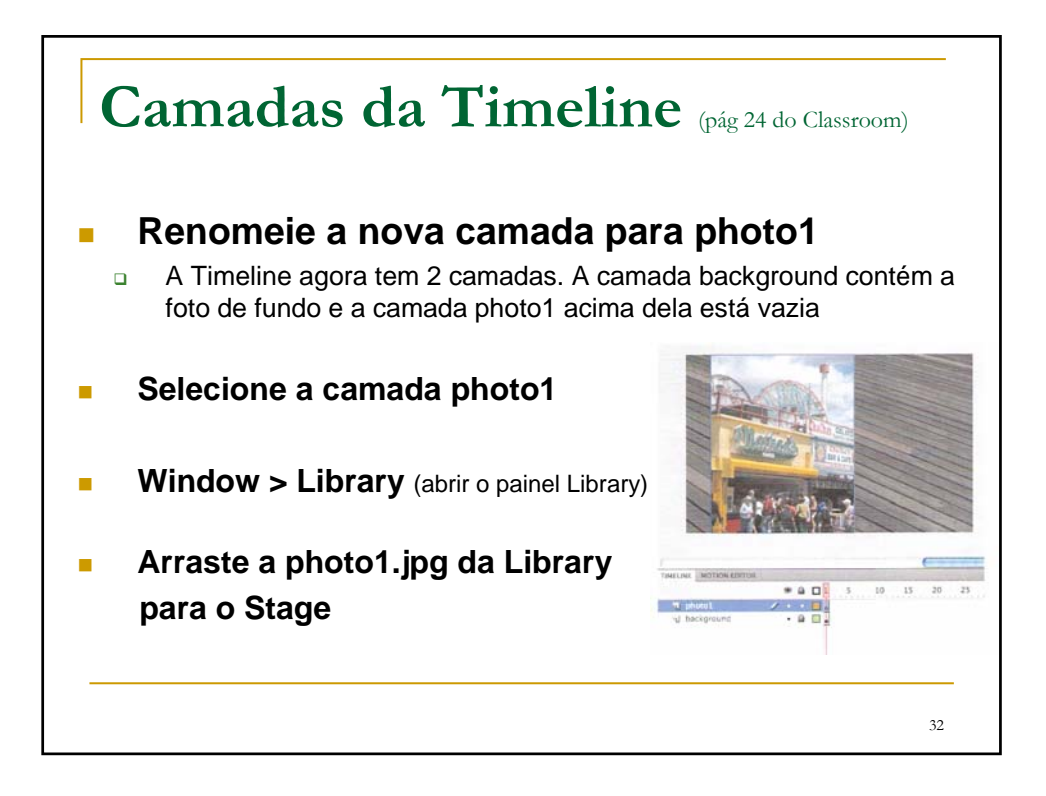

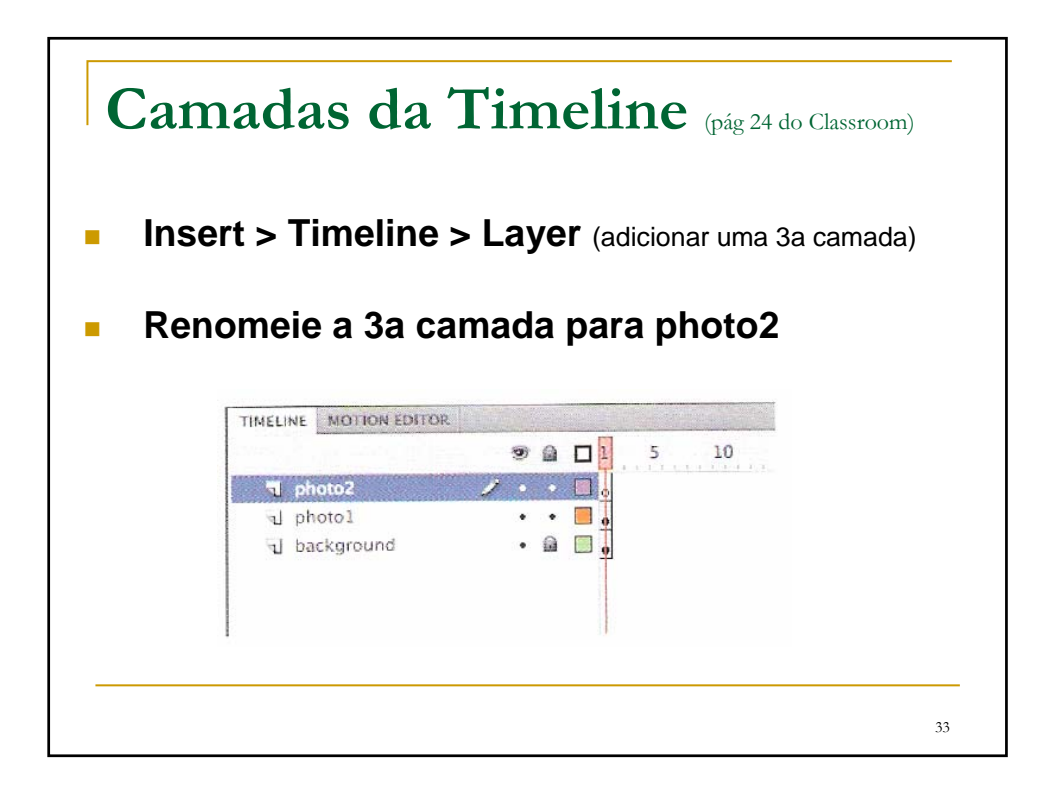

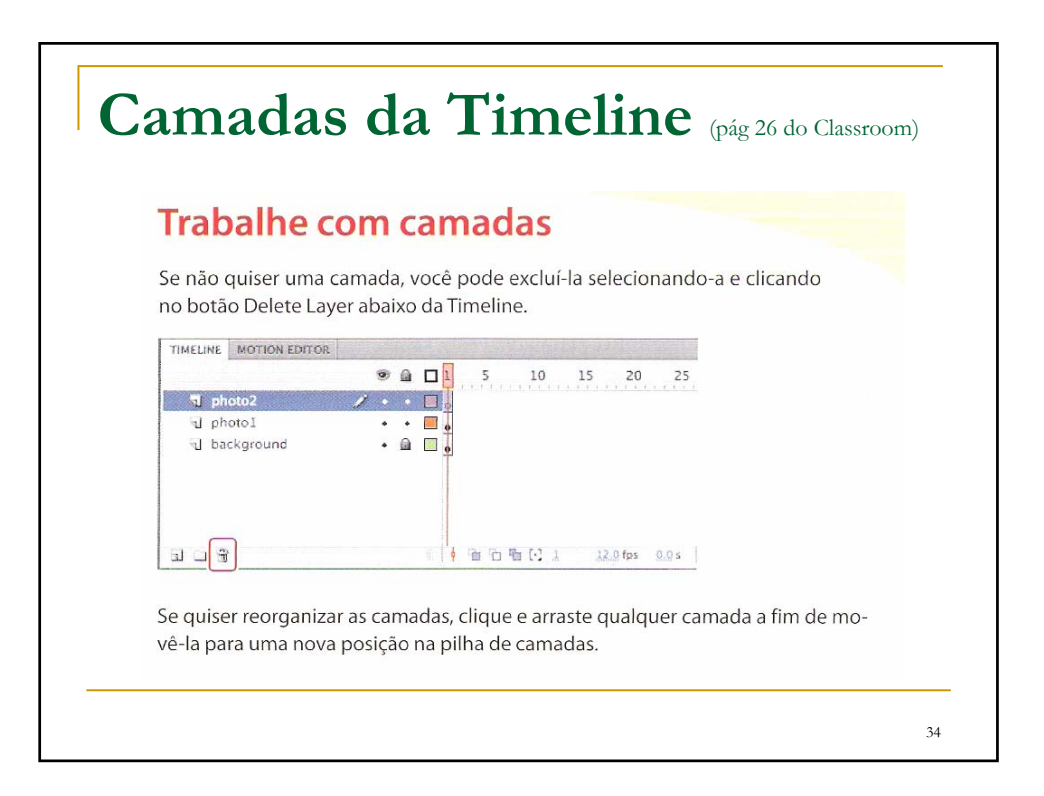

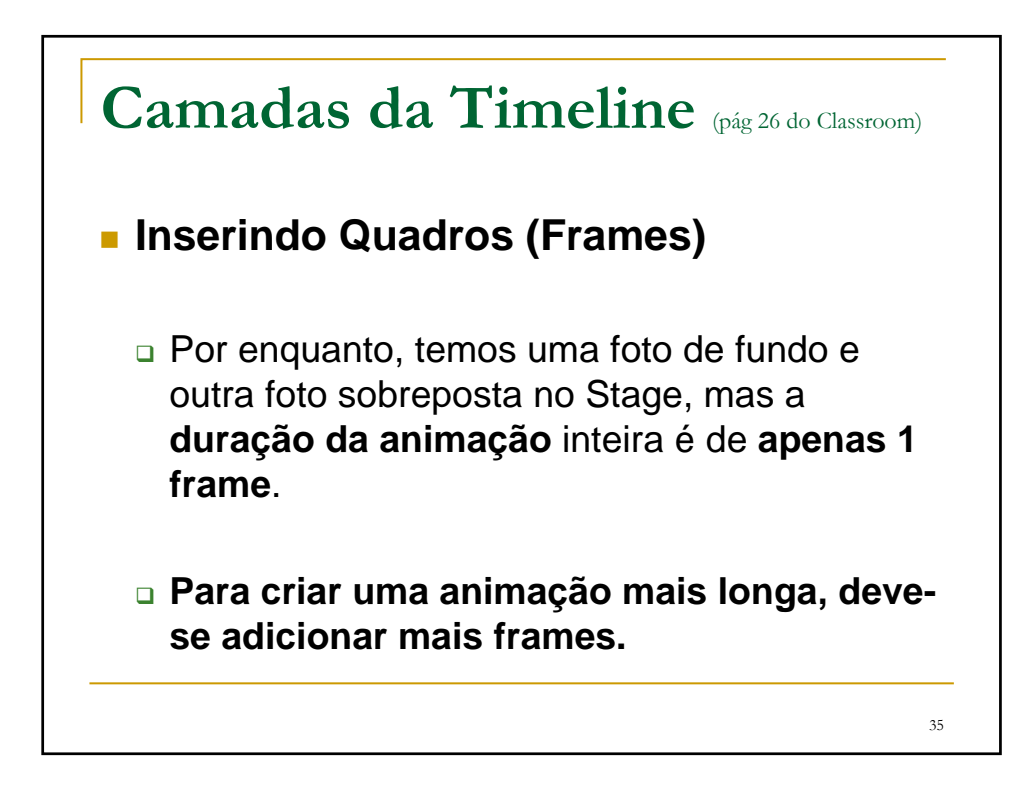

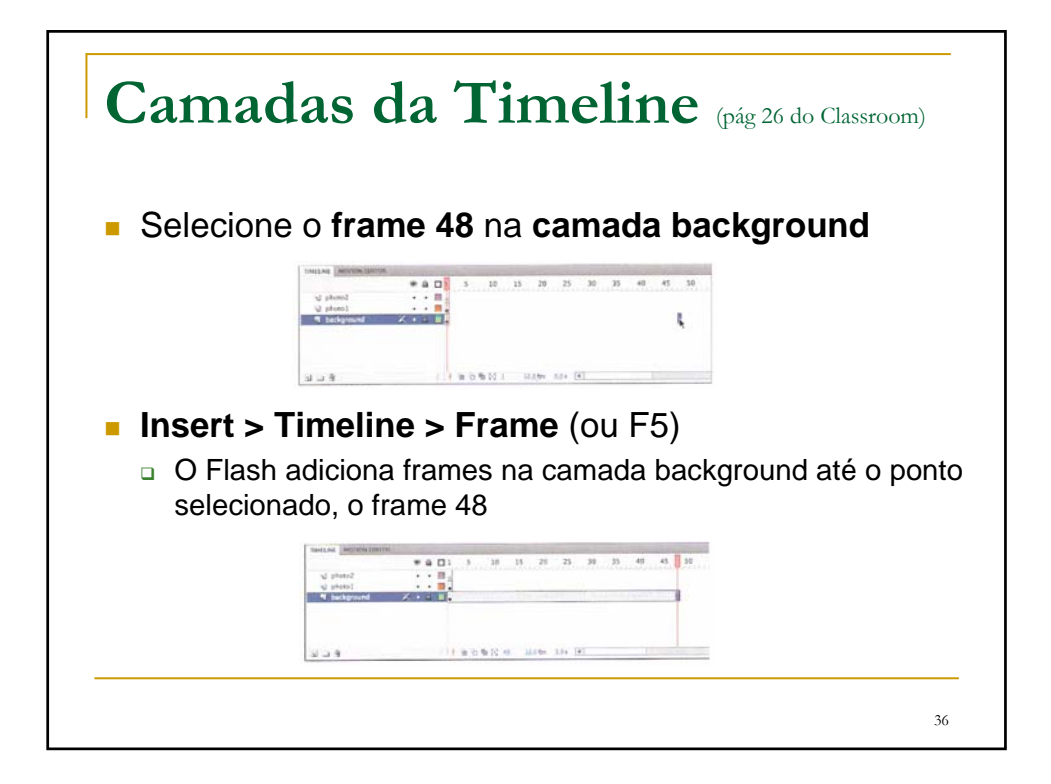

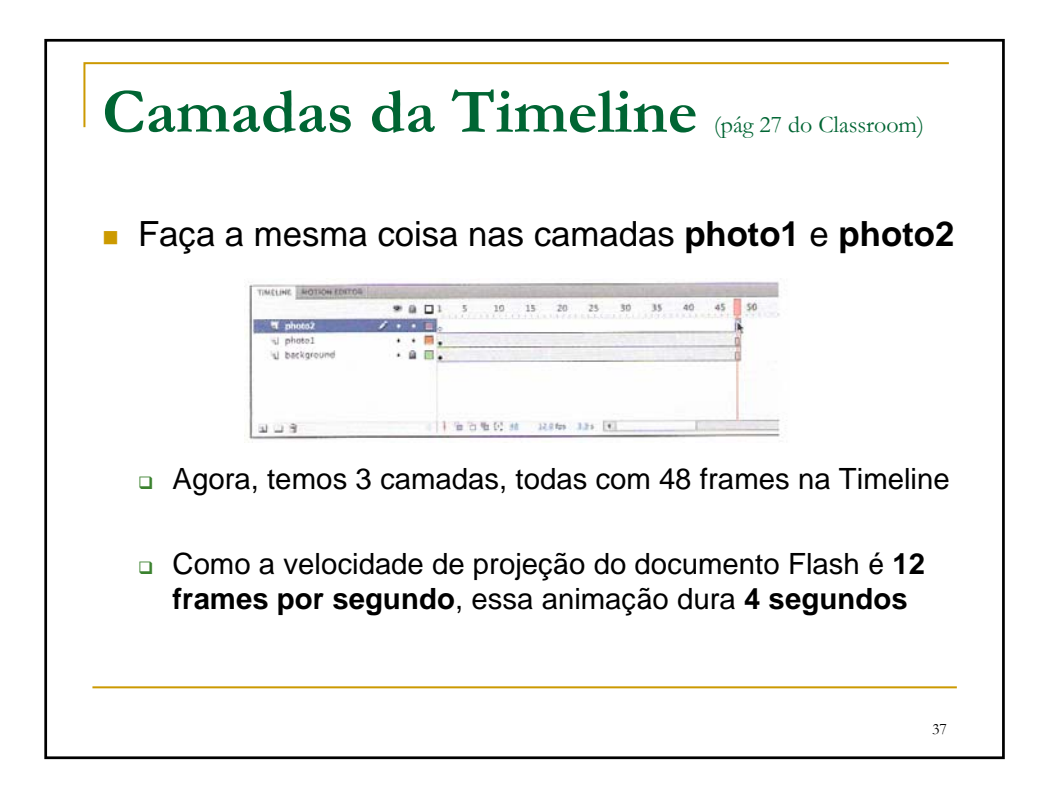

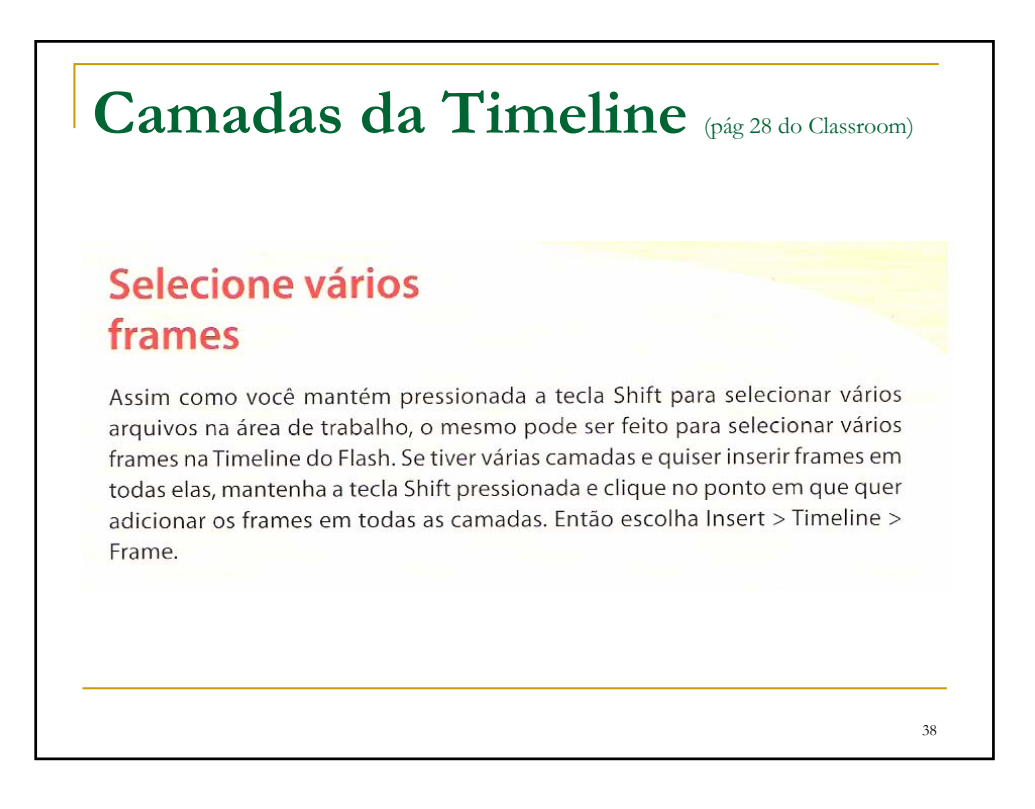

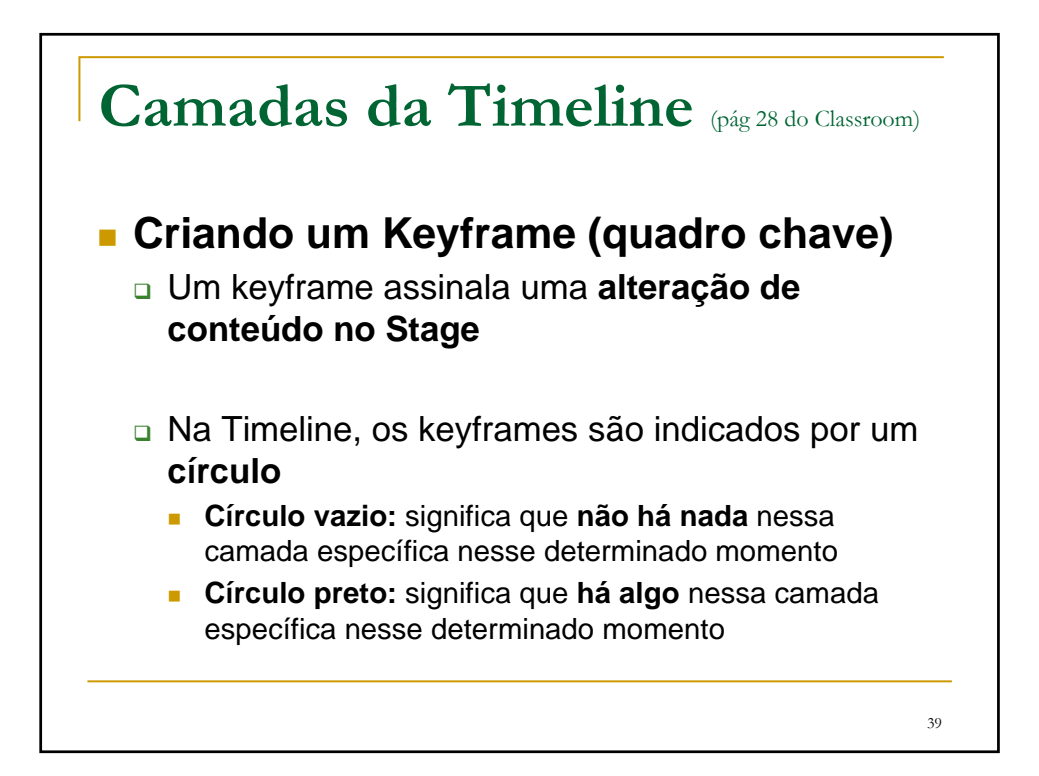

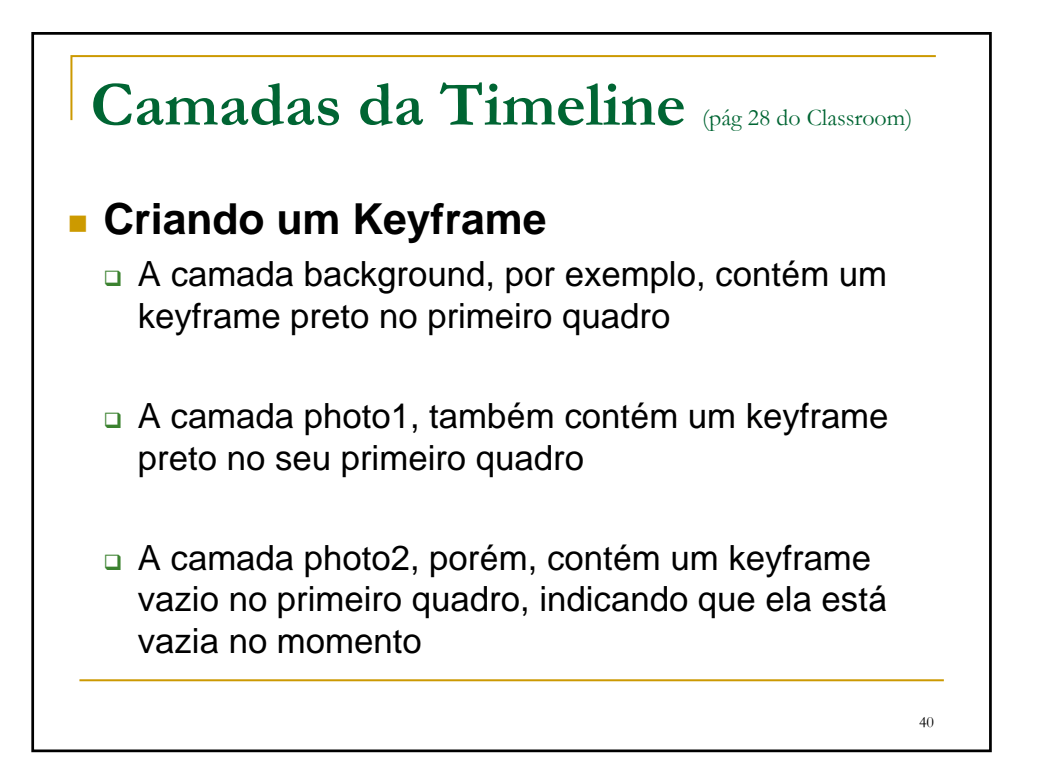

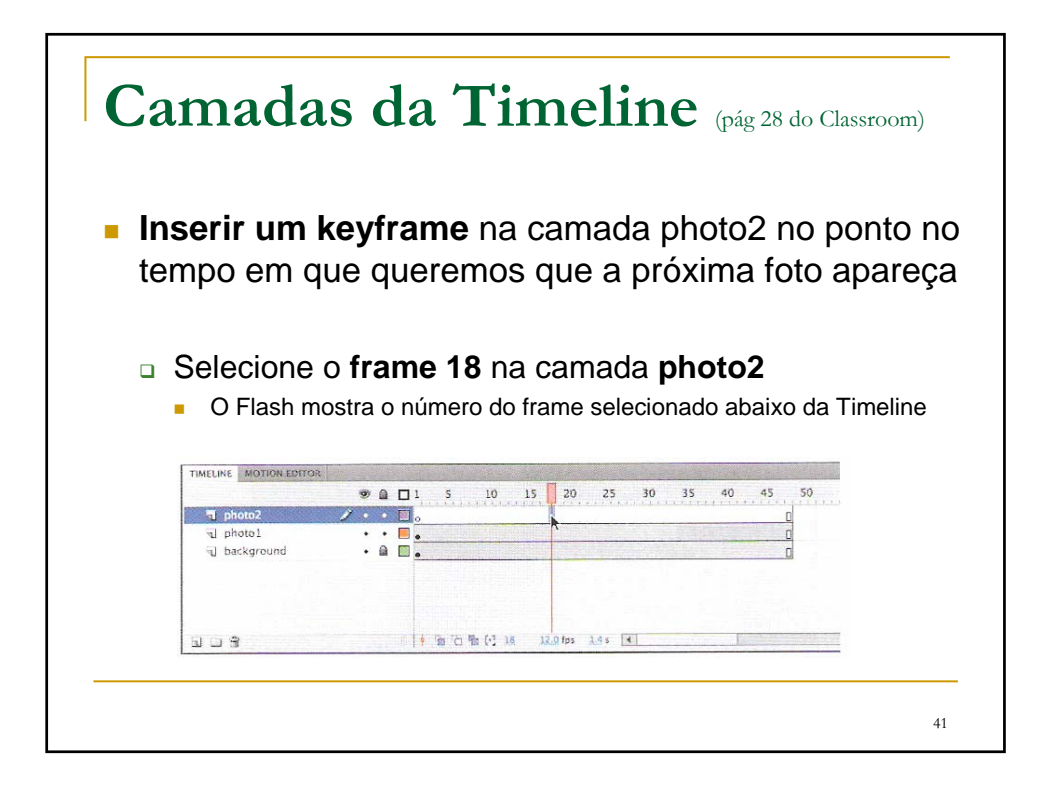

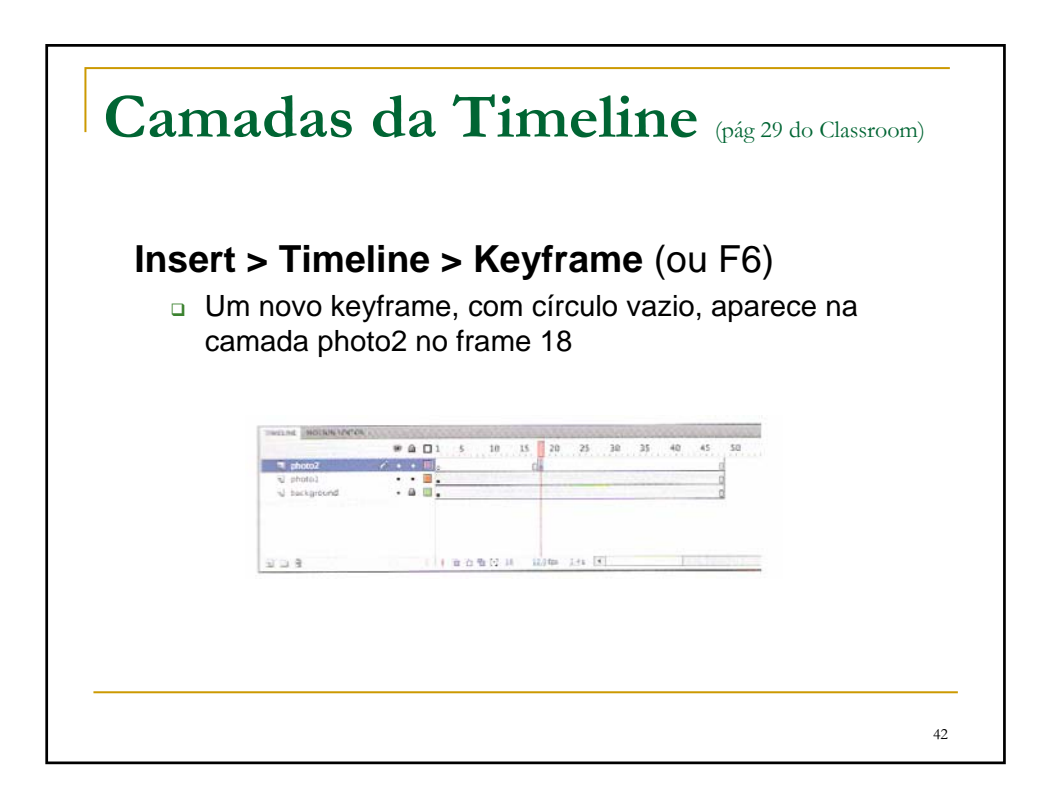

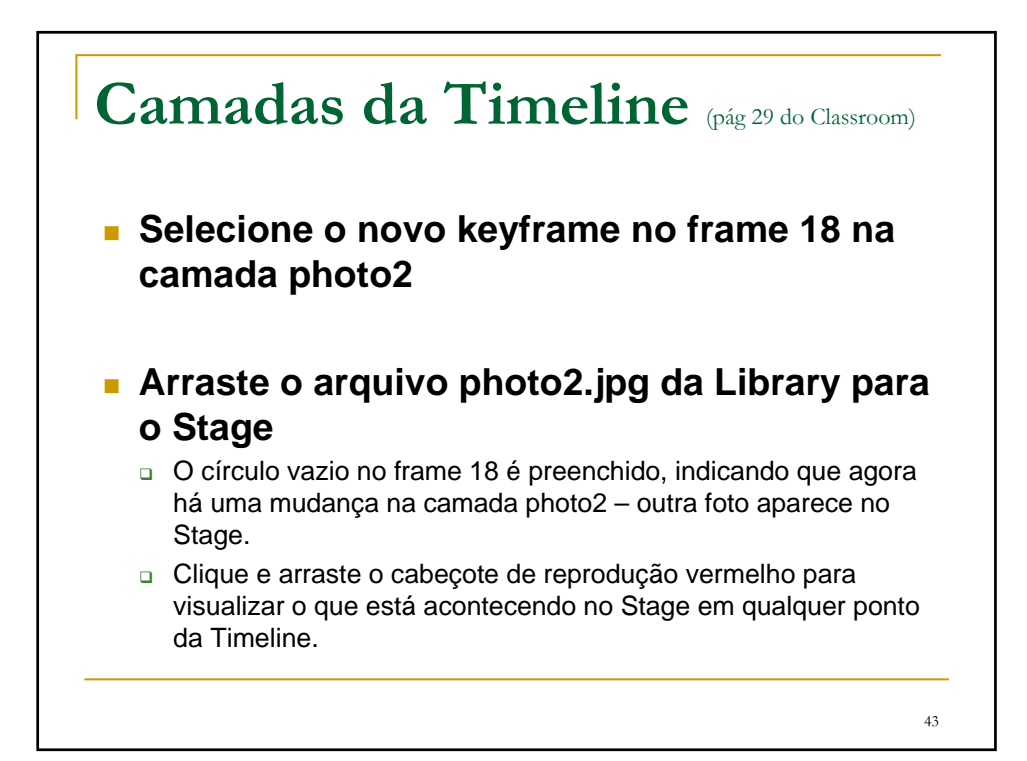

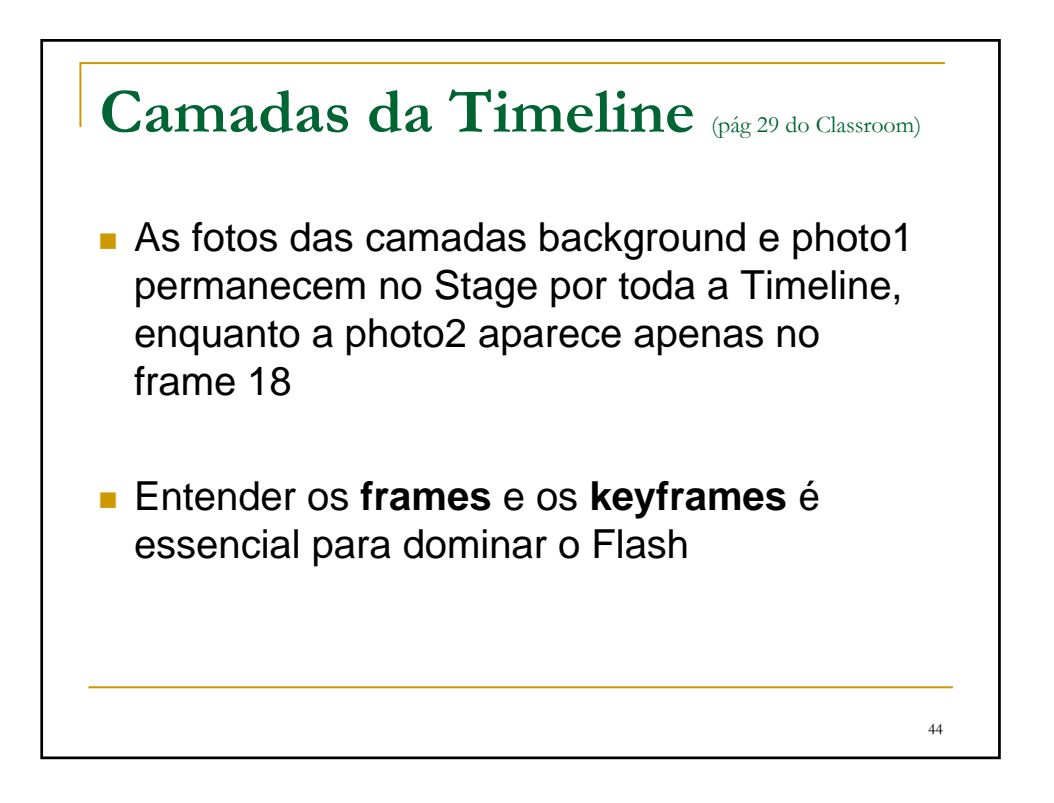

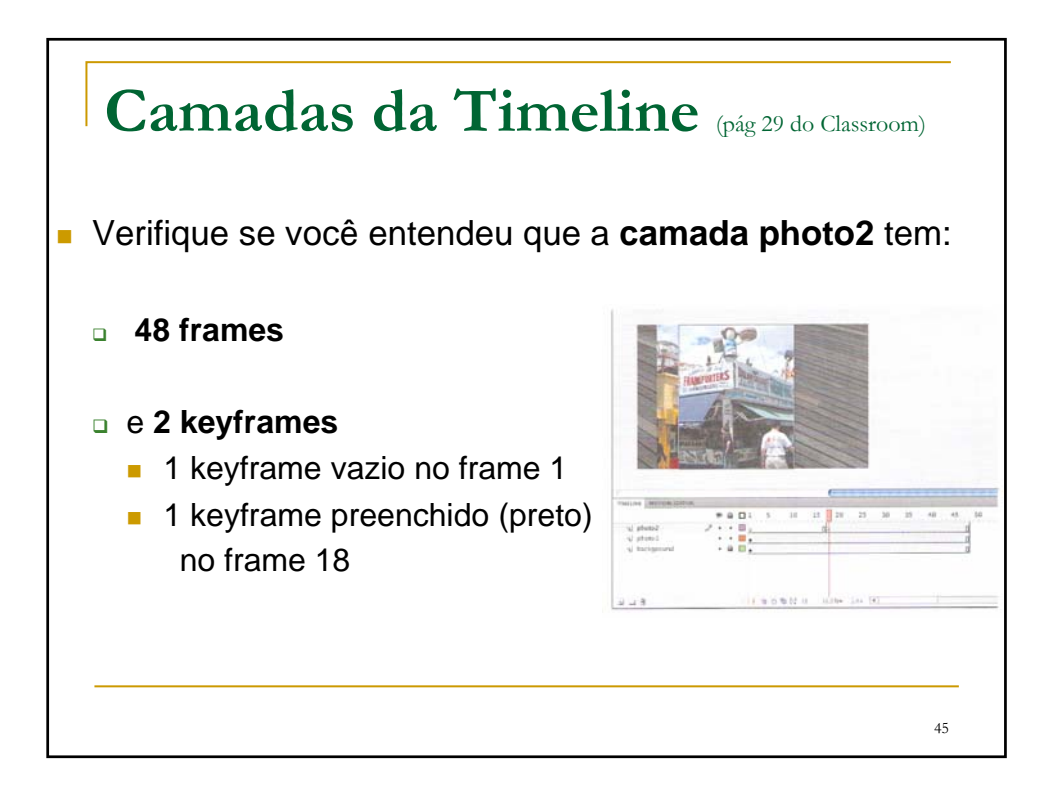

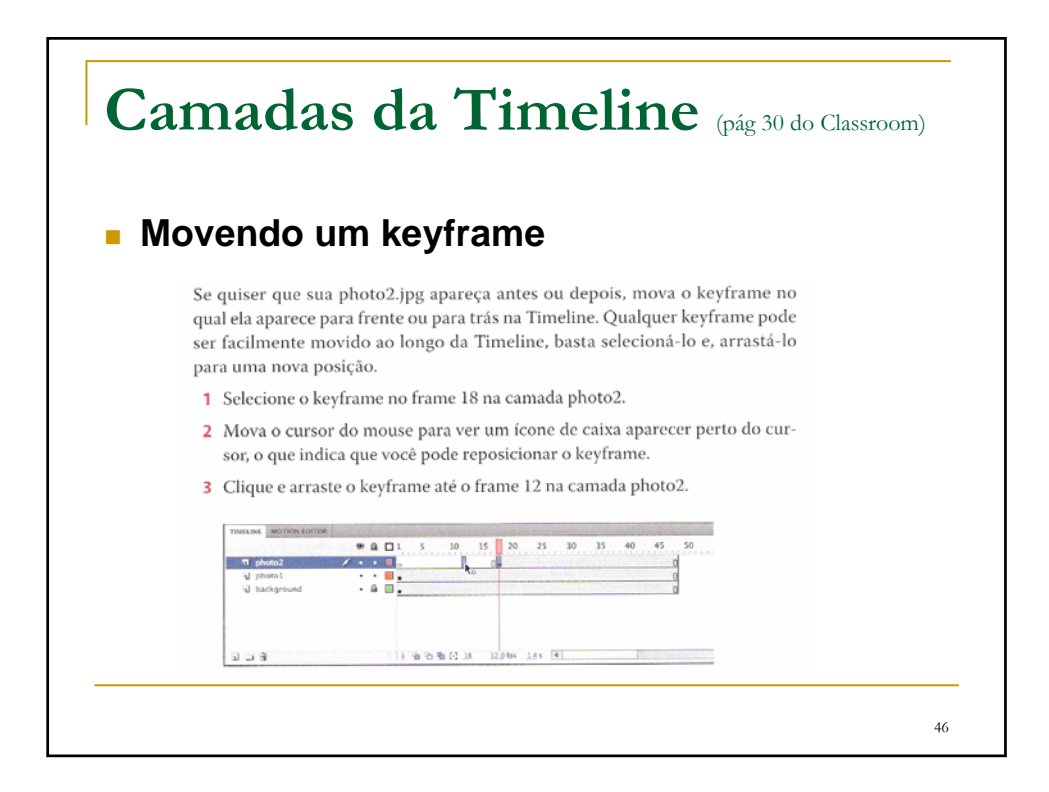

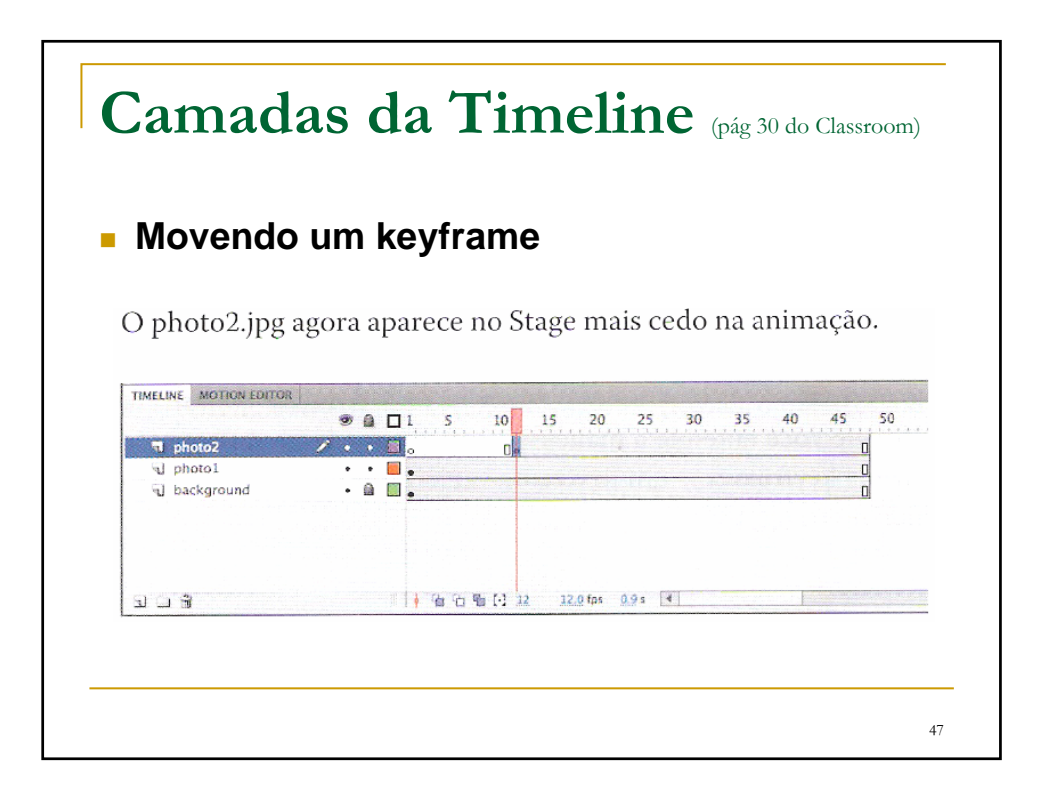

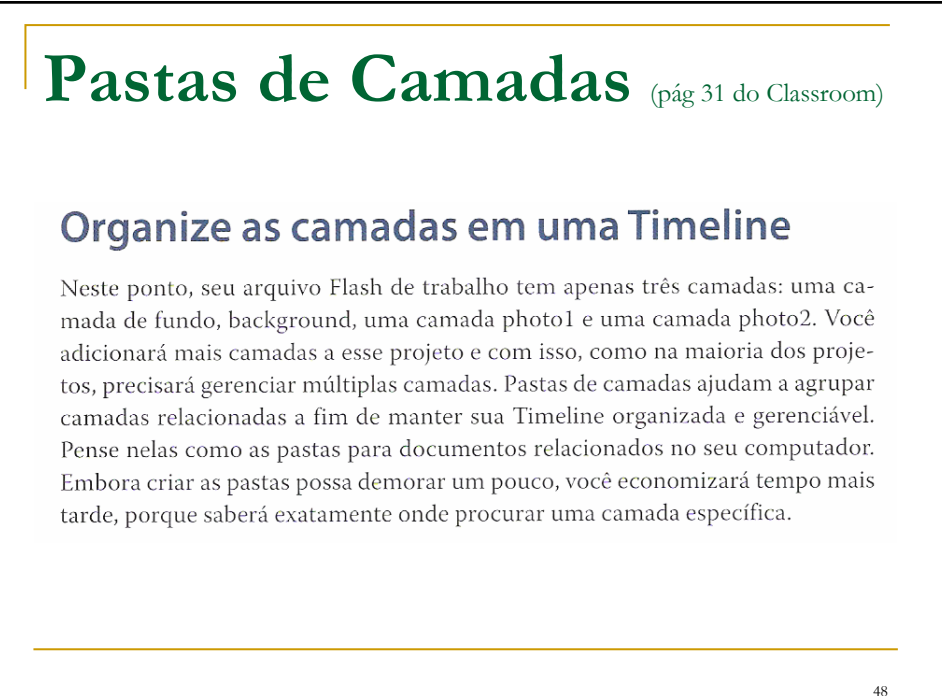

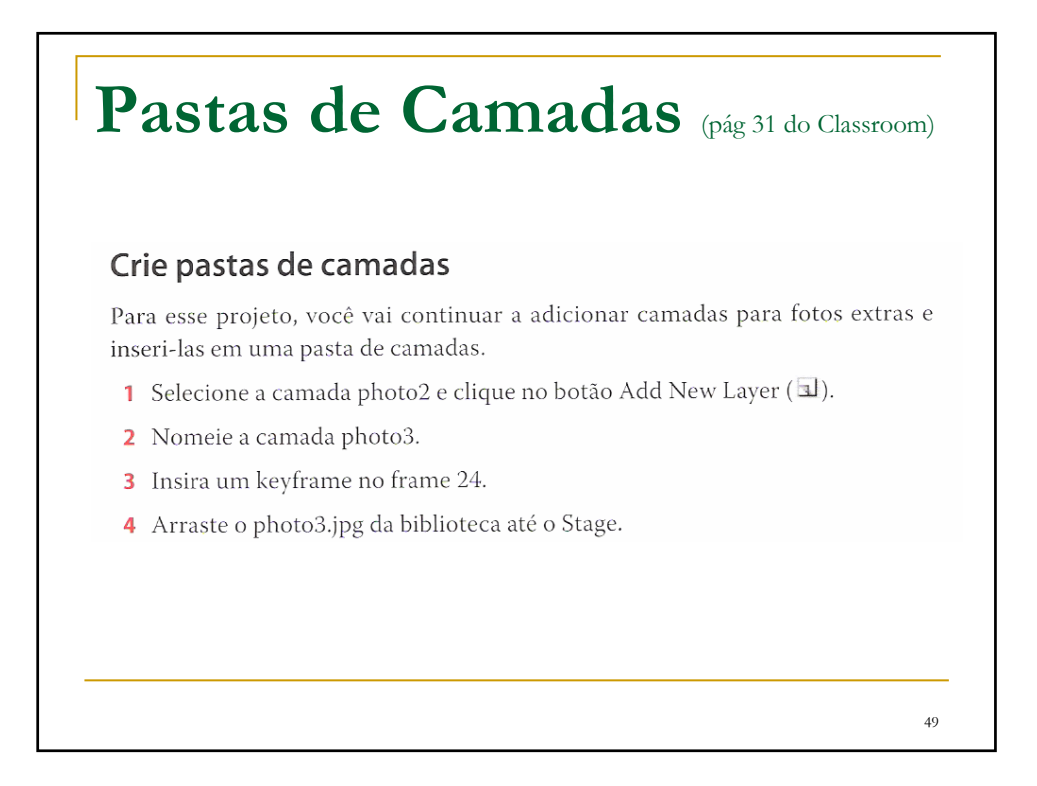

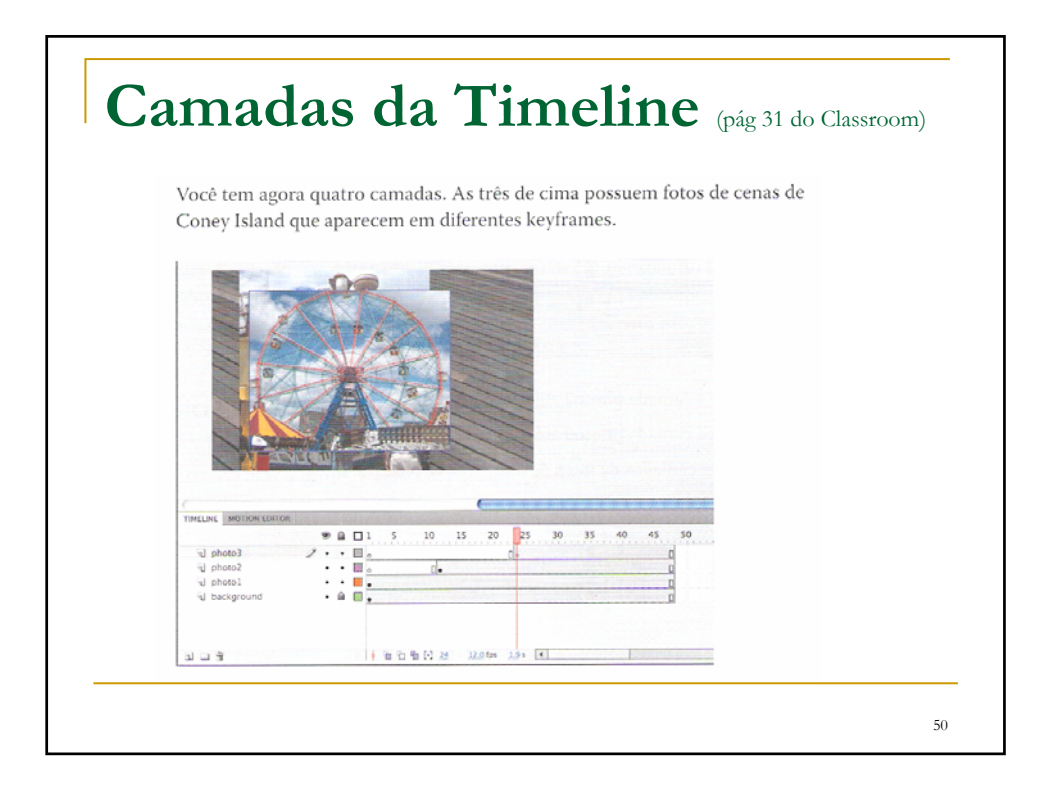

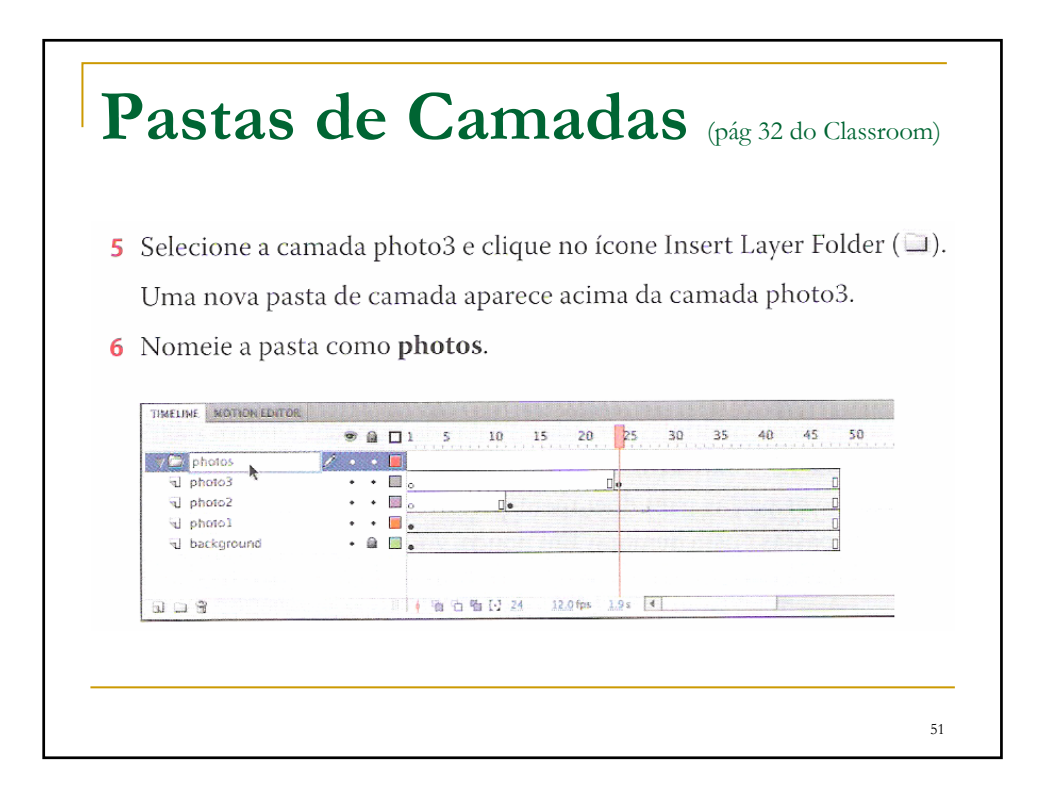

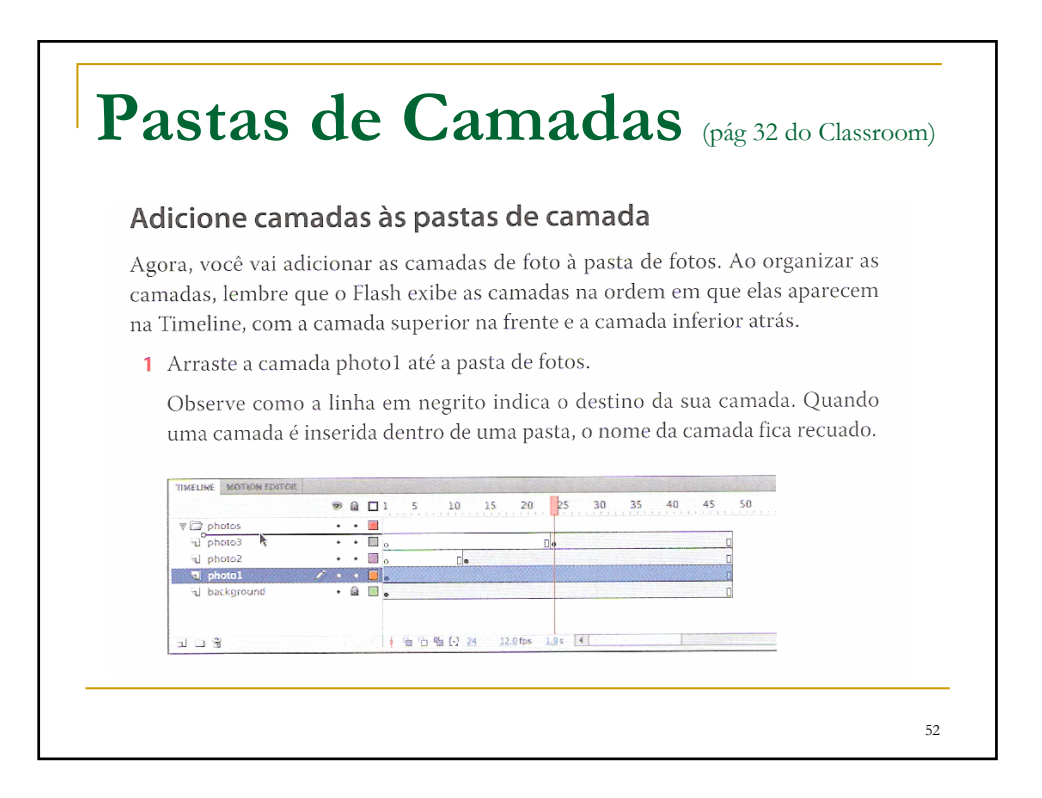

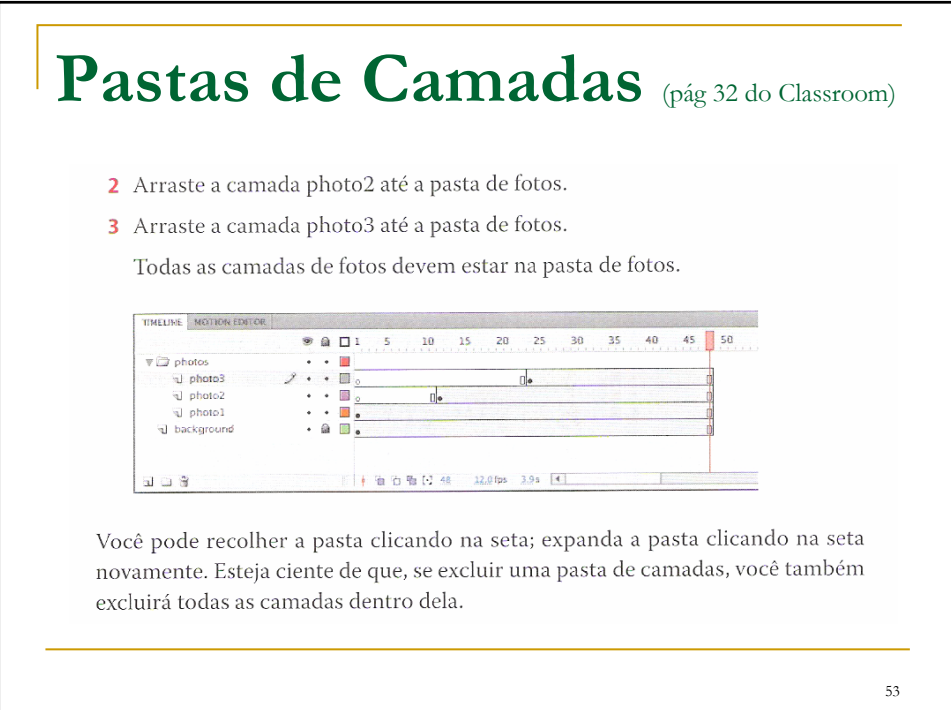

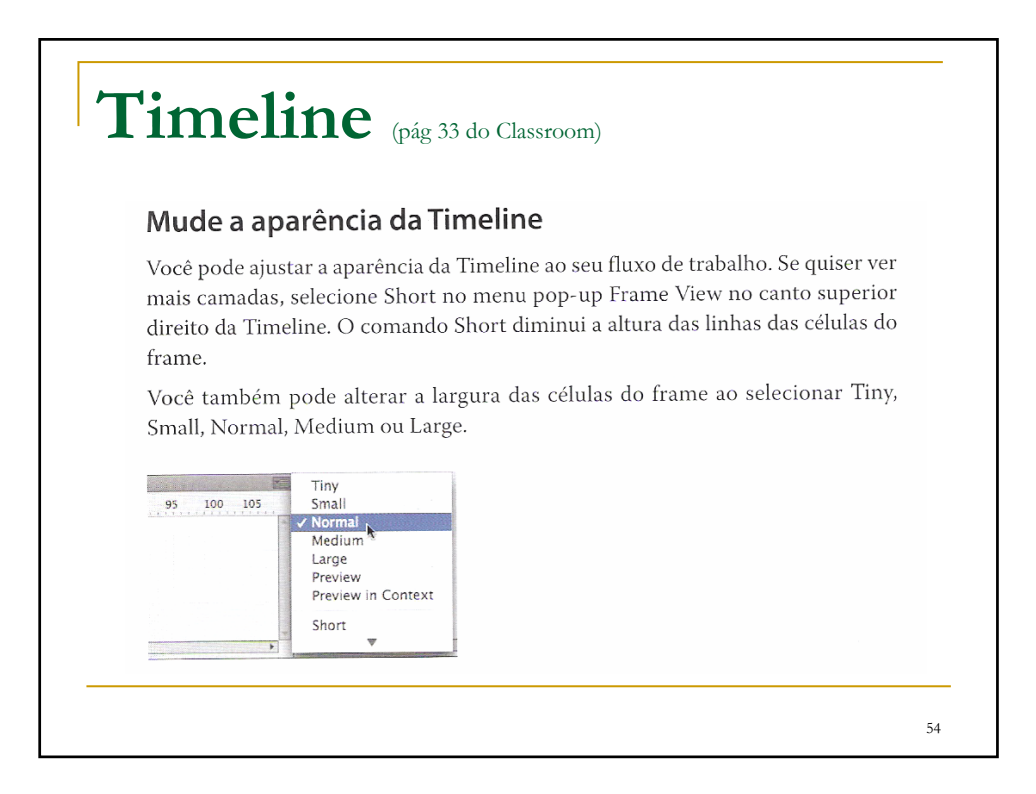

# **Timeline** (pág 33 do Classroom)

#### Utilize o inspetor de propriedades

O inspetor de propriedades (Property inspector) fornece acesso rápido aos atributos que você provavelmente usará mais. O que aparece no inspetor de propriedades depende daquilo que você selecionou. Por exemplo, se não há nada selecionado, o inspetor de propriedades inclui as opções para um documento comum do Flash, como a alteração das cores ou das dimensões do Stage; se há um objeto selecionado no Stage, o inspetor de propriedades mostra as coordenadas x e y. Você vai usar o inspetor de propriedades para mover suas fotos para o Stage.

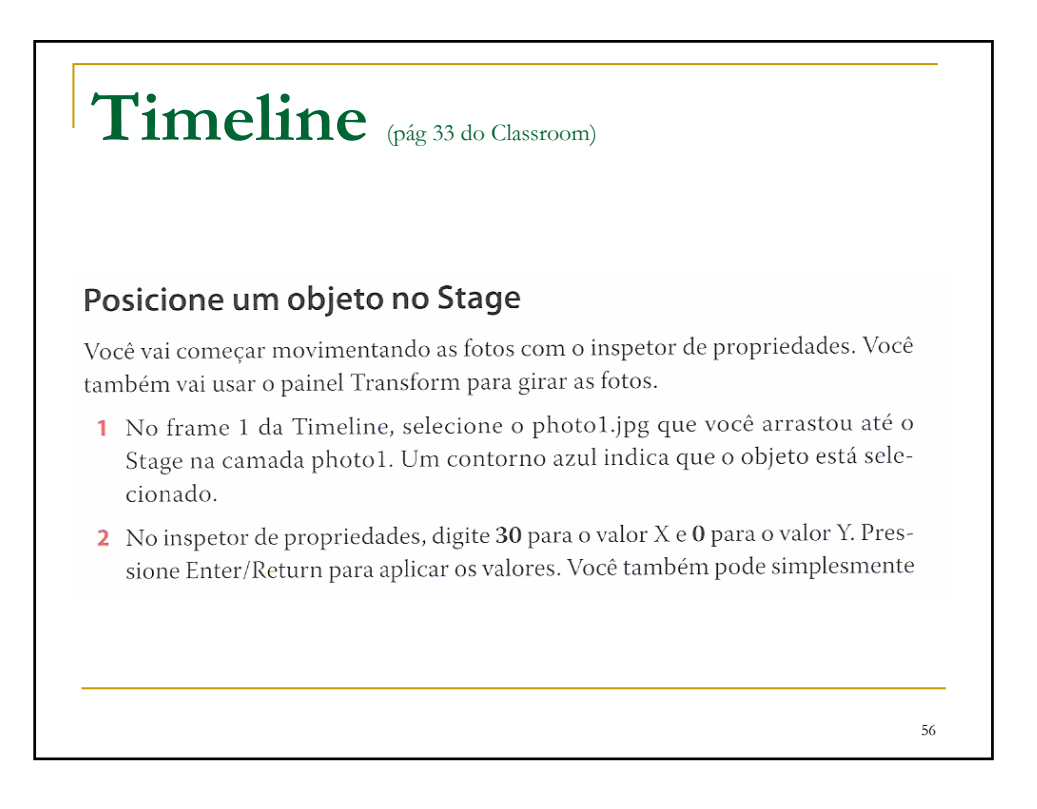

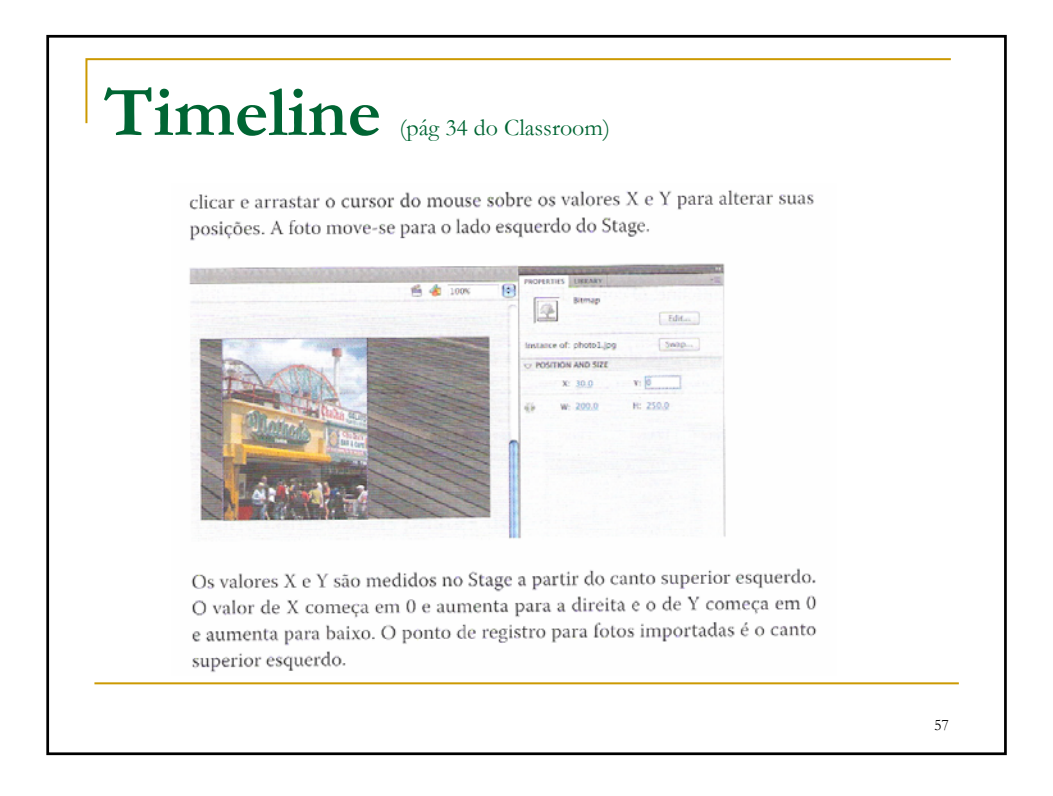

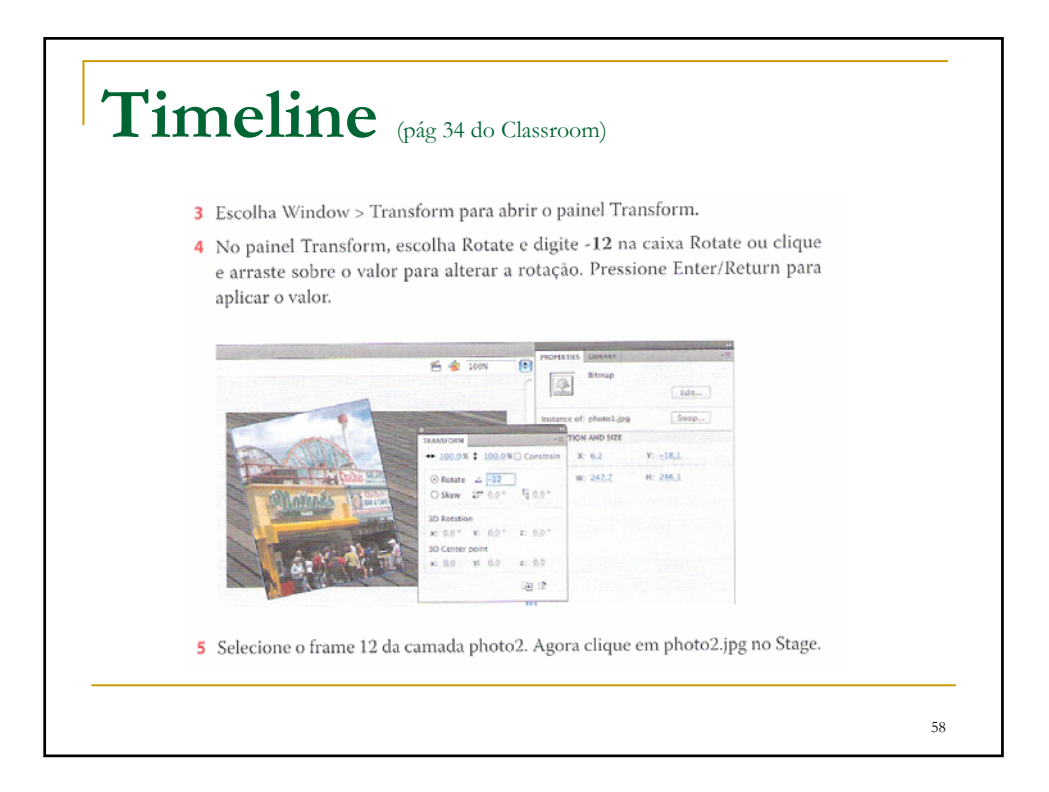

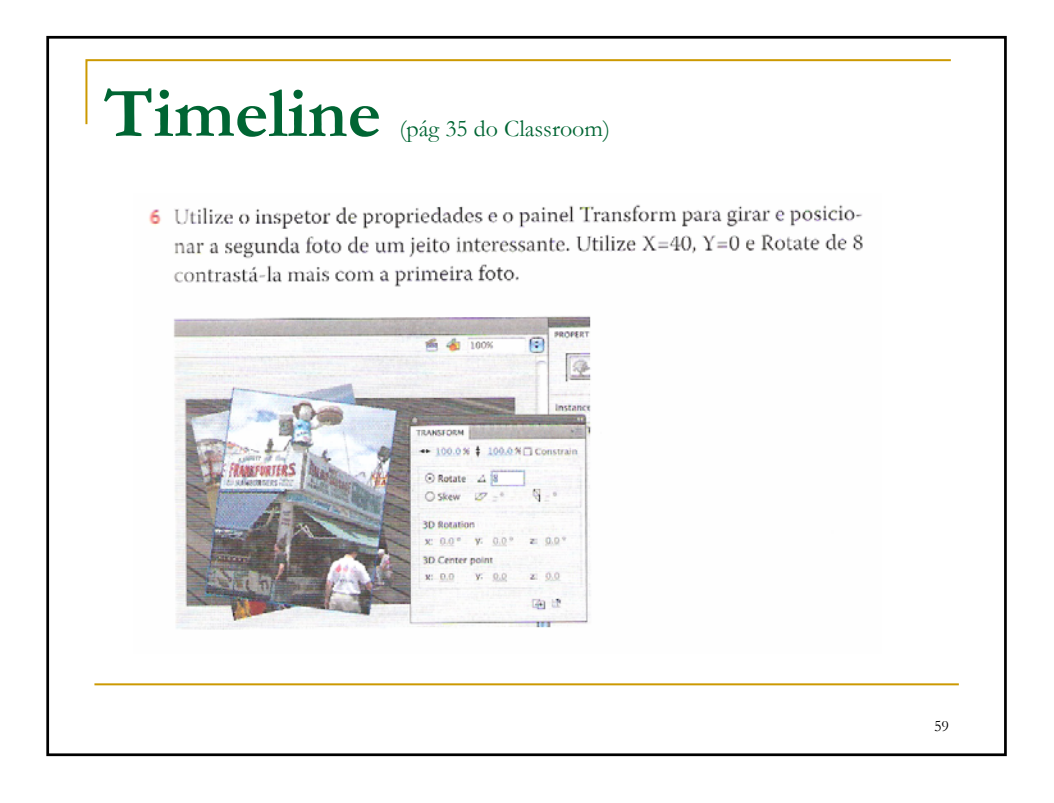

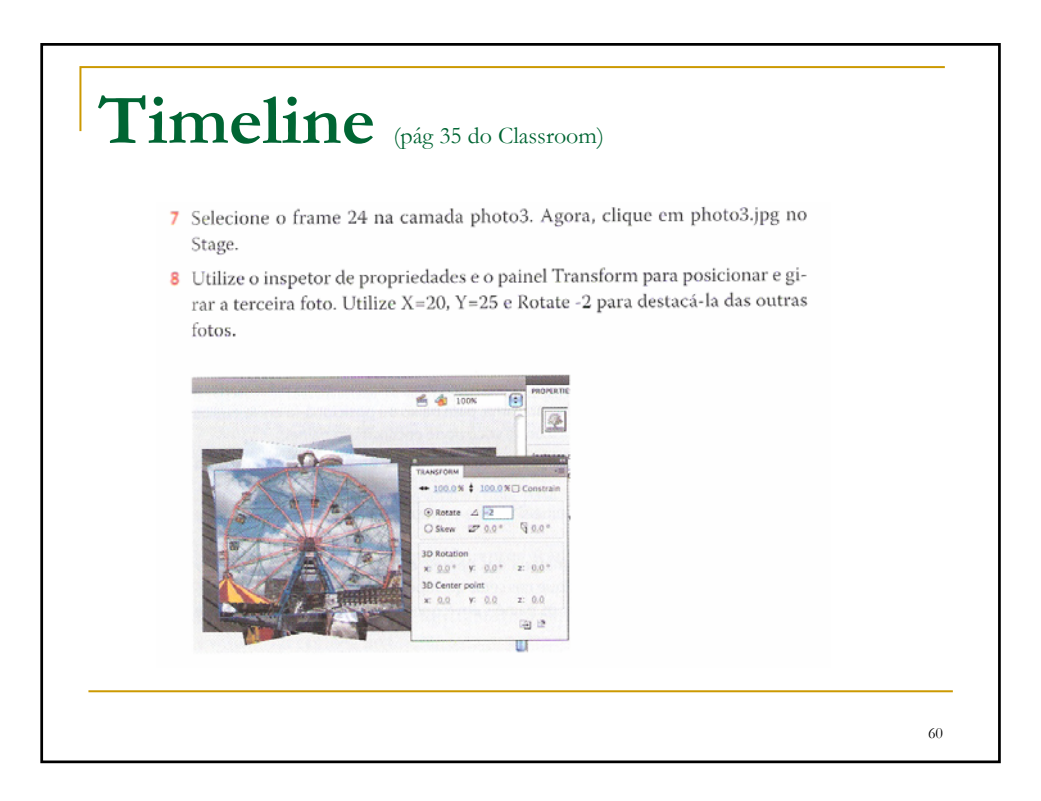

## **Trabalhando com Painéis** (pág 36 do Classroom)

Quase tudo que você faz no Flash envolve um painel. Nesta lição, você usa os paineis Library e Tools, o inspetor de propriedades, o painel Transform, o painel History e a Timeline. Em lições posteriores, você utilizará os painéis Actions, Color, Motion e outros que permitem controlar vários aspectos de seu projeto. Como os painéis são uma parte integral do espaço de trabalho do Flash, vale a pena saber gerenciá-los.

Para abrir um painel no Flash, escolha o respectivo nome no menu Window. Em alguns casos, talvez você precise escolher o painel a partir de um submenu, como Window > Other Panels > History.

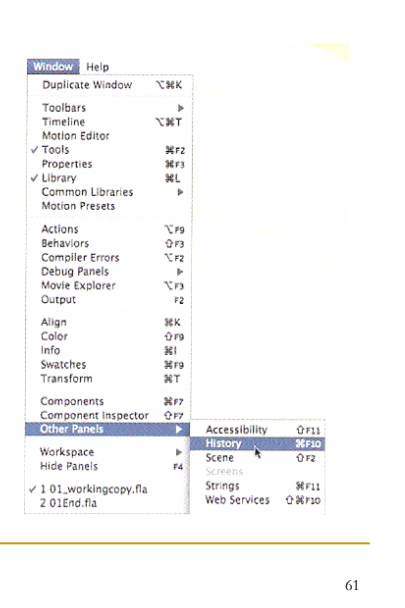

**Trabalhando com Painéis** (pág 36 do Classroom)Por padrão, o inspetor de propriedades, o painel Library e o painel Tools aparecem juntos no lado direito da tela, a Timeline e o Motion Editor estão na parte inferior e o Stage está na parte superior. Mas você pode mover um painel para a posição que for mais conveniente para você. Para desencaixar um painel no lado direito da tela, arraste-o pela quia para uma nova posição. · Para encaixar um painel, arraste-o pela quia até o encaixe numa nova posição na tela. Você pode arrastá-lo para cima, para baixo ou posicioná-lo entre outros painéis. Um realce azul indica onde você pode encaixar um painel. · Para agrupar um painel com outro, arraste sua guia para dentro da guia do outro painel. · Para mover um grupo de painéis, arraste o grupo por sua barra cinza na parte superior. Você também pode exibir a maioria dos painéis como ícones para economizar espaço e ter acesso rápido. Clique nas setas que apontam para cima e para a direita para recolher e transformar os painéis em ícones. Clique nas setas novamente para expandir os painéis.

# **Painel Tools** (pág 37 do Classroom)

### **Utilize o painel Tools**

O painel Tools - o longo e estreito painel no lado direito da área de trabalho contém ferramentas de seleção, de desenho e texto, de pintura e edição, de navegação e opções de ferramentas. Você vai usar muito o painel Tools para trocar a ferramenta Selection pela ferramenta Text e por uma ferramenta de desenho. Ao selecionar uma ferramenta, verifique na área de opções na parte inferior do painel outras opções e configurações apropriadas para sua tarefa.

63

**Painel Tools** (pág 37 do Classroom). Will Free Transform Tool (Q) Selection (V  $\overline{\mathbf{r}}$ artion (A 3D Translation Tool (G) Lasso (L) (a) Pen Tool (r)<br>(a) Add Anchor Paint Tool (-) **AT Delate Anchor Point Tool (-)**  $\mathsf{Text}\left(\overline{\mathbb{I}}\right)$ Convert Anchor Point Tool (C  $\begin{array}{c} \triangleright \text{ Convert Ander Po} \\ \square \end{array} \begin{array}{c} \text{Rectangle Tool (R)} \\ \square \end{array}$ Line (L) Pencil (V  $\Rightarrow$  Oval Primitive Teol (0)<br>  $\bigcirc$  PolyStar Tool Deco (U) of Brush Tool (8)<br>
Spray Brush Tool (8)  $\begin{array}{c}\n\bullet \quad \sqrt{ }\\ \hline\n\end{array} \begin{array}{c}\n\text{Rone Tool (2)}\\ \hline\n\end{array}$ dronner (I) Eraser  $(E)$ Za Paint Bucket?  $m(M, Z)$ Co Ink Bottle Tool (S) Área de core Fill colo Black and white<br>Swap colors Área de opçõe 64

# **Painel Tools** (pág 37 do Classroom)

#### Selecione e utilize uma ferramenta

Ao selecionar uma ferramenta, as opções disponíveis na parte inferior do painel Tools e do inspetor de propriedades mudam. Por exemplo, quando você seleciona uma ferramenta de desenho, o modo Object Drawing e as opções Snap To Object são exibido. Ao selecionar a ferramenta Zoom, as opções Enlarge e Reduce aparecem.

O painel Tools contém ferramentas demais para exibir todas de uma só vez. Algumas ferramentas estão organizadas em grupos no painel Tools; somente a última ferramenta selecionada é exibida. Um pequeno triângulo no canto inferior direito do botão da ferramenta indica que há outras ferramentas nesse grupo. Clique e mantenha pressionado o ícone da ferramenta visível para ver as outras ferramentas disponíveis e então selecione uma no menu pop-up.

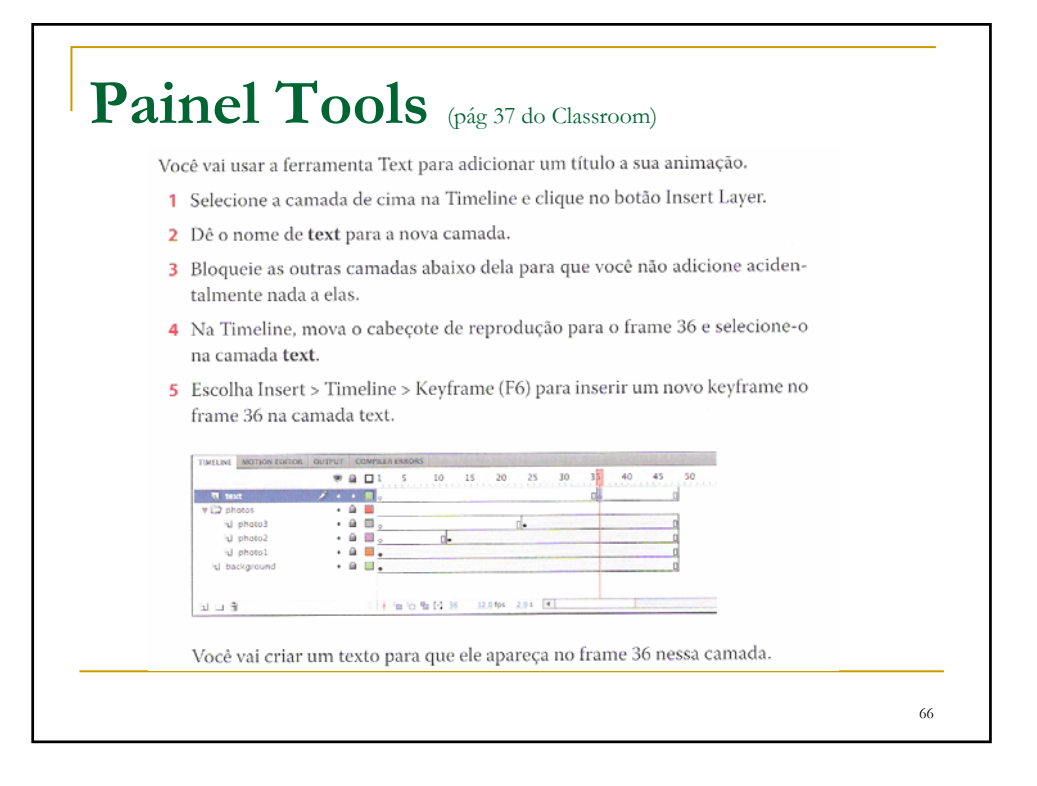

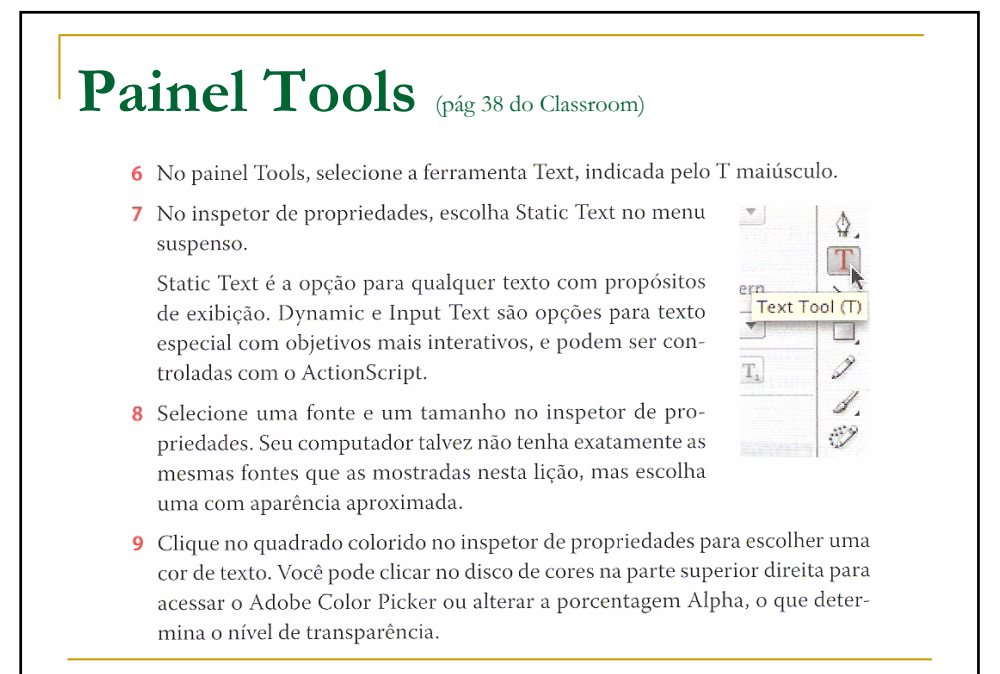

67

**Painel Tools** (pág 38 do Classroom)we Tool T Ť Static Text  $\ddot{\phantom{a}}$ Static Text 殿 CHARACTER CHARACTER Q  $\overline{\phantom{a}}$ F 町 **Z** Auto kem dahility. I . 周の目  $TT$ . 图 合理图 all her 超 2mg  $\mathbb{F}$  opx **Marning**  $-10px$ 10 Verifique se o keyframe vazio no frame 24 da camada de título está selecionado e, então, clique no ponto do Stage em que você quer começar a adicionar texto 68

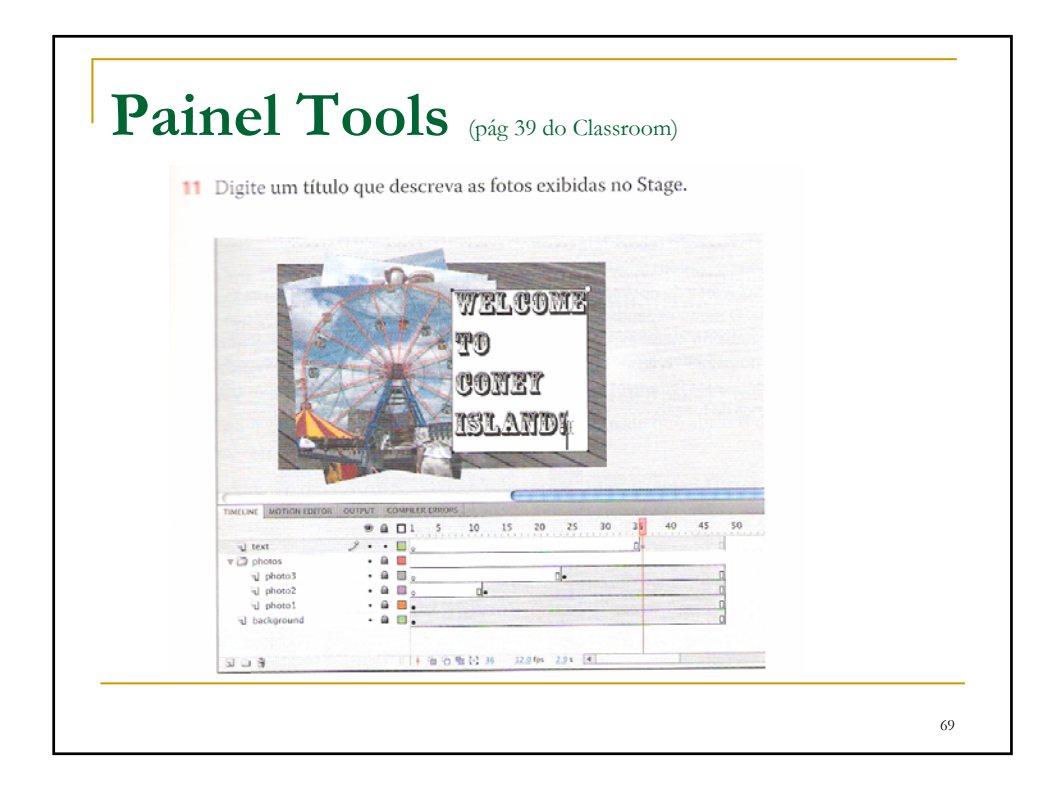

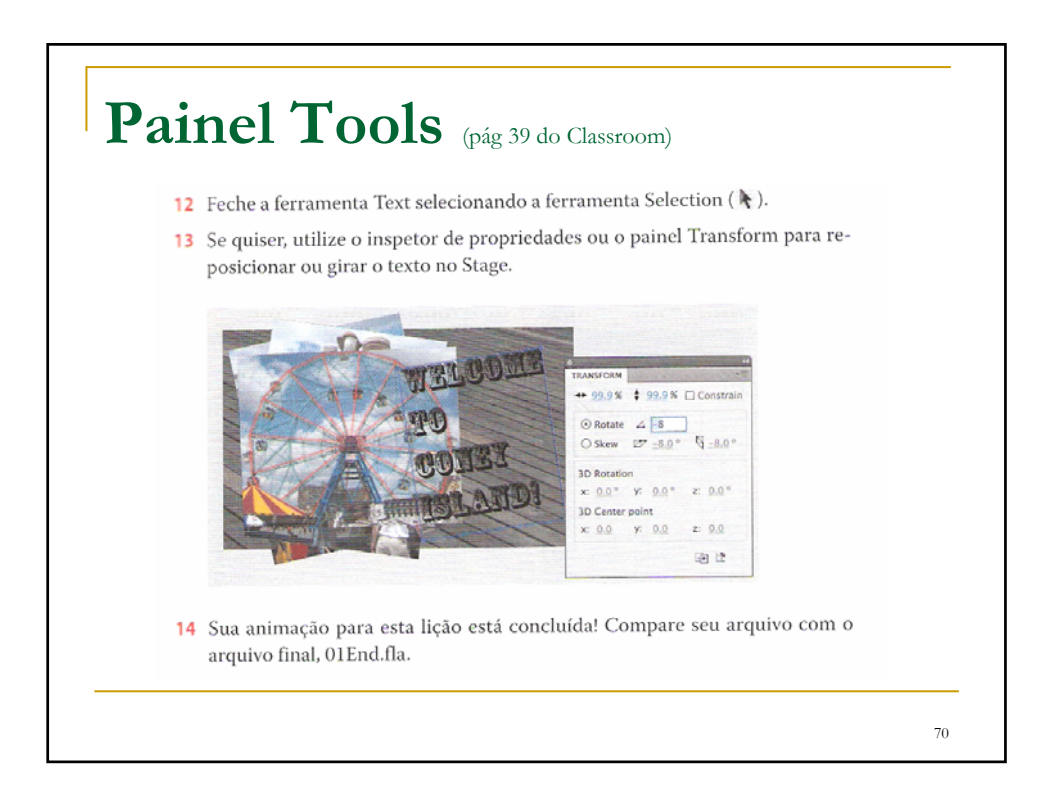

# **Desfazer Ações** (pág 41 do Classroom)

Em um mundo perfeito, tudo ocorreria como o planejado. Mas às vezes você precisa desfazer uma ou duas ações e começar de novo. Você pode desfazer ações no Flash utilizando o comando Undo ou o painel History.

Para desfazer uma só ação no Flash, escolha Edit > Undo ou pressione Ctrl/ Command+Z. Para refazer uma ação que você desfez, escolha Edit > Redo.

Para desfazer várias ações no Flash, é mais fácil utilizar o painel History, que exibe uma lista de todas as ações que você realizou desde que abriu o documento. Fechar um documento limpa seu histórico.

Para abrir o painel History, escolha Window > Other Panels > History.

Por exemplo, se não estiver satisfeito com o texto adicionado, você pode desfazer seu trabalho e retornar seu documento Flash ao estado anterior.

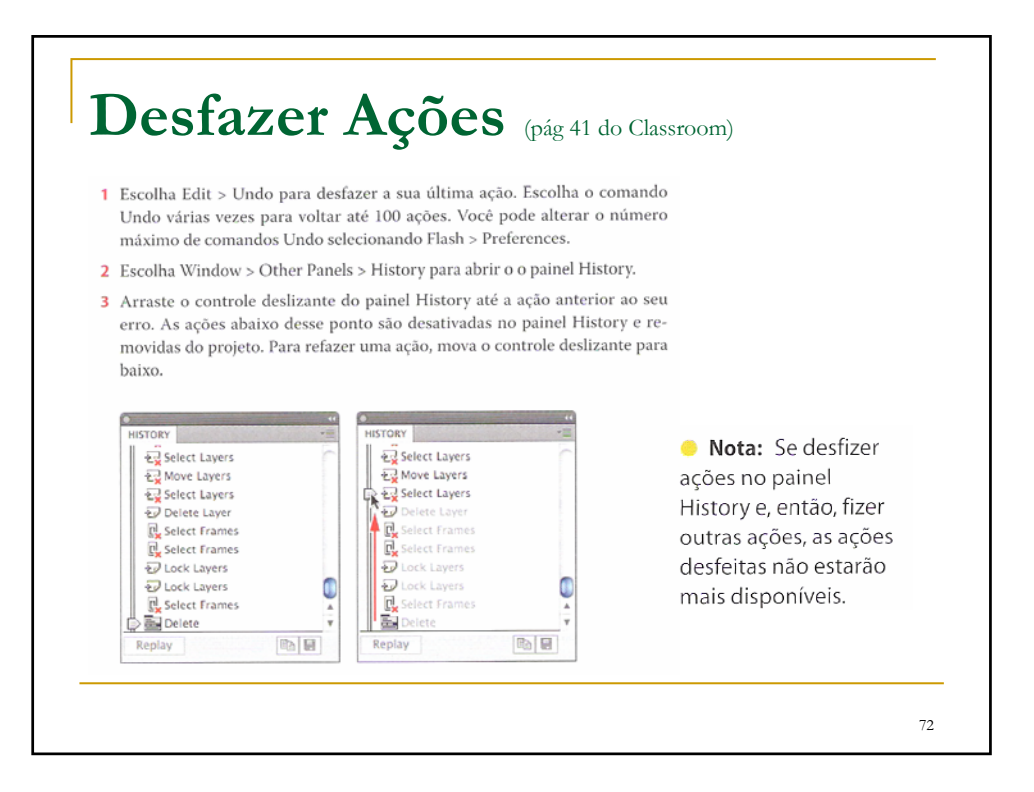

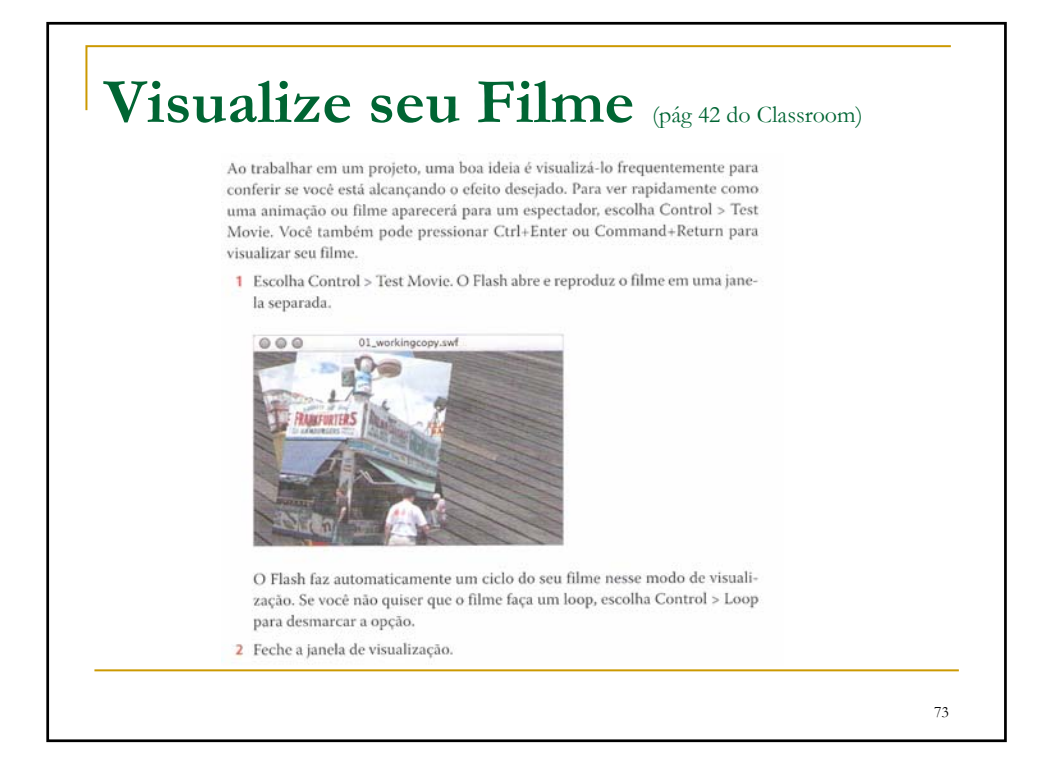

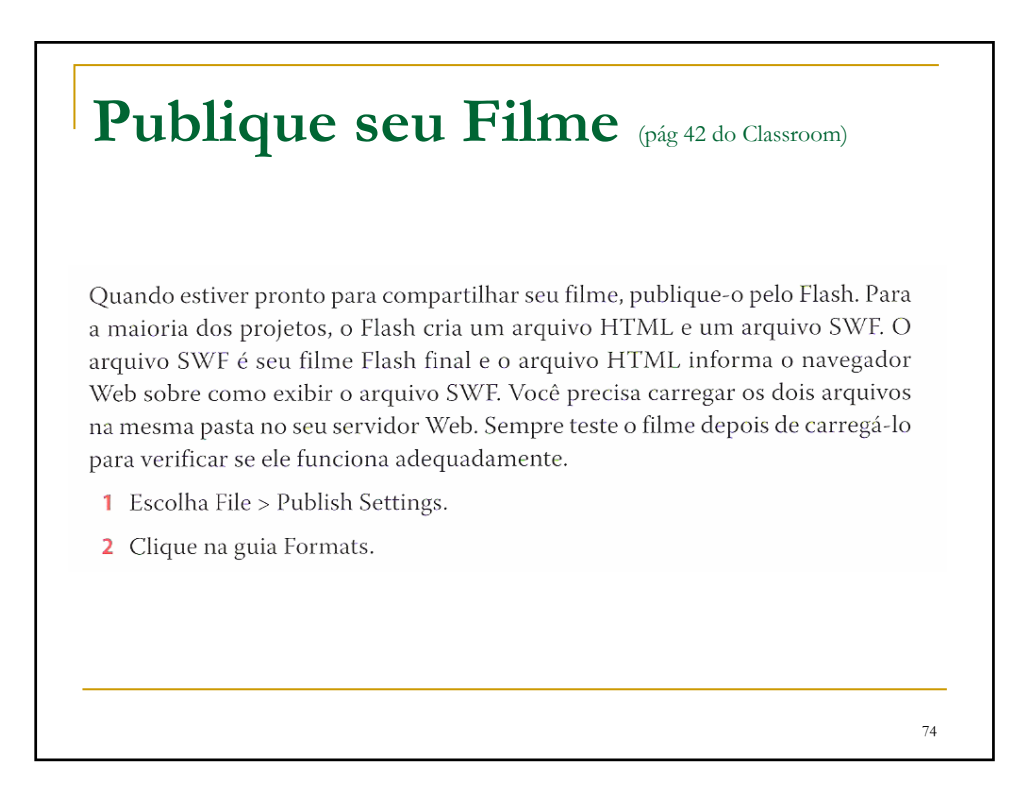

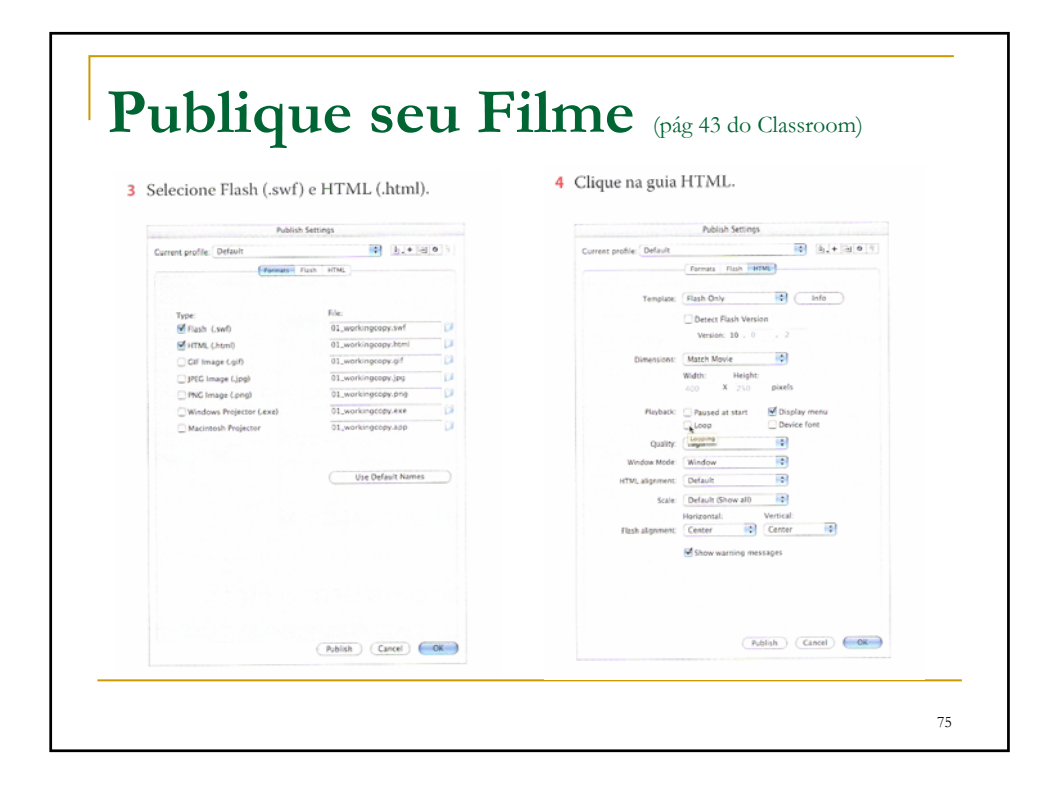

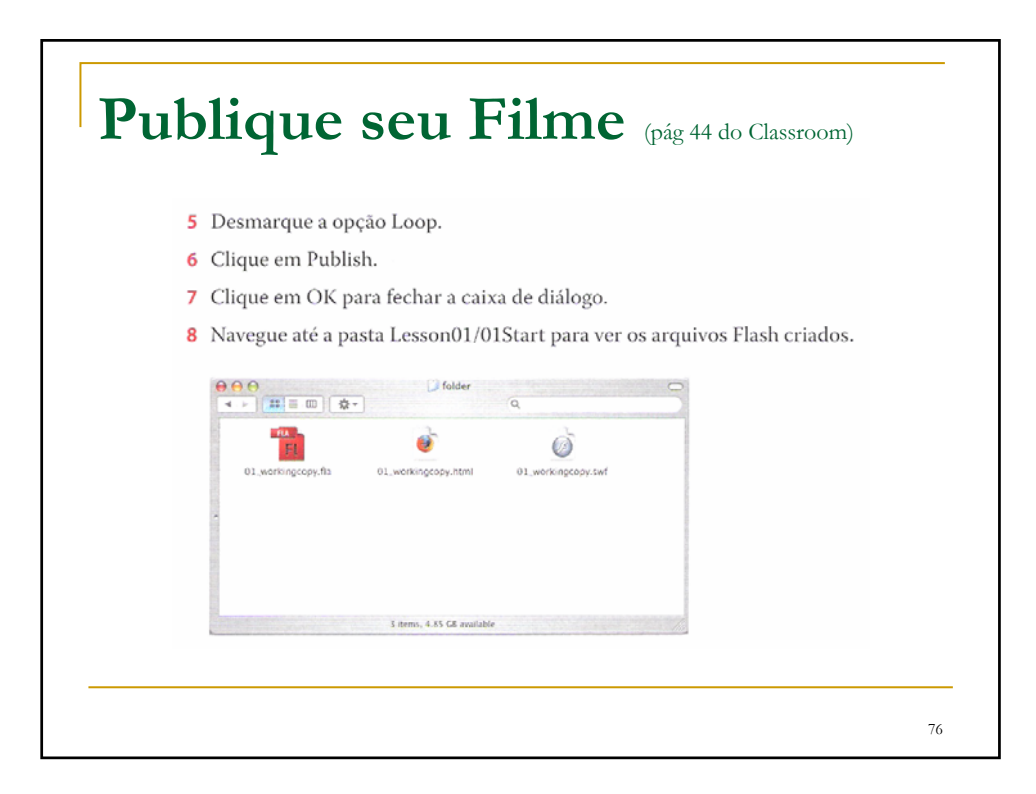

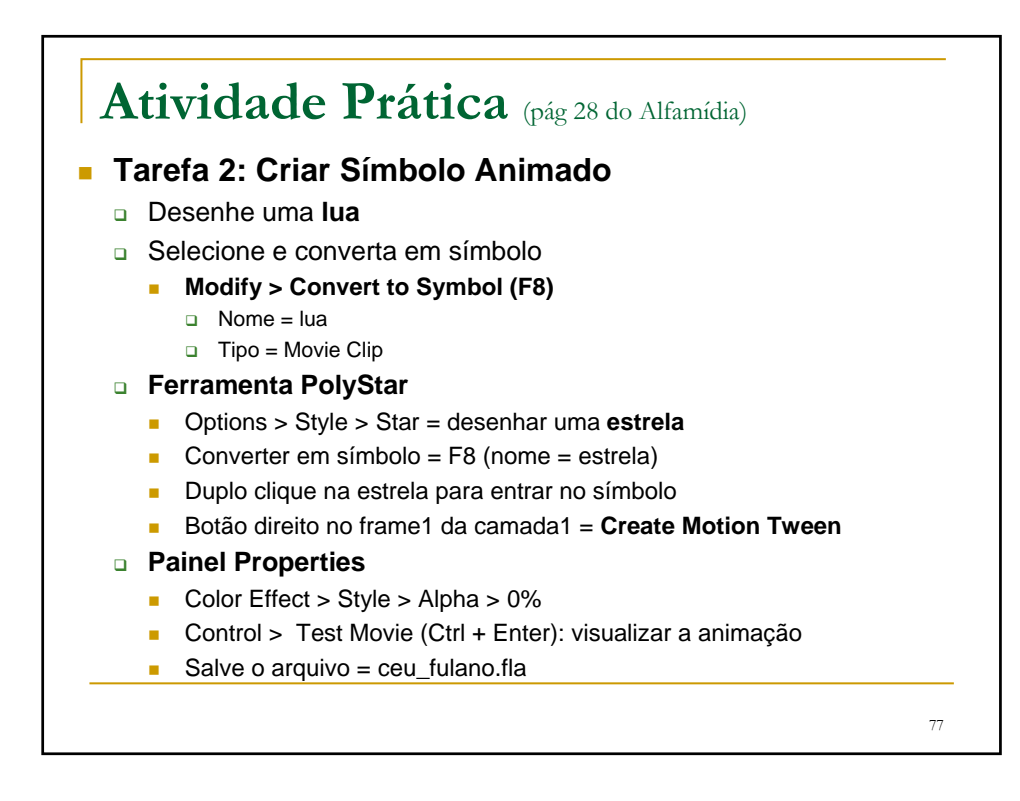

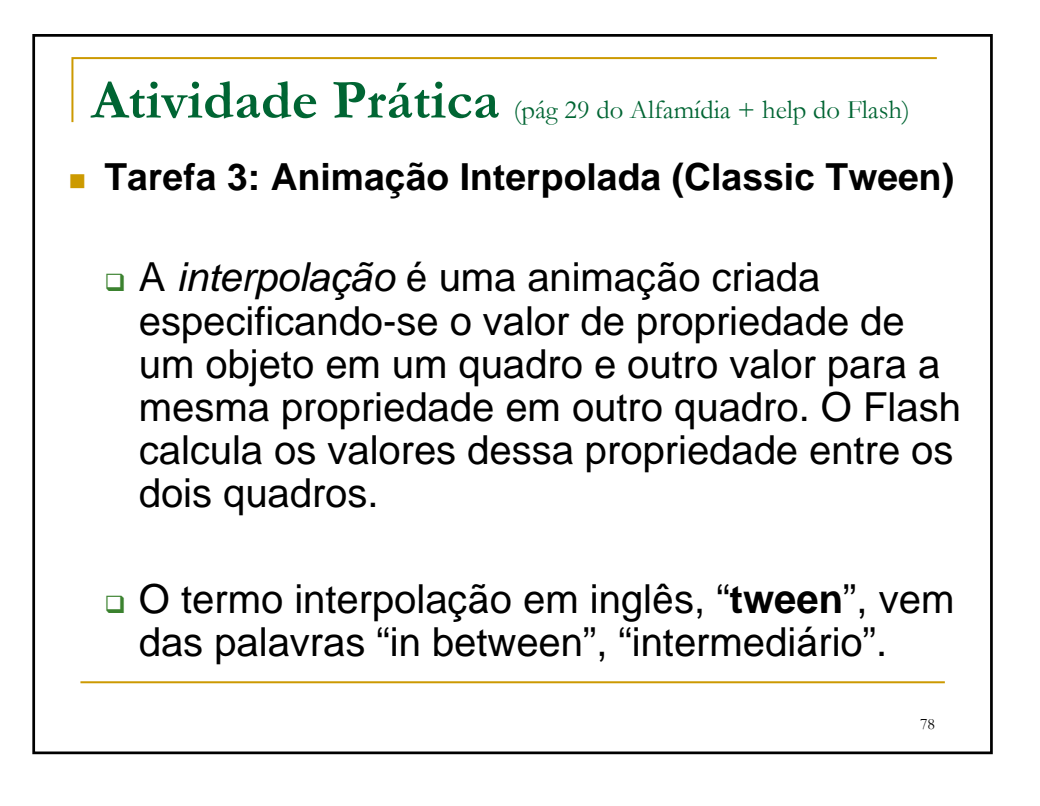

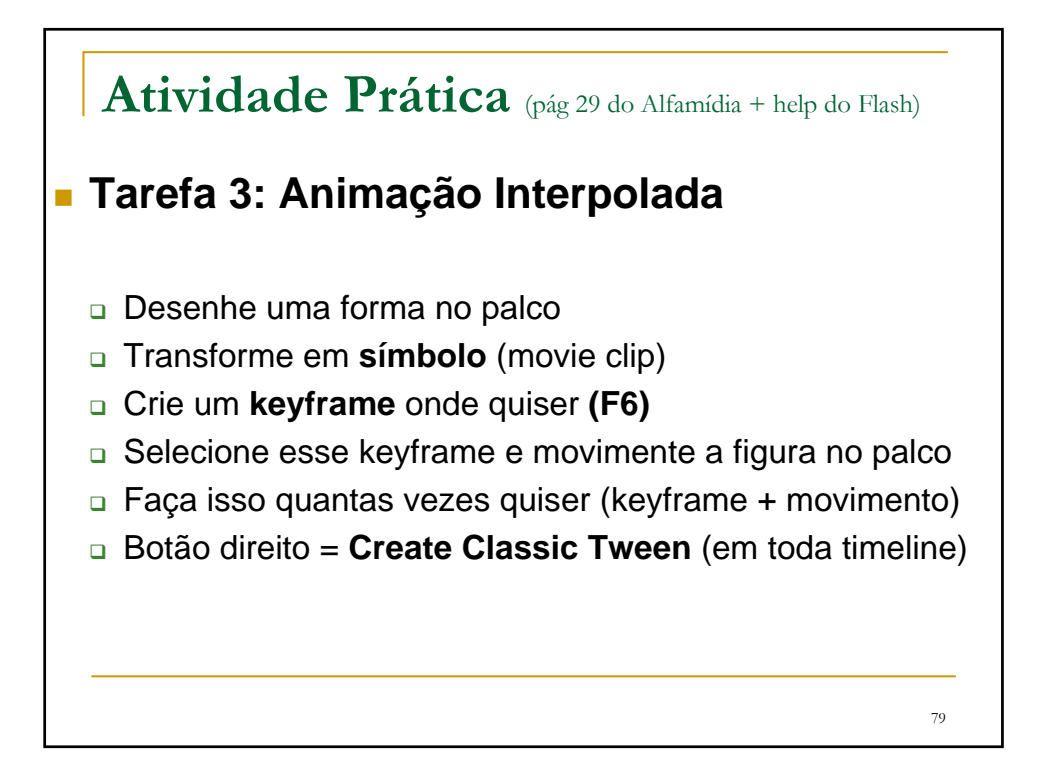

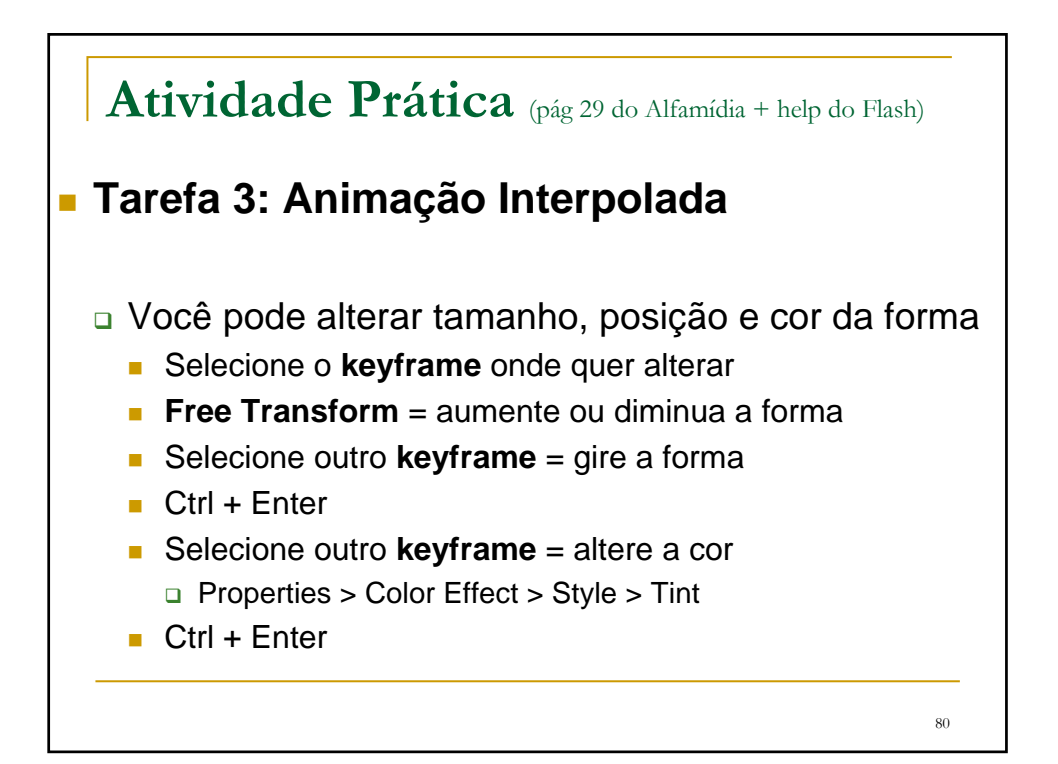

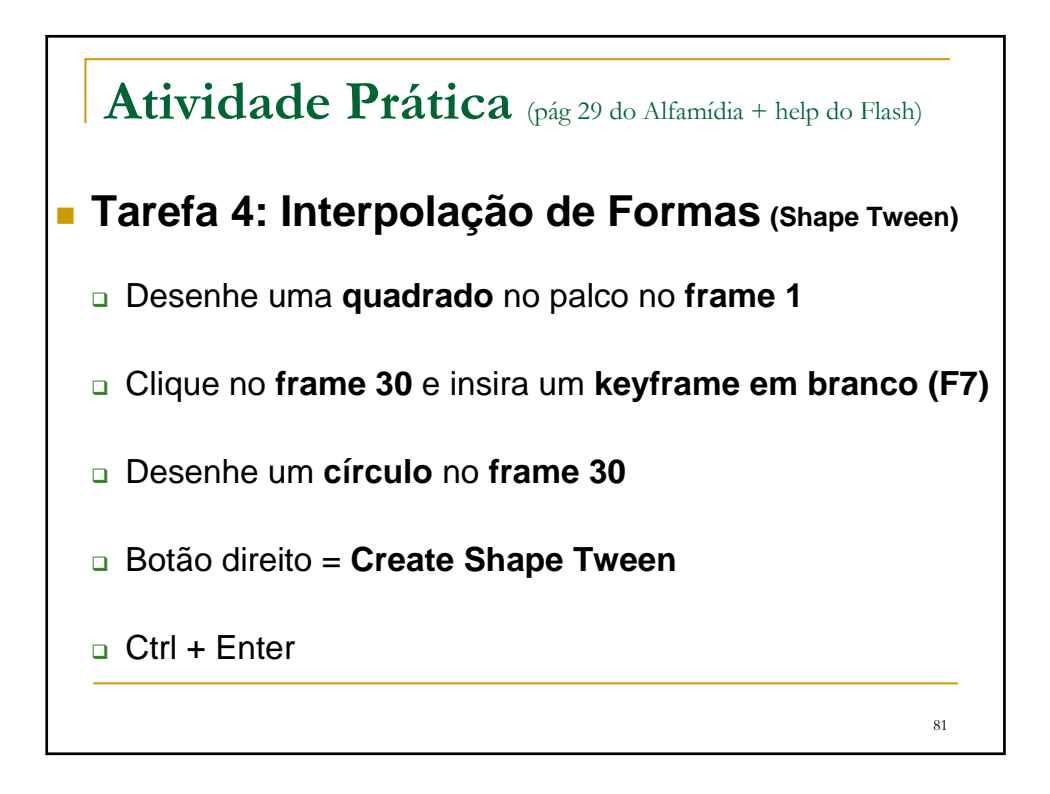

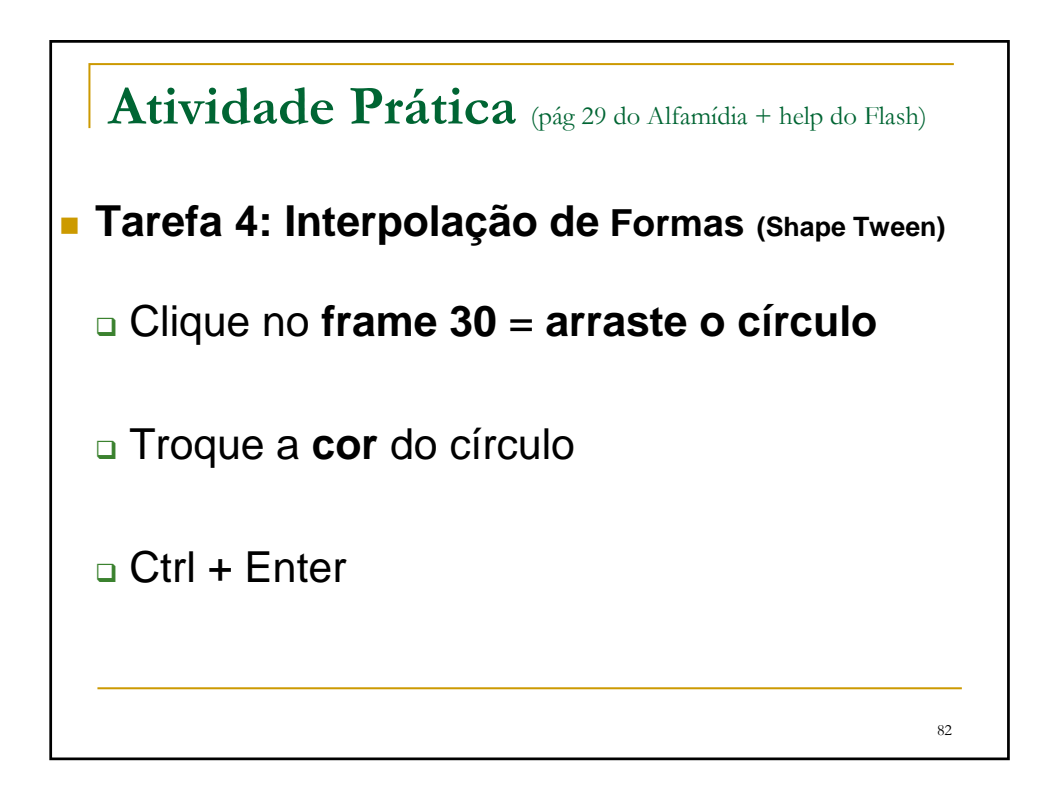

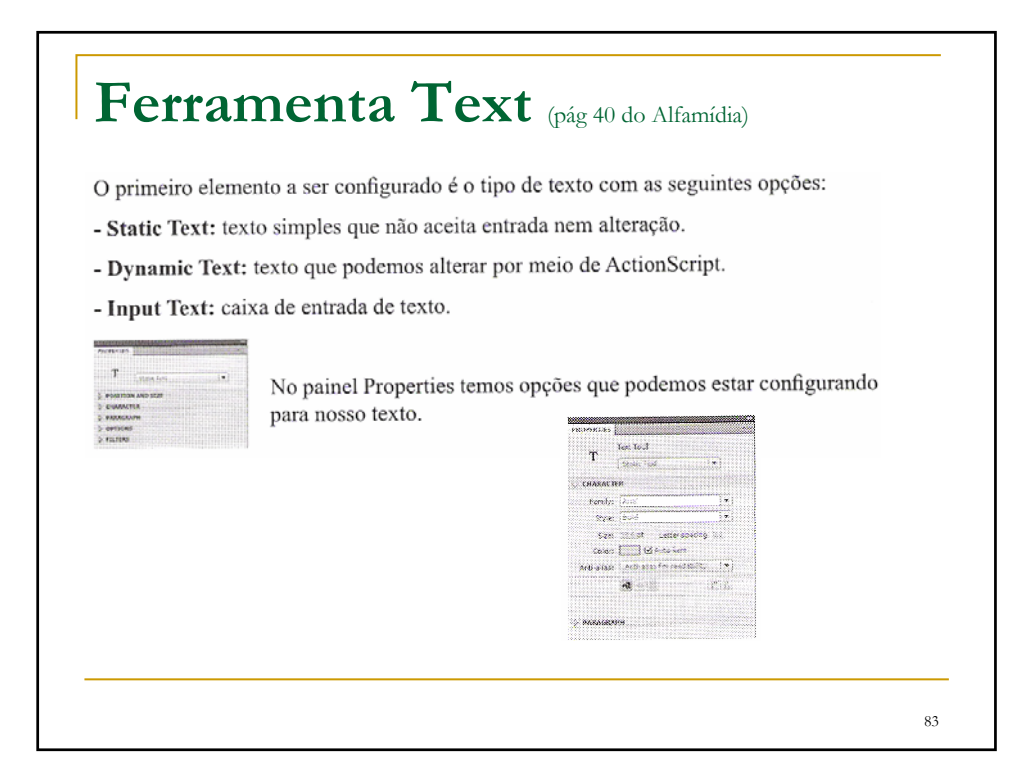

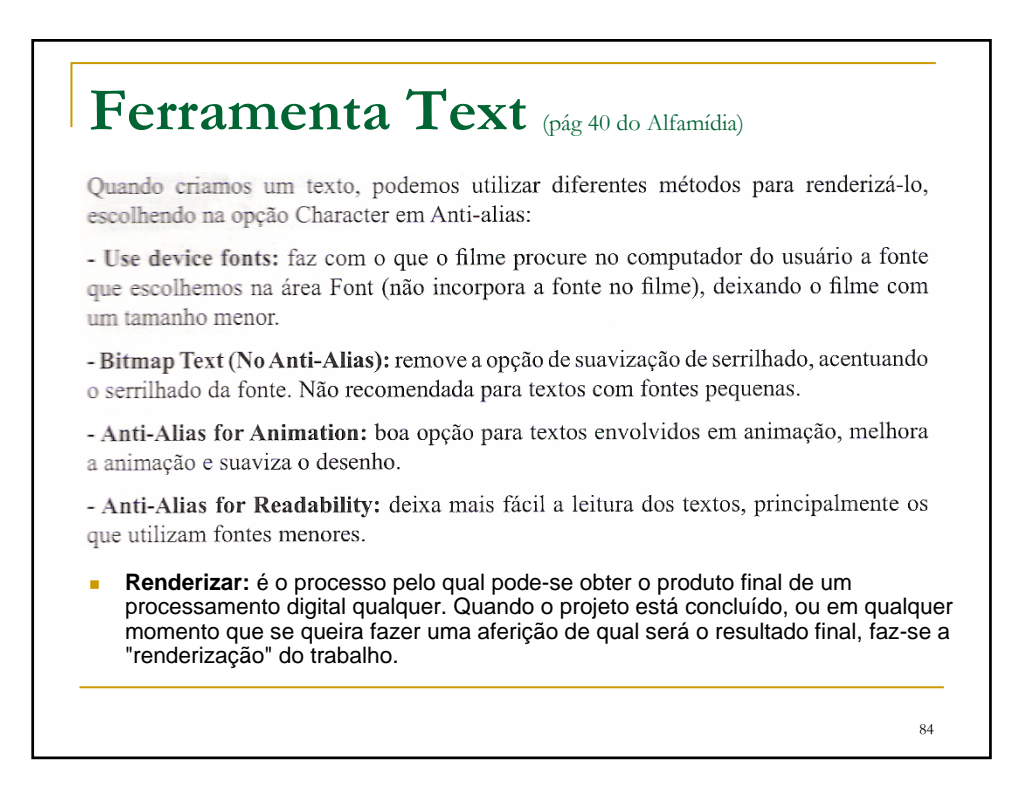

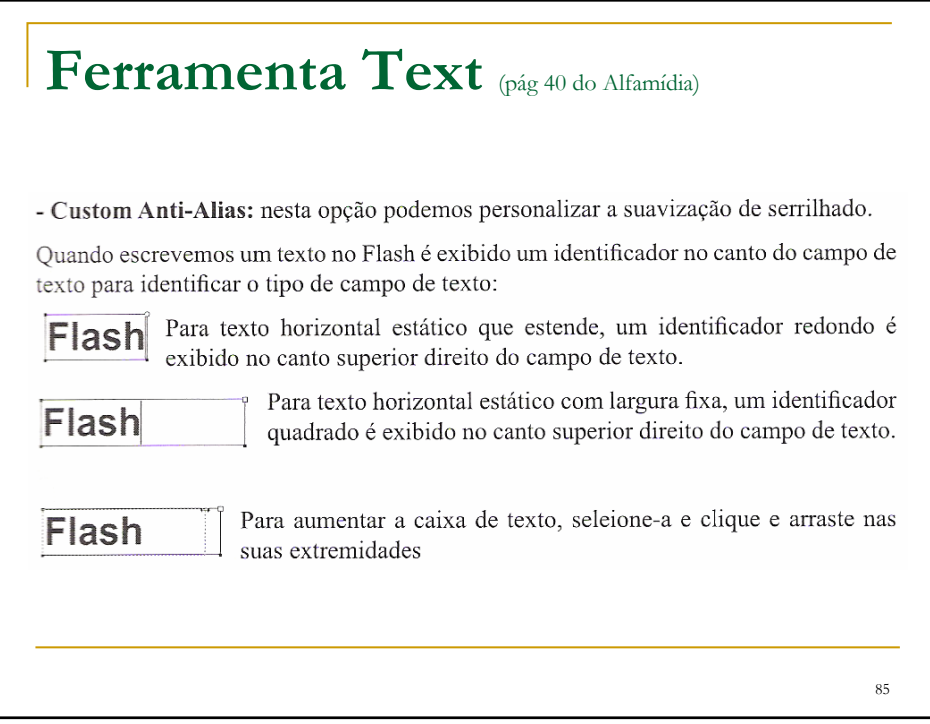

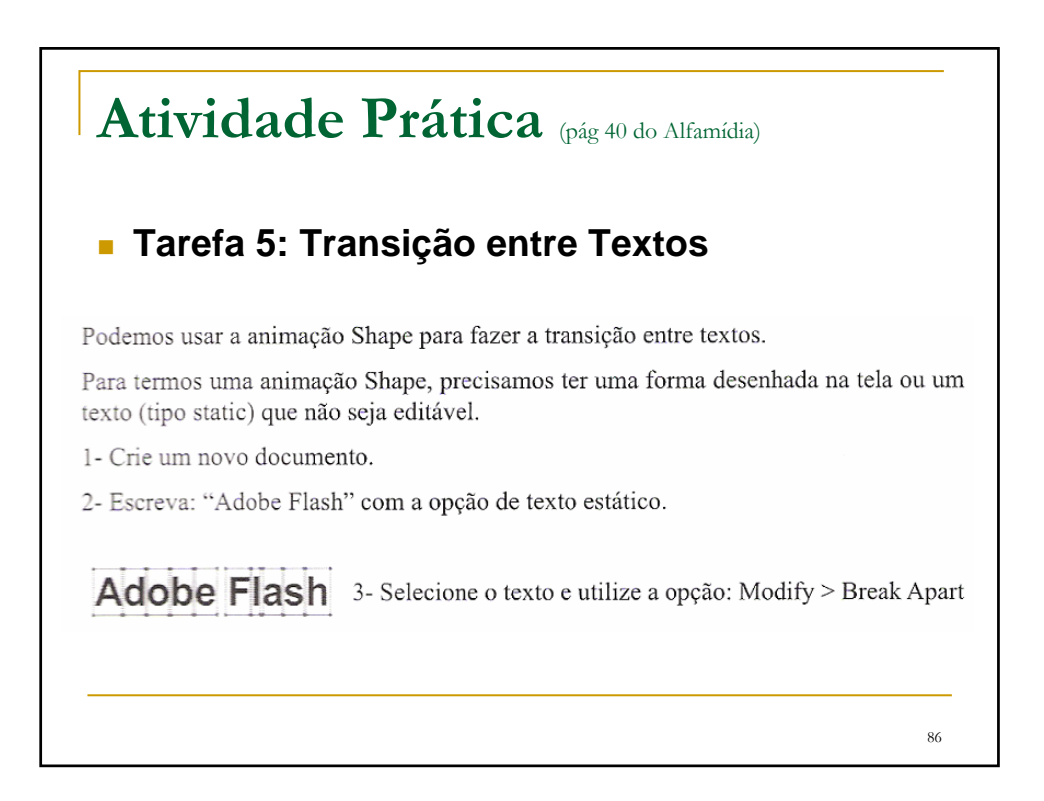

## **Atividade Prática** (pág 40 do Alfamídia)

#### **Tarefa 5: Transição entre Textos**

Esta opção separa o texto, deixando cada letra independente, porém ainda editável.

4- Selecione todas as letras e aplique novamente o comando: Adobe Flash Modify > Break Apart, que agora sim vai convertê-las em formas (shapes).

5- Insira um quadro vazio (Blank Keyframe) no quadro 30 e digite o texto: "Nova versão".

6- Repita os mesmos procedimentos adotados no primeiro texto.

7- Selecione qualquer quadro entre o primeiro e o penúltimo e aplique uma animação Shape.

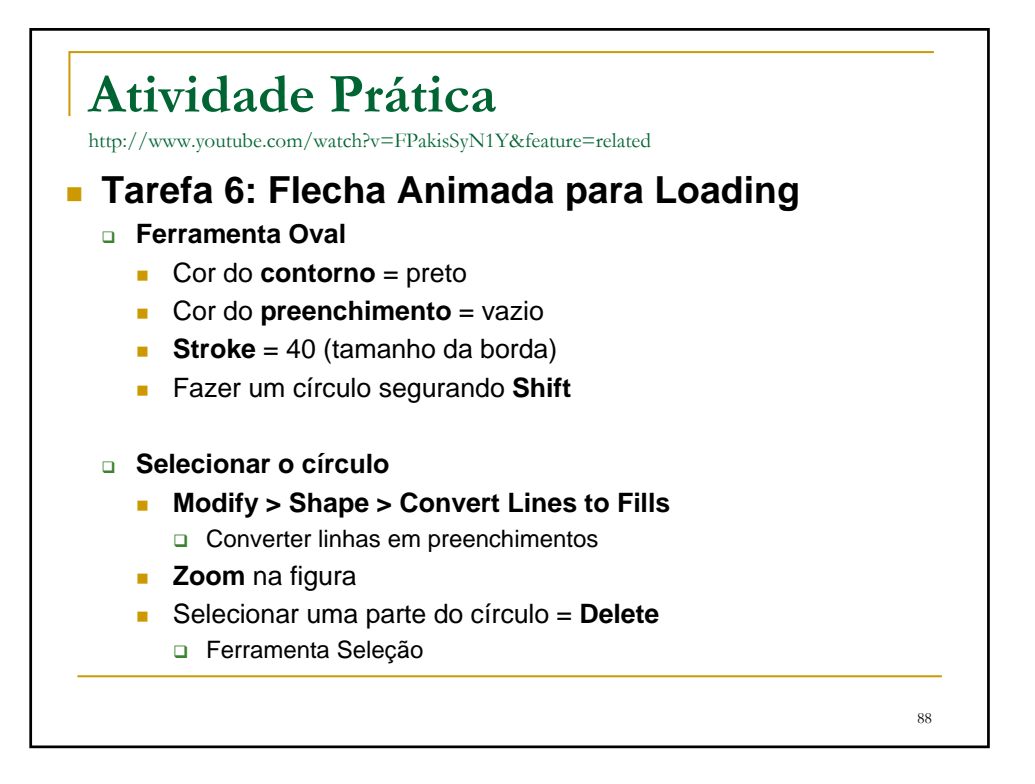

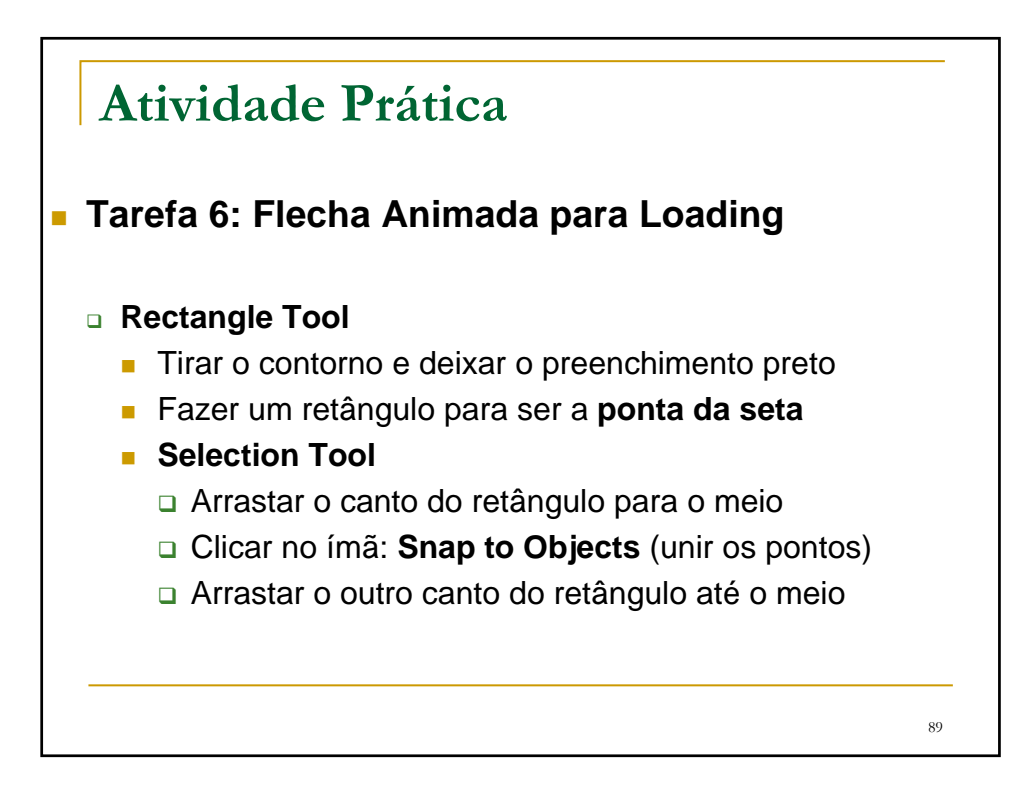

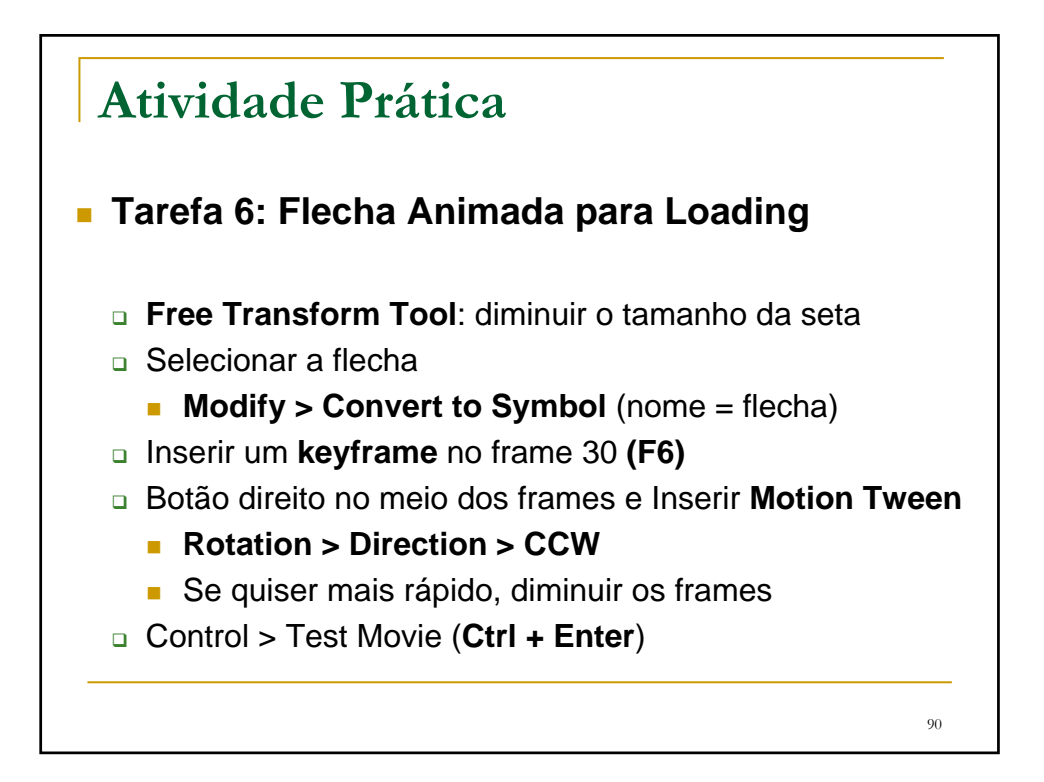

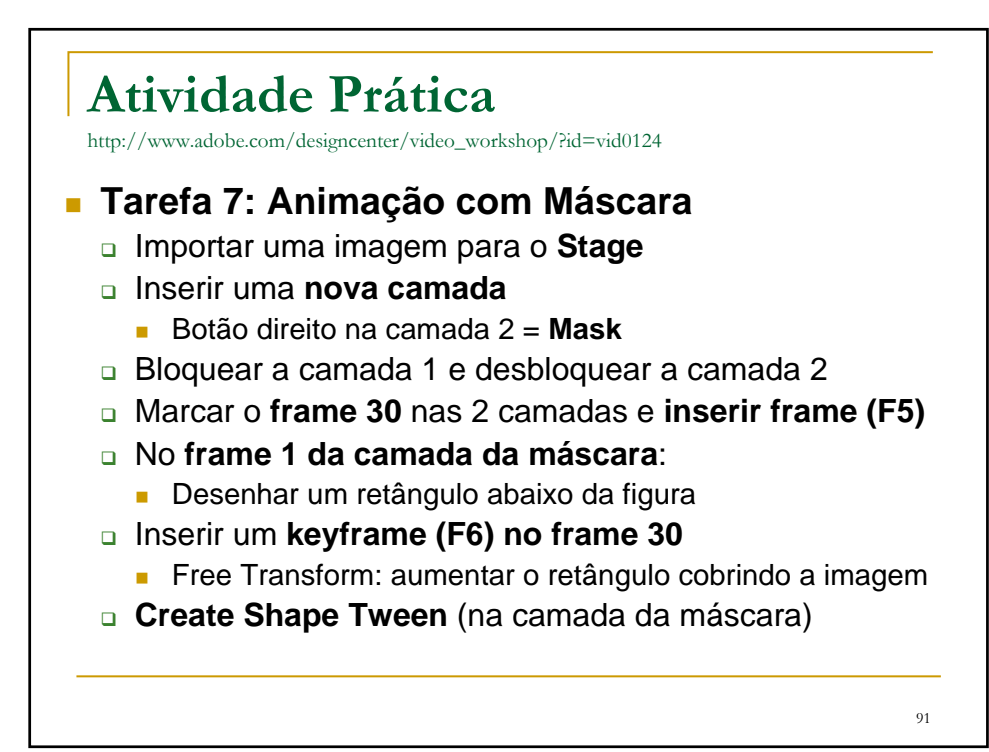

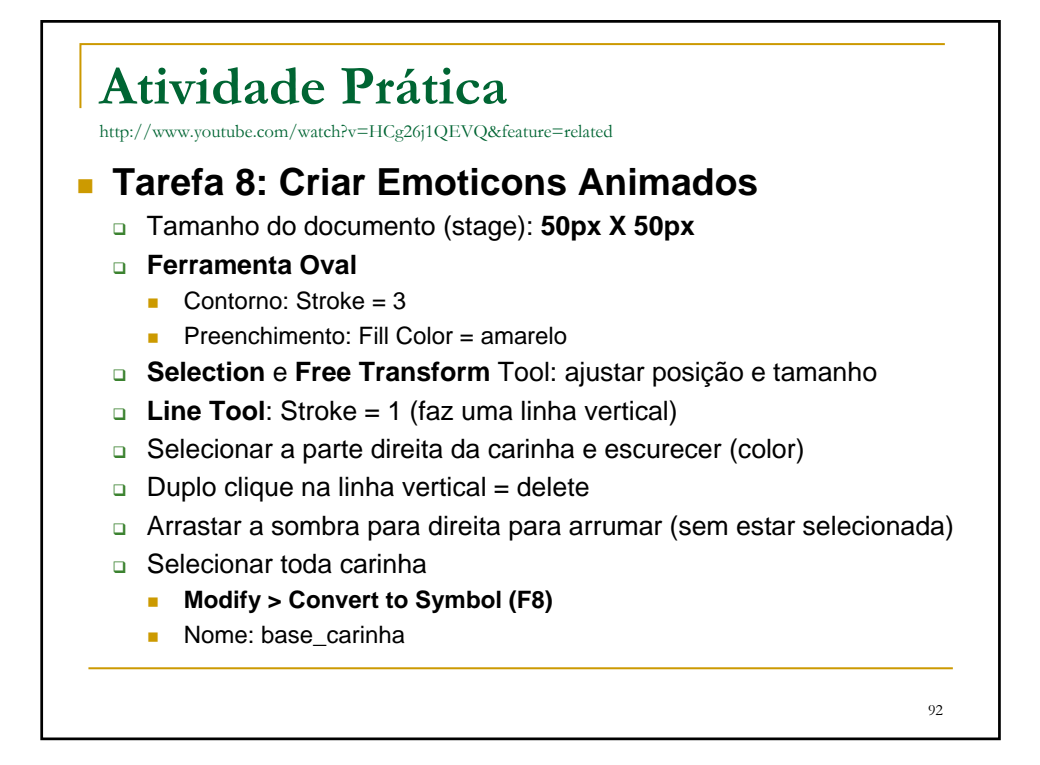

### **Atividade Prática**

#### **Tarefa 8: Criar Emoticons Animados**

- Criar uma nova camada
- Arrastar a camada 1 para cima da camada 2
- Renomear as camadas:
	- $\Box$  1 = cara
	- $\Box$  2 = dropshadow (sombra da carinha nesta camada)
- **E** Escolher um cinza no **Fill Color** (balde de tinta)
- **Ferramenta Oval: d**esenhar sombra embaixo da carinha
	- Apagar o contorno (na camada dropshadow)
- Converter a sombra em símbolo: nome = sombra
- **Inserir uma nova camada = olhos (em cima da camada cara)**

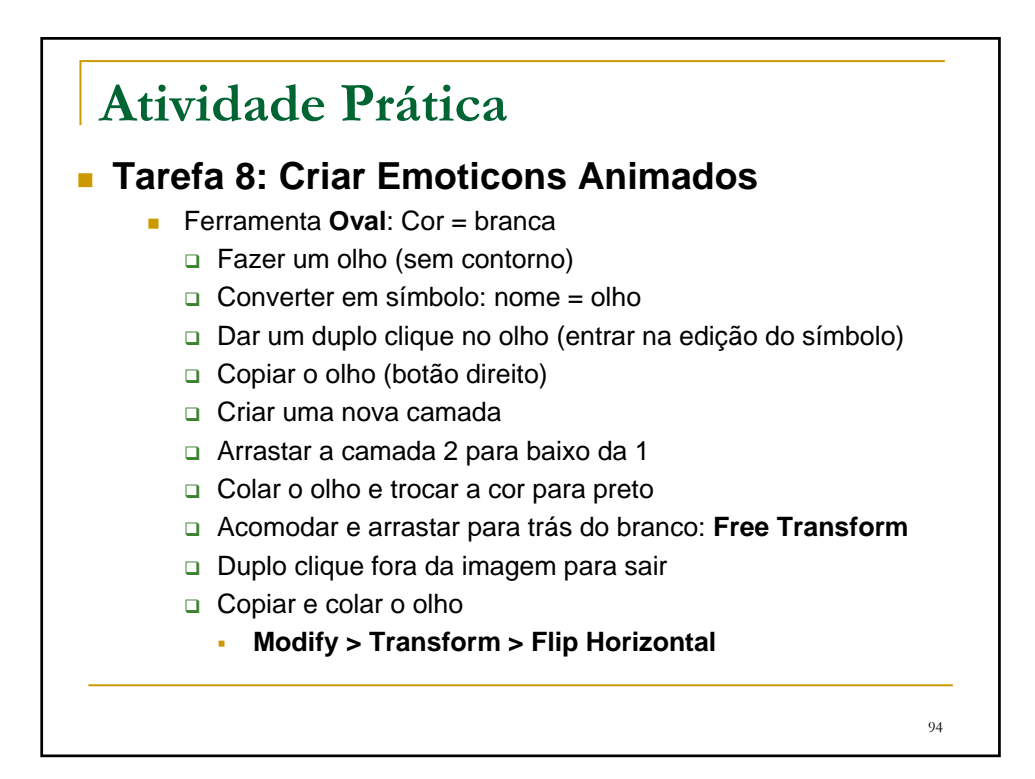

## **Atividade Prática**

#### **Tarefa 8: Criar Emoticons Animados**

- Inserir nova camada = pupilas (em cima da camada olhos)
- **Ferramenta Oval** 
	- □ Escolher a cor e fazer uma pupila (sem contorno)
	- **Q** Converter em símbolo
	- Duplo clique em cima da pupila
	- □ Copiar a pupila
	- $\Box$  Inserir uma nova camada
	- Colar a pupila na camada 2
	- **Trocar a cor para branco e diminuir o tamanho**
		- Mover para cima da pupila (brilho do olho)
	- Duplo clique fora da imagem
	- Arrumar tamanho, copiar e colar a pupila no outro olho

 $05$ 

### 96 **Atividade Prática Tarefa 8: Criar Emoticons Animados** Inserir nova camada = boca (em cima da camada pupilas) **Ferramenta Line** Desenhar a boca: escolher a grossura da linha Selecionar todas camadas no **frame 10** = inserir **keyframe** (F6) Selecionar todas camadas no **frame 20** = inserir **frame** (F5) Clicar no **frame 10 na camada pupilas Q** Aumentar as pupilas Ferramenta **Selection**: iniciar sorriso **Camada boca** Ferramenta **Selection** ou **Free Transform**: fazer um sorriso Balde de tinta: escolher a cor e pintar a boca **(Ctrl + Enter)**

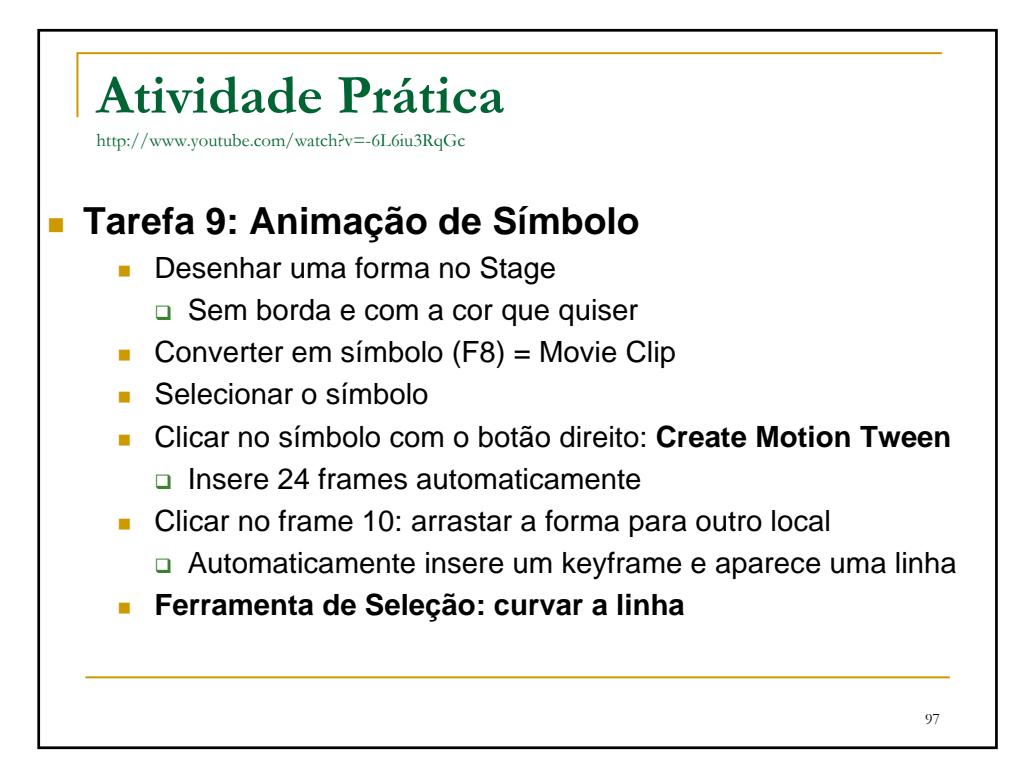

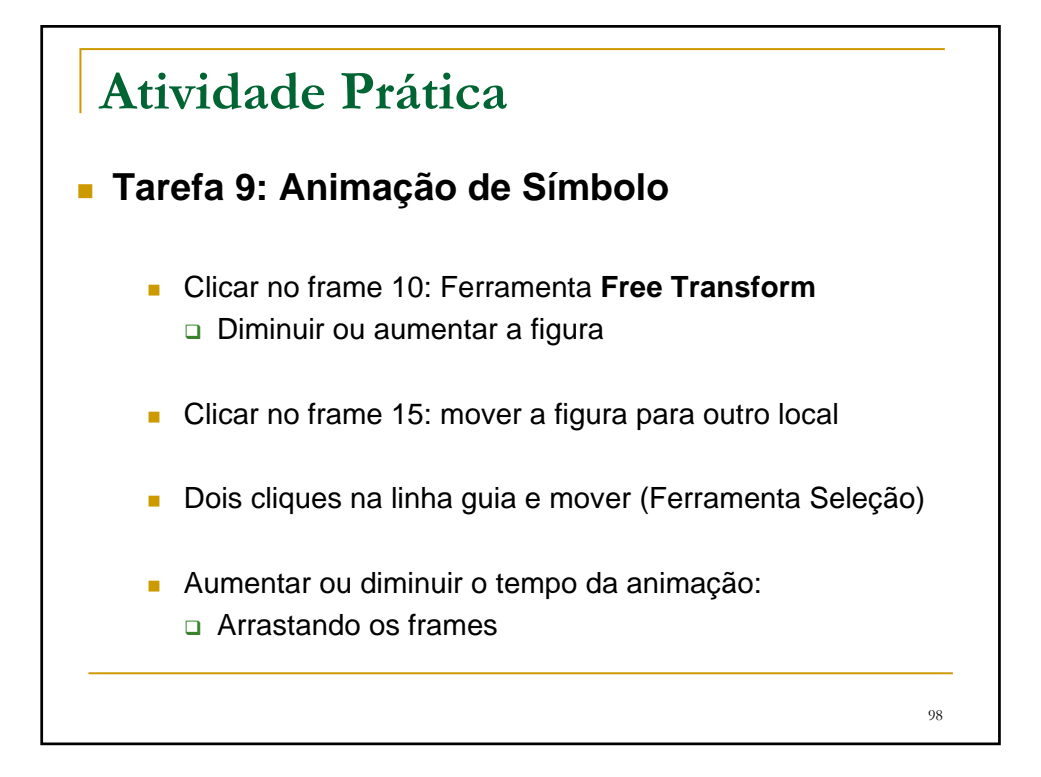

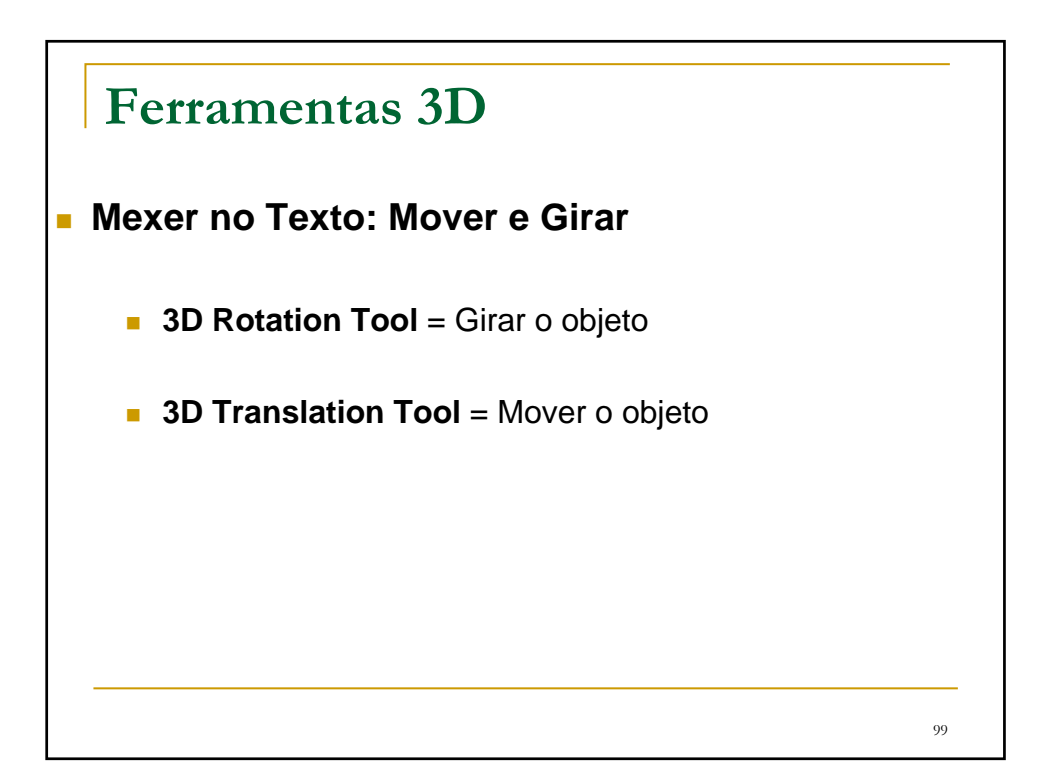

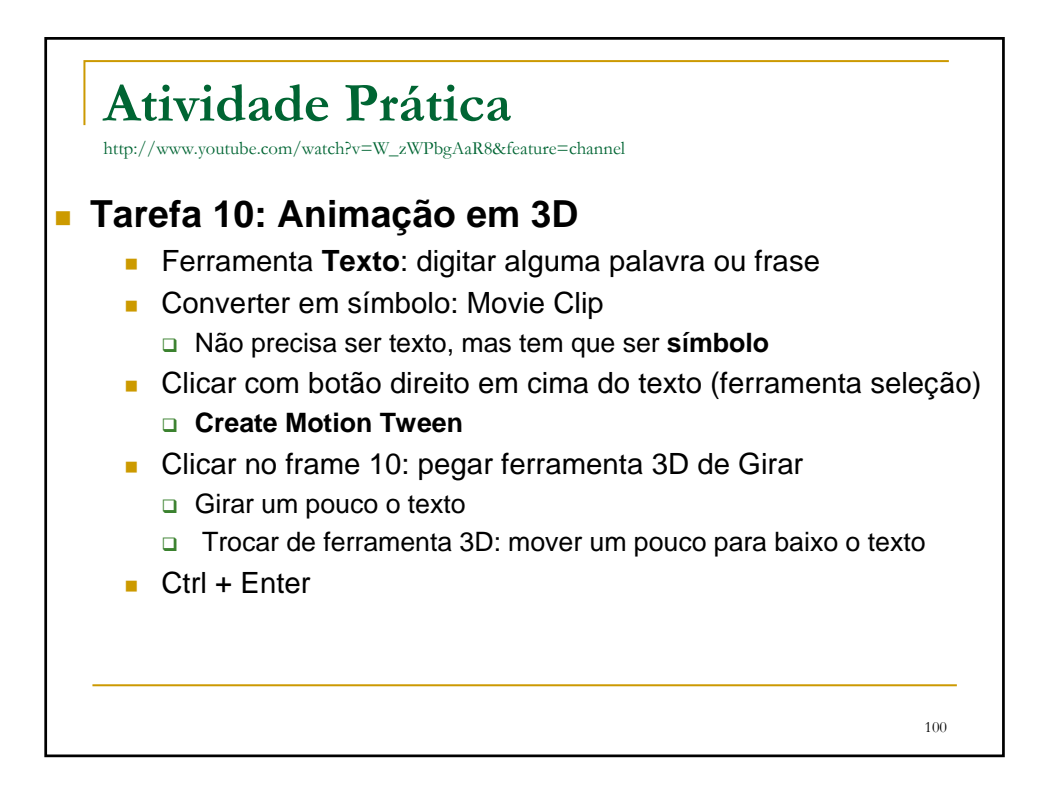

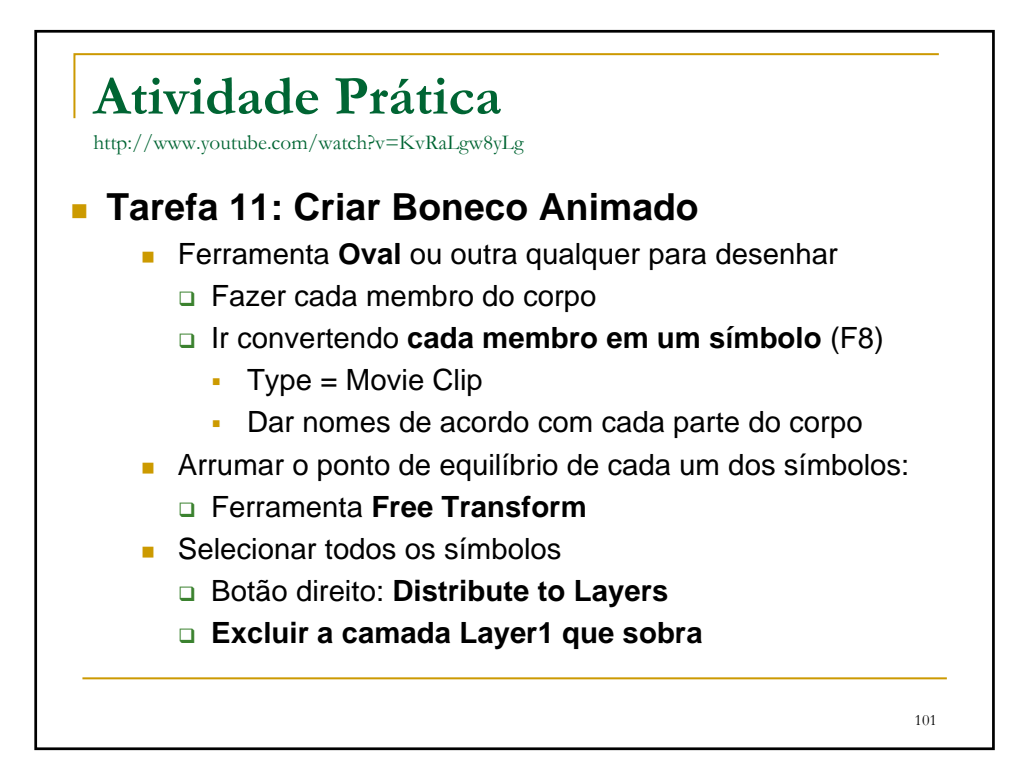

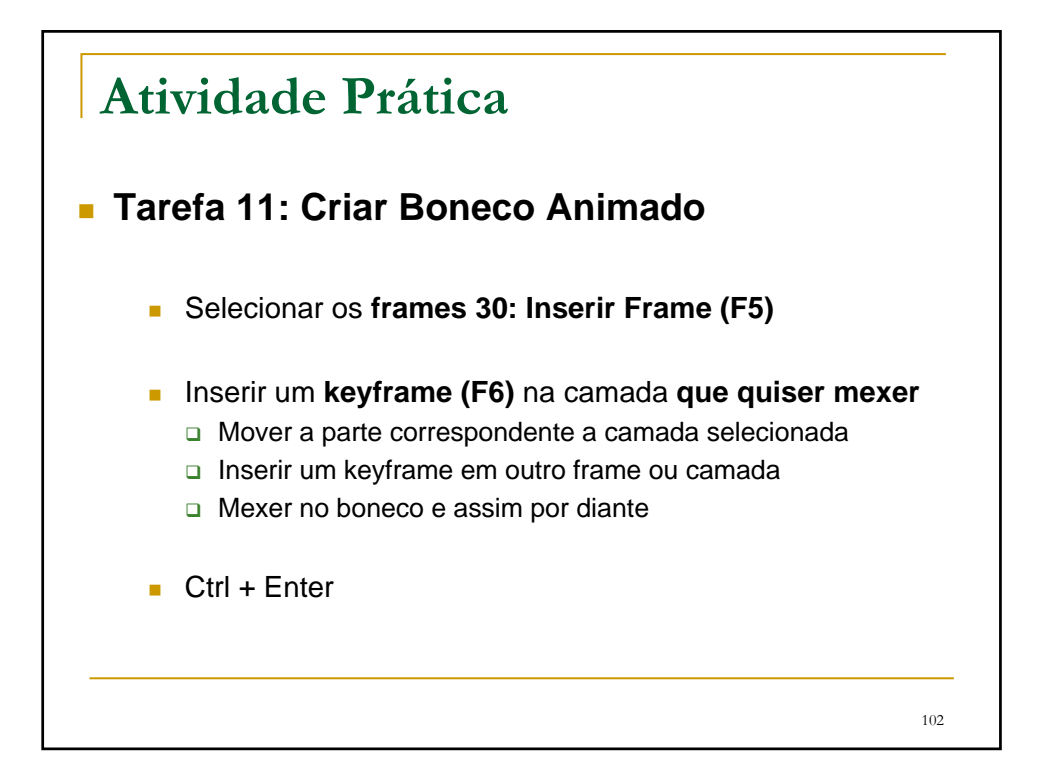

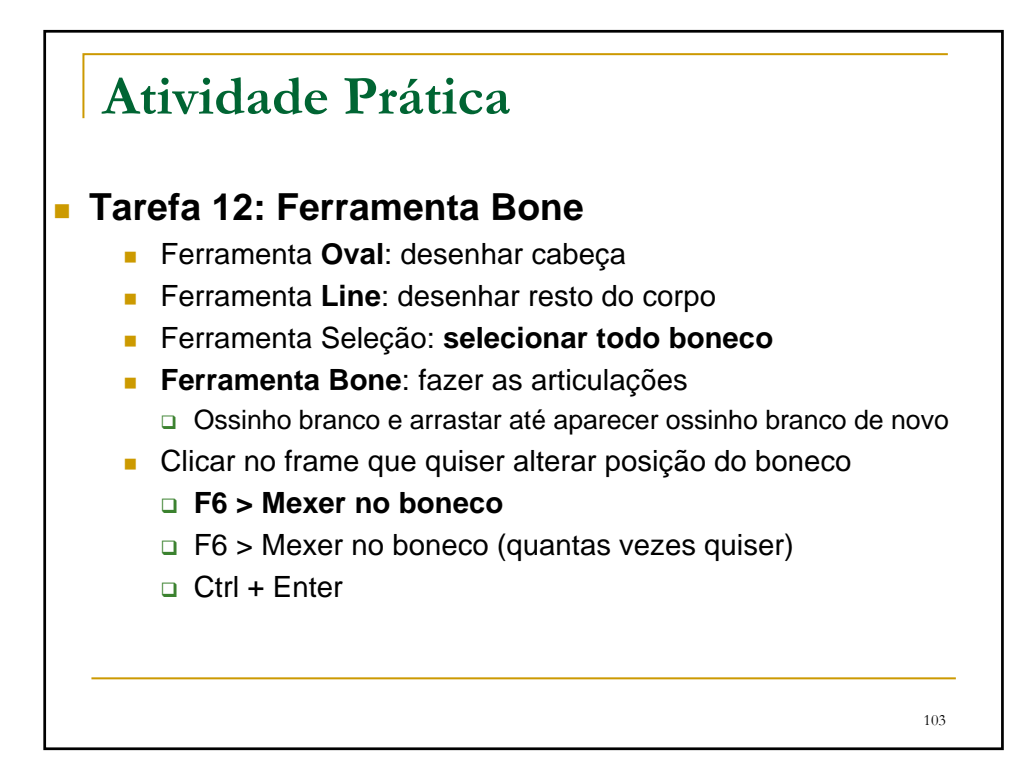

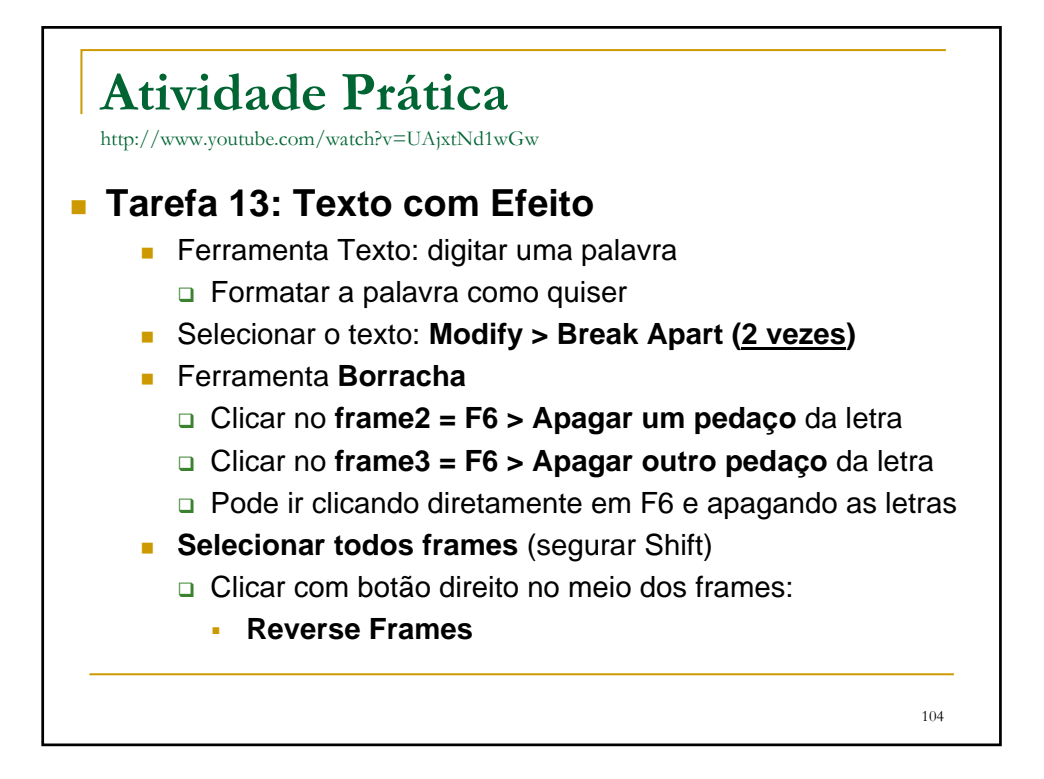

### 105 **Atividade Prática** http://www.youtube.com/watch?v=OUcTpum56bw&feature=fvw **Tarefa 14: Banner com Animação** File > New > Templates > Full Banner (468px  $X$  60px) **Ferramenta Retângulo**: cor da borda e do preenchimento **Window > Color = Linear** (degradê: cor inicial e cor final) Desenhar um retângulo do tamanho do palco **Inserir Nova Camada = nome bordas Preenchimento preto sem linha** Desenhar um retângulo na parte superior do banner □ Selecionar esse retângulo desenhado: Ctrl+C > Ctrl+V Arrastar esse outro retângulo para parte inferior do banner

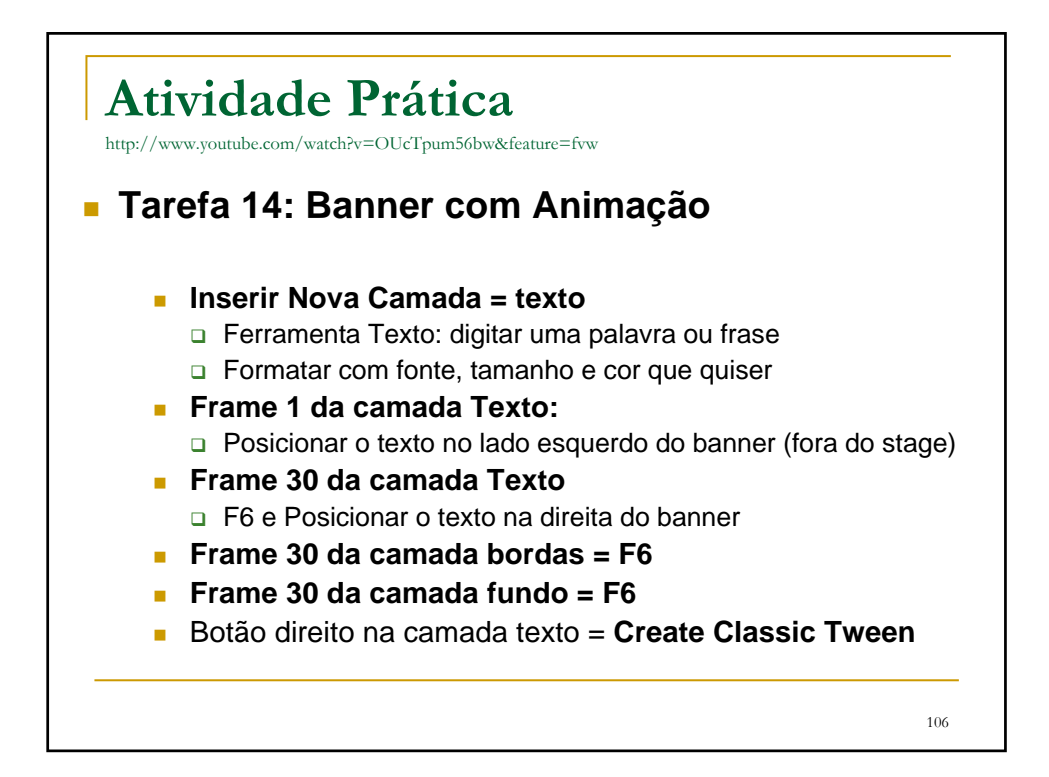

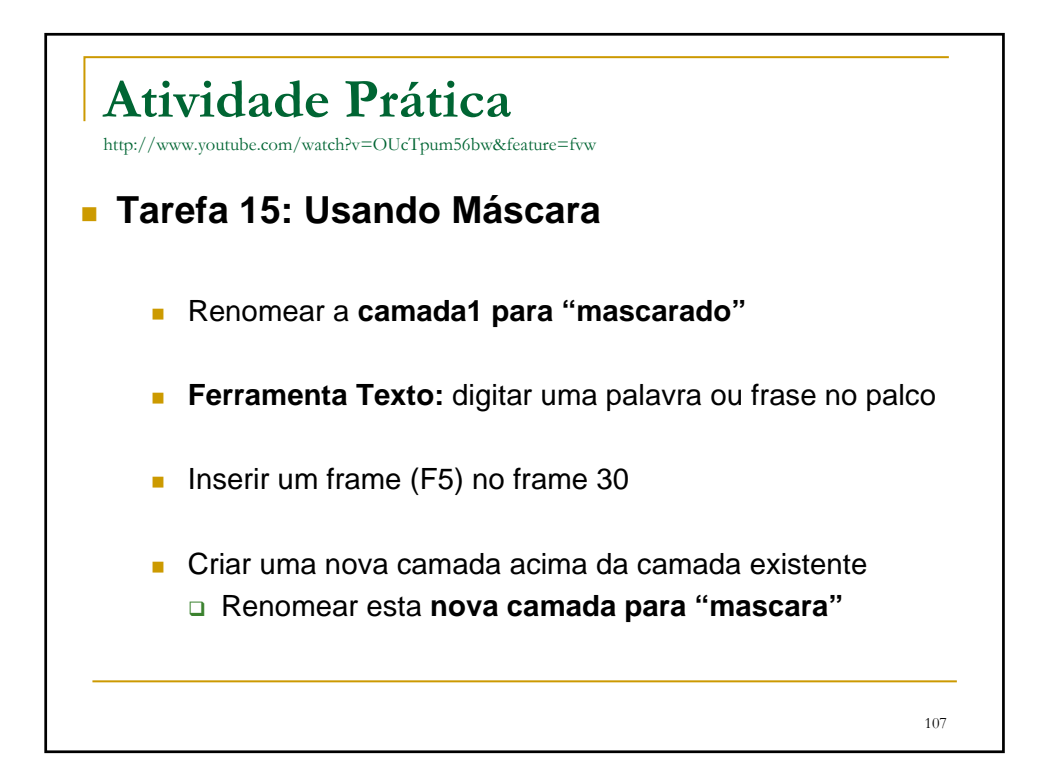

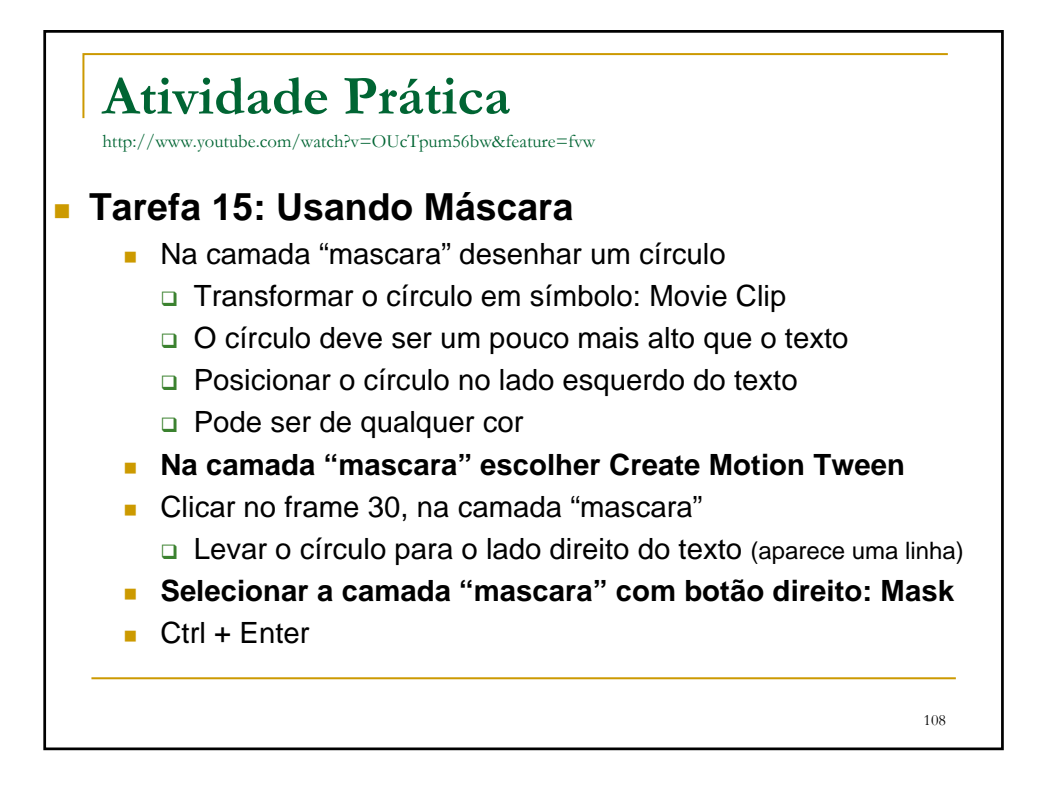